# Thermodirektdruck Drucker **ZD200-Serie**

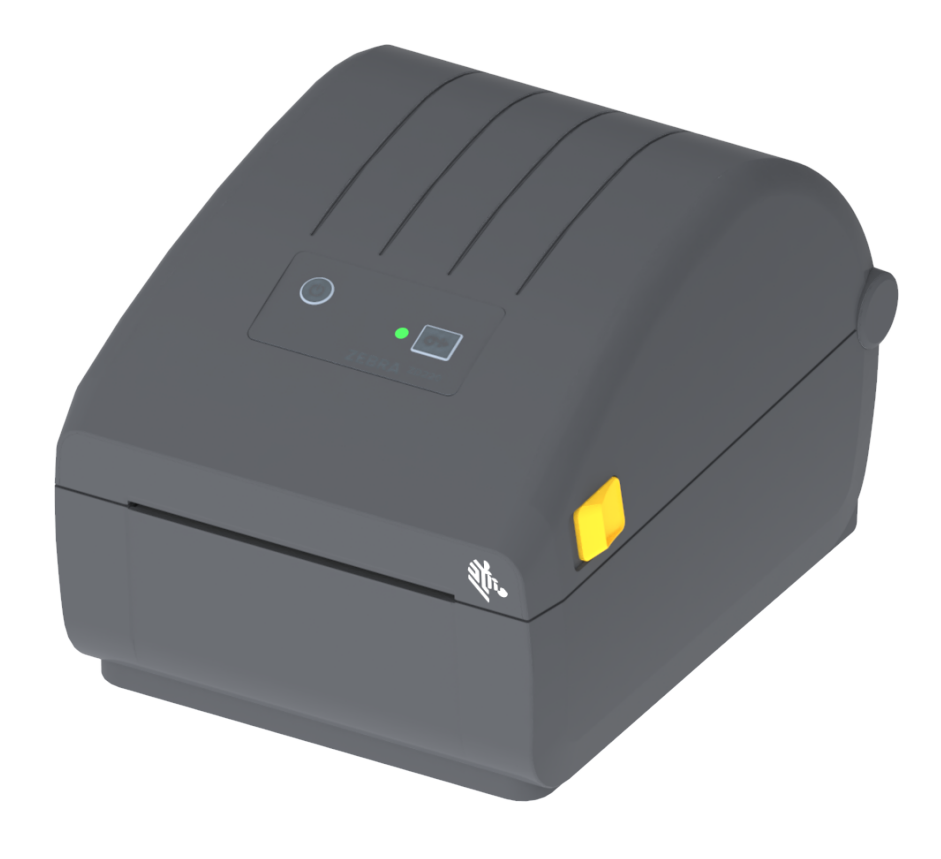

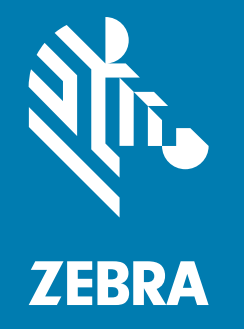

# **Benutzerhandbuch**

ZEBRA und der stilisierte Zebra-Kopf sind Warenzeichen der Zebra Technologies Corporation und in vielen Ländern weltweit registriert. Alle übrigen Marken sind das Eigentum der jeweiligen Markeninhaber. ©2019 Zebra Technologies Corporation und/oder ihre Tochtergesellschaften. Alle Rechte vorbehalten.Die Angaben in diesem Dokument können unangekündigt geändert werden. Die in diesem Dokument beschriebene Software wird unter einer Lizenz- oder Geheimhaltungsvereinbarung geliefert. Die Software darf nur in Übereinstimmung mit den Bestimmungen dieser Vereinbarung verwendet oder kopiert werden.

Weitere Informationen über rechtliche und Urheberrechtshinweise finden Sie unter:

URHEBERRECHTE: [www.zebra.com/copyright](http://www.zebra.com/copyright) GARANTIE: [www.zebra.com/warranty](http://www.zebra.com/warranty) ENDBENUTZER-LIZENZVEREINBARUNG: [www.zebra.com/eula](http://www.zebra.com/eula) SOFTWARE: [www.zebra.com/linkoslegal](http://www.zebra.com/linkoslegal)

## <span id="page-1-0"></span>**Nutzungsbestimmungen**

#### <span id="page-1-1"></span>**Urheberrechtshinweis**

Dieses Handbuch enthält urheberrechtlich geschützte Informationen von Zebra Technologies Corporation und ihren Tochtergesellschaften ("Zebra Technologies"). Diese dienen ausschließlich der Information und sind zur Verwendung durch die in diesem Dokument genannten Parteien vorgesehen, die die Geräte betreiben und warten. Diese urheberrechtlich geschützten Informationen dürfen nicht ohne ausdrückliche schriftliche Zustimmung von Zebra Technologies verwendet, reproduziert oder, zu welchem Zweck auch immer, an Dritte weitergegeben werden.

#### <span id="page-1-2"></span>**Weiterentwicklung der Produkte**

Zebra Technologies ist ständig bemüht, die Qualität der angebotenen Produkte zu verbessern. Alle technischen Daten und Modelle können ohne Vorankündigung geändert werden.

#### <span id="page-1-3"></span>**Haftungsausschluss**

Zebra Technologies trifft alle erforderlichen Maßnahmen, um zu gewährleisten, dass die veröffentlichten technischen Spezifikationen und Handbücher korrekt sind. Dennoch können Fehler nicht völlig ausgeschlossen werden. Zebra Technologies behält sich daher das Recht vor, derartige Fehler zu korrigieren, und übernimmt keinerlei Haftung für eventuelle Folgeschäden.

#### <span id="page-1-4"></span>**Haftungsbeschränkung**

Keinesfalls können Zebra Technologies oder andere an der Entwicklung, Erstellung und Lieferung des Produkts (einschließlich Hardware und Software) beteiligte Dritte haftbar gemacht werden für irgendwelche Schäden (einschließlich, aber nicht beschränkt auf Schäden aus Verlust geschäftlichen Gewinns, Arbeitsunterbrechung oder Verlust von Geschäftsinformationen), die in Zusammenhang mit dem Gebrauch, den Ergebnissen des Gebrauchs oder mit Fehlern des Produkts entstehen, selbst dann nicht, wenn Zebra Technologies auf die Möglichkeit solcher Schäden hingewiesen wurde. In einigen Rechtssystemen ist das Einschränken bzw. Ausschließen der Haftung für zufällige Schäden oder Folgeschäden nicht erlaubt, sodass die obige Beschränkung bzw. der obige Ausschluss möglicherweise auf Sie nicht zutrifft.

## <span id="page-1-5"></span>**Veröffentlichungsdatum**

Mai 2019

# <span id="page-2-0"></span>**Info**

Dieses Handbuch richtet sich an Systemintegratoren und Bediener von Zebra ZD200-Serie-Desktopdruckern. Das Handbuch enthält Informationen zum Installieren, Ändern der Konfiguration, zum Betrieb und zur Unterstützung des Produkts.

Zudem stehen weitere Online-Ressourcen für diese Drucker zur Verfügung:

- Anleitungsvideos
- Produktspezifikationen
- Links zu Zubehör, Verbrauchsmaterialien, Komponenten und Software
- Verschiedene Einrichtungs- und Konfigurationshandbücher
- Programmierhandbücher
- Software zum Anschließen und Nutzen Ihres Produkts
- Firmware
- Schriftarten
- Dienstprogramme
- Wissensdatenbank und Kontakt für den Support
- Links zur Garantie und Reparatur

Über folgenden Link gelangen Sie zu den Online-Ressourcen für die verschiedenen Produkte:

• ZD200-Serie Thermodirektdruck Drucker – [www.zebra.com/zd200d-info](http://www.zebra.com/zd200d-info)

#### <span id="page-2-1"></span>**Zebra OneCare Druckerservice und Support**

Für höchste Produktivität können wir mit Ihnen sicherstellen, dass Ihre Zebra-Drucker online und betriebsbereit sind. Eine Beschreibung der Optionen des Zebra OneCare Services und Supports für Ihre Drucker finden Sie unter diesem Link: [www.zebra.com/zebraonecare](http://www.zebra.com/zebraonecare)

**Info**

## <span id="page-3-0"></span>**Im Dokument verwendete Konventionen**

Im gesamten Dokument werden die folgenden grafischen Symbole verwendet. Die Symbole und ihre Bedeutung sind im Folgenden beschrieben.

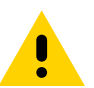

**Achtung** • Wenn die Vorsichtsmaßnahme nicht beachtet wird, kann dies zu leichten bis mittelschweren Verletzungen führen.

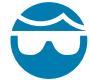

**Achtung Augenverletzungen** • Wenn die Vorsichtsmaßnahme nicht beachtet wird, kann dies zu Augenschäden führen. BEISPIEL: Tragen Sie beim Anbringen oder Entfernen von E-Ringen, C-Clips, Sprengringen, Federn und Befestigungsschrauben immer eine Schutzbrille. Diese Teile stehen unter Spannung und können sich lösen und herausspringen.

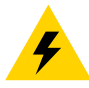

**Achtung Stromschlag** • Wenn die Vorsichtsmaßnahme nicht beachtet wird, setzt sich der Benutzer der Gefahr eines elektrischen Schlags aus. BEISPIEL: Schalten Sie den Drucker vor dem Ausführen der folgenden Arbeiten aus, und ziehen Sie den Netzstecker.

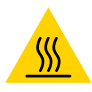

**Achtung heiße Oberfläche** • Wenn die Vorsichtsmaßnahme nicht beachtet wird, kann dies zu Verbrennungen führen. BEISPIEL: Der Druckkopf kann sehr heiß sein und bei Berührung schwere Verbrennungen verursachen. Lassen Sie den Druckkopf abkühlen.

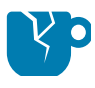

**Achtung Produktschaden** • Wenn die Vorsichtsmaßnahme nicht beachtet wird, kann das Produkt beschädigt werden. BEISPIEL: Wenn der Computer vom Netz getrennt wird, ohne zuvor ordnungsgemäß heruntergefahren zu werden, können die Daten auf der Festplatte beschädigt werden.

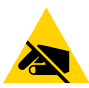

**Achtung ESD** • Wenn die Vorsichtsmaßnahme nicht beachtet wird, kann die Elektronik des Produkts durch elektrostatische Entladung beschädigt werden. BEISPIEL: Beachten Sie beim Umgang mit elektrostatisch empfindlichen Komponenten wie Platinen und Druckköpfen die Sicherheitsvorschriften gegen elektrostatische Entladung.

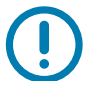

**Wichtig** • Hier werden Informationen angegeben, die für den Benutzer wichtig sind. BEISPIEL: Führen Sie die Datei "setup.exe" für das Produkt aus, BEVOR sie es an den Drucker anschließen.

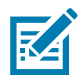

**Hinweis •** Ergänzende Informationen für den Benutzer, die zum Ausführen eines Vorgangs nicht erforderlich sind. BEISPIEL: Vollständige Informationen zur Produktgarantie finden Sie unter zebra.com.

<span id="page-4-0"></span>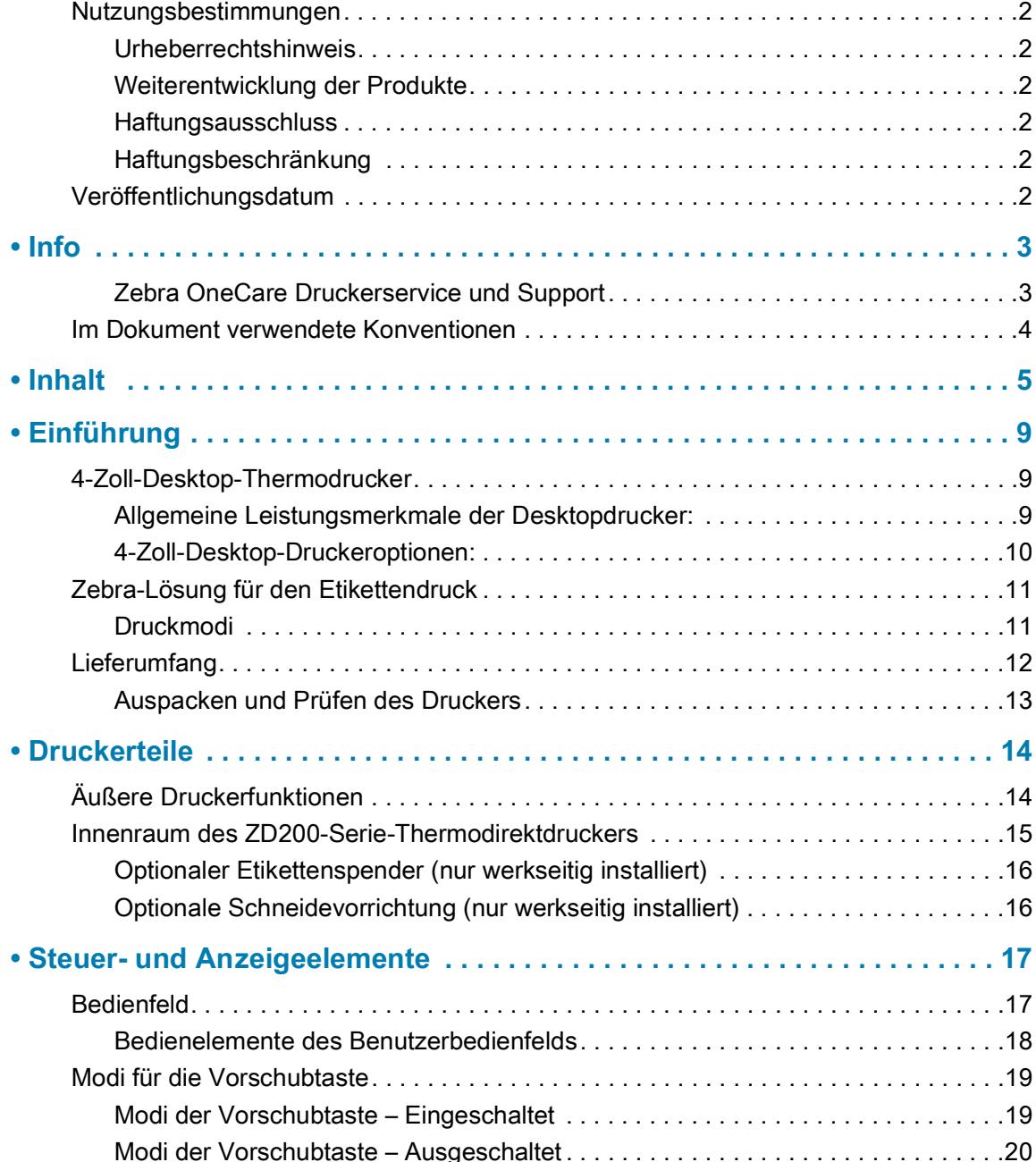

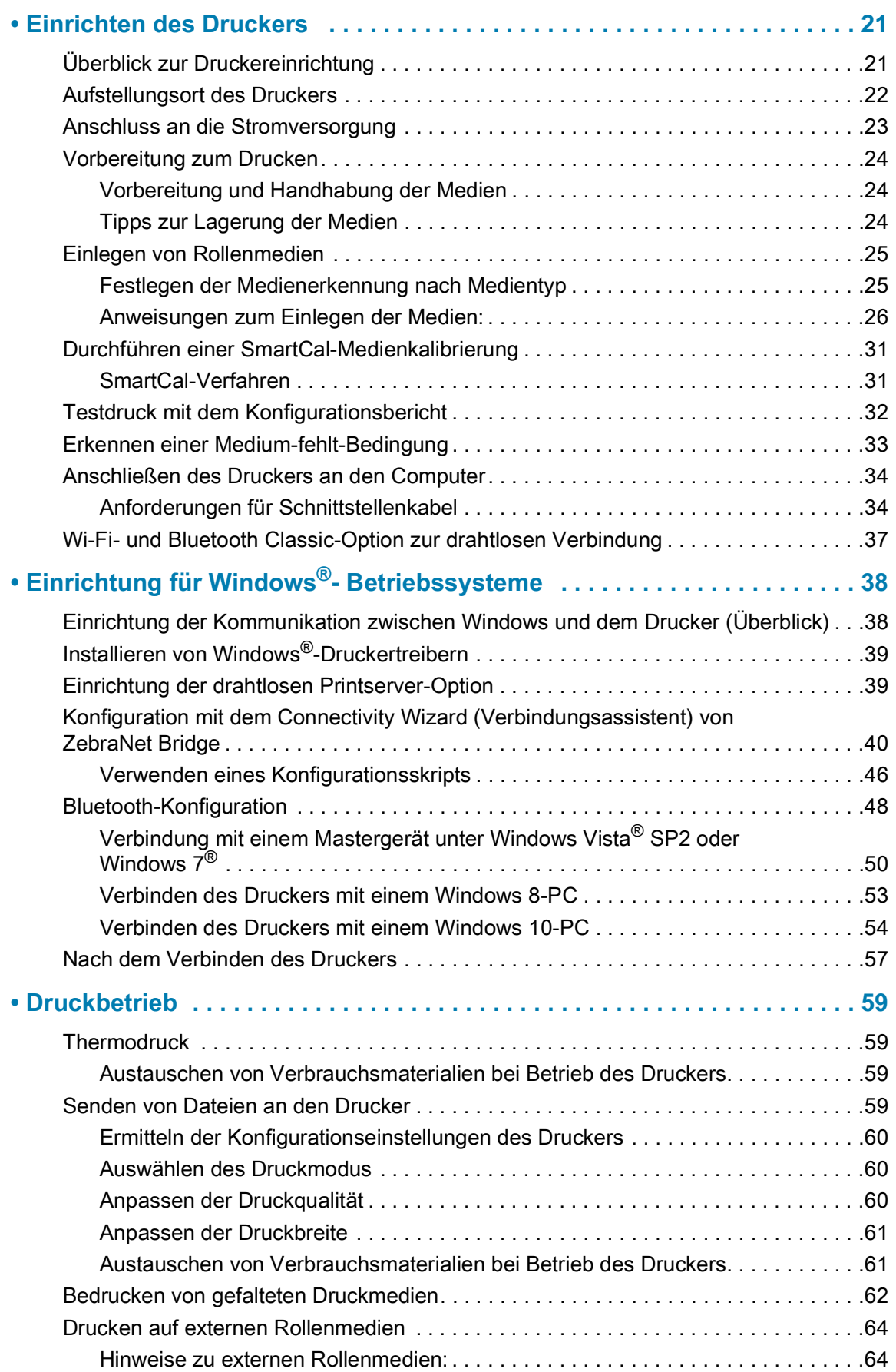

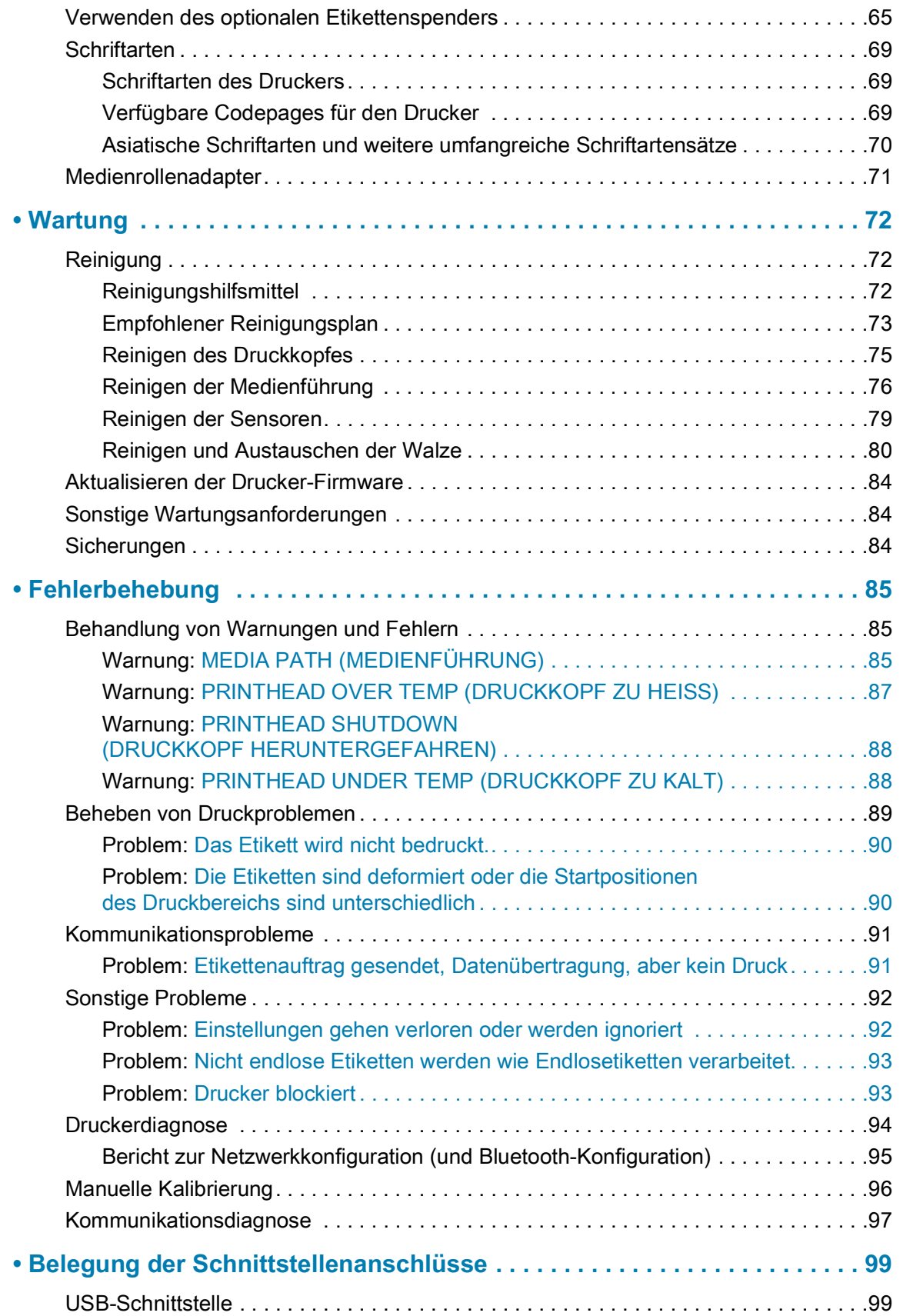

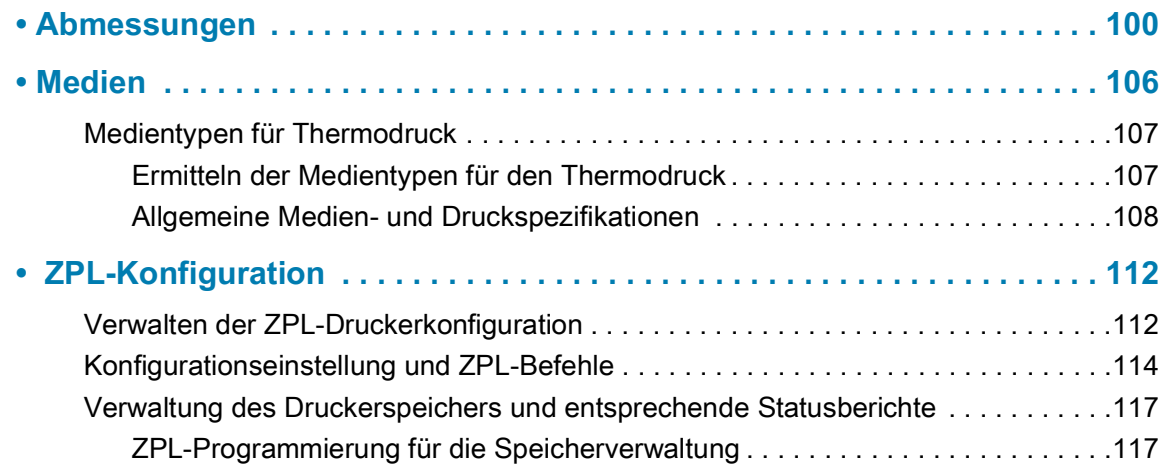

# <span id="page-8-0"></span>**Einführung**

In diesem Abschnitt werden die 4-Zoll-Desktop-Thermoetikettendrucker ZD200-Serie von Zebra<sup>®</sup> vorgestellt. Das Kapitel bietet einen Überblick über die Komponenten und Optionen sowie den Lieferumfang Ihres neuen Druckers.

Folgende Desktopdruckermodelle der ZD-Series werden behandelt: ZD220 und ZD230

• ZD200-Serie Thermodirektdruck Drucker - [www.zebra.com/zd200d-info](http://www.zebra.com/zd200d-info)

## <span id="page-8-1"></span>**4-Zoll-Desktop-Thermodrucker**

Bei den Zebra<sup>®</sup> 4-Zoll-Desktop-Druckern handelt es sich um kompakte Etikettendrucker mit zahlreichen wichtigen Komponenten und Optionen.

Die ZD200-Thermodirektdrucker unterstützen:

- Das Modell ZD220 hat eine Druckgeschwindigkeit von 101,6 mm/s (4 Zoll pro Sekunde).
- Das Modell ZD230 hat eine maximale Druckgeschwindigkeit von 152,4 mm/s (6 Zoll pro Sekunde) und eine Standardgeschwindigkeit von 101,6 mm/s (4 Zoll pro Sekunde).
- Das Modell ZD200 hat eine Druckdichte von 203 dpi (Punkte pro Zoll).
- Zebra-Druckerprogrammiersprachen ZPL ™ und EPL.

#### <span id="page-8-2"></span>**Allgemeine Leistungsmerkmale der Desktopdrucker:**

- Spezielles OpenAccess ™ -Design für vereinfachtes Einlegen der Druckmedien.
- Farblich gekennzeichnete Bedienelemente und Medienrandführungen.
- Einfach Bedienung über eine einzelne Taste und einzelne mehrfarbige Statusanzeige.
- Zebra-Druckerbetriebssystem eine offene Plattform mit Softwaretools zur Integration, Verwaltung und Wartung des Druckers.
- Unterstützung von Medienrollen:
	- Außendurchmesser (AD): bis zu 127 mm (5 Zoll) und
	- Innendurchmesser (ID) Rollenkerne: 12,7 mm (0,5 Zoll), 25,4 mm (1 Zoll) sowie optionale Adapter für Medienkerne mit Durchmesser von 38,1 mm (1,5 Zoll).
- Der über die halbe Breite bewegliche Mediensensor ist mit verschiedensten Medientypen kompatibel:
	- Kompatibel mit vollständig oder teilweise schwarz markierten Medien (Mitte bis linke Seite des Mediums)
	- Kompatibel mit Medien mit Aussparungen oder Schlitzen (Mitte bis linke Seite des Mediums)
	- Durchlichtsensor für mittige Position zur Verwendung für Etikettenmedien mit Zwischenräumen.

#### **Einführung**

- On-the-Fly-OpenType- und TrueType-Schriftartenskalierung und -import, Unicode, eine skalierbare Schriftart (Swiss 721 Latein 1) und eine Auswahl von Bitmap-Schriftarten.
- Abwärtskompatible Technologie zur Vereinfachung des Druckeraustauschs:
	- Punktueller Austausch älterer Zebra-Desktopdrucker möglich. Der Drucker unterstützt die Programmiersprachen EPL und ZPL.
- USB 2.0-Schnittstelle
- Werkseitig installierte Netzwerkmodelle unterstützen die Druckerkonfiguration über ein Einrichtungsdienstprogramm, das auf Mobilgeräten ausgeführt wird.
- XML-fähiges Drucken ermöglicht XML-Kommunikationsverbindungen für den Barcode-Etikettendruck, sodass keine Lizenzgebühren anfallen und keine Printserver-Hardware erforderlich ist und die Kosten für Anpassung und Programmierung reduziert werden.
- Zebra ™ Globale Drucklösung unterstützt die Microsoft Windows-Tastaturcodierung (und ANSI), Unicode UTF-8 und UTF-16 (Unicode-Umwandlungsformate), XML, ASCII (7- und 8-Bit, verwendet von Legacy-Programmen und -Systemen), die einfache Single- und Doppel-Byte-Schriftartencodierung, JIS und Shift-JIS (Japanese International Standards), die Hexadezimal-Codierung und die benutzerdefinierte Zeichenzuordnung (DAT-Tabellenerstellung, Schriftartenverknüpfung und Neuzuordnung von Zeichen).
	- Auf Druckern ist die Schriftart SimSun (vereinfachtes Chinesisch) vorinstalliert.
- Mindestens 50 MB interner Druckerspeicher (E:\) zum Speichern von Formularen, Schriftarten und Grafiken.

#### <span id="page-9-0"></span>**4-Zoll-Desktop-Druckeroptionen:**

- Werkseitig installierte kabelbasierte und drahtlose Optionen:
	- Wi-Fi (802.11ac einschließlich a/b/g/n), Bluetooth Classic 4.X (kompatibel mit 3.X).
	- Werkseitig installierter interner Ethernet-Printserver (LAN, RJ-45-Anschluss) unterstützt 10Base-T-, 100Base-TX- und Fast Ethernet 10/100-Netzwerke mit automatischer Umschaltung für drahtgebundene Verbindung.
- Adapterset für Medienrollenkerne mit Adaptern für Medienrollen mit einem Außendurchmesser (AD) bis zu 127 mm (5 Zoll).
	- Medienkerne mit 38,1 mm (1,5 Zoll) ID
- Unterstützung asiatischer Sprachen mithilfe von Druckerkonfigurationsoptionen für vereinfachtes und traditionelles Chinesisch sowie Japanisch und Koreanisch

### <span id="page-10-0"></span>**Zebra-Lösung für den Etikettendruck**

Der Drucker ist nur eine von drei (3) Komponenten der Drucklösung. Zum Drucken benötigen Sie einen Drucker (ZD200-Serie), kompatible Medien (für den Thermodirektdruck) und die entsprechende Software (Treiber, Anwendungen oder Programmierung), die dem Drucker mitteilt, welche Vorgänge ausgeführt werden sollen. Sie können mit dem Drucker drucken, ohne dass er an andere Geräte oder Systeme angeschlossen ist.

Dabei kann es sich um Etiketten, Anhänger, Tickets, Belegpapier, Faltmedien, manipulationssichere Etiketten usw. handeln.

Zebra erleichtert die Etikettenerstellung und den Etikettendruck mit der kostenlosen Software für die Etiketten- und Formaterstellung ZebraDesigner für Windows-Betriebssysteme.

Ziehen Sie die Zebra-Website zu Rate oder wenden Sie sich an Ihren Händler, um Unterstützung bei der Auswahl geeigneter Medien für die gewünschte Druckanwendung zu erhalten.

#### <span id="page-10-1"></span>**Druckmodi**

Sie können diesen Drucker in zahlreichen Druckmodi und verschiedenen Medienkonfigurationen betreiben:

- Thermodirektdruck (mit hitzeempfindlichen Druckmedien)
- Mit dem Abrissmodus als Standardeinstellung können Sie einzelne Etiketten/Belege (oder einzelne Etikettstreifen) nach dem Drucken abreißen.
- Etikettenspender: Wenn ein Etikettenspender werkseitig am Drucker installiert ist, kann das Trägermaterial beim Drucken der Etiketten abgezogen werden. Nach dem Entnehmen eines Etiketts wird dann das nächste gedruckt.
- Schneidevorrichtung: Wenn eine optionale Schneidevorrichtung werkseitig installiert ist, kann mit dem Drucker das Trägermaterial zwischen Etiketten, Belegpapier oder Anhängern geschnitten werden.
- Eigenständiger Betrieb: Der Drucker kann ohne direkten Anschluss an einem Computer drucken. Über eine automatisch ausgeführte Funktion für Etikettenformate/-formen (programmgesteuert).
- Netzwerkdruck: Mit einer optionalen werkseitig installierten Ethernet (LAN)- und Wi-Fi-Schnittstelle konfigurierte Drucker umfassen einen internen Printserver.

## <span id="page-11-0"></span>**Lieferumfang**

Überprüfen Sie nach dem Auspacken des Druckers, ob alle unten dargestellten Teile vorhanden sind. Machen Sie sich anhand der nachstehenden Anleitungen mit dem Drucker und seinen Komponenten vertraut, damit Sie die Beschreibungen und Hinweise in diesem Handbuch besser nachvollziehen können.

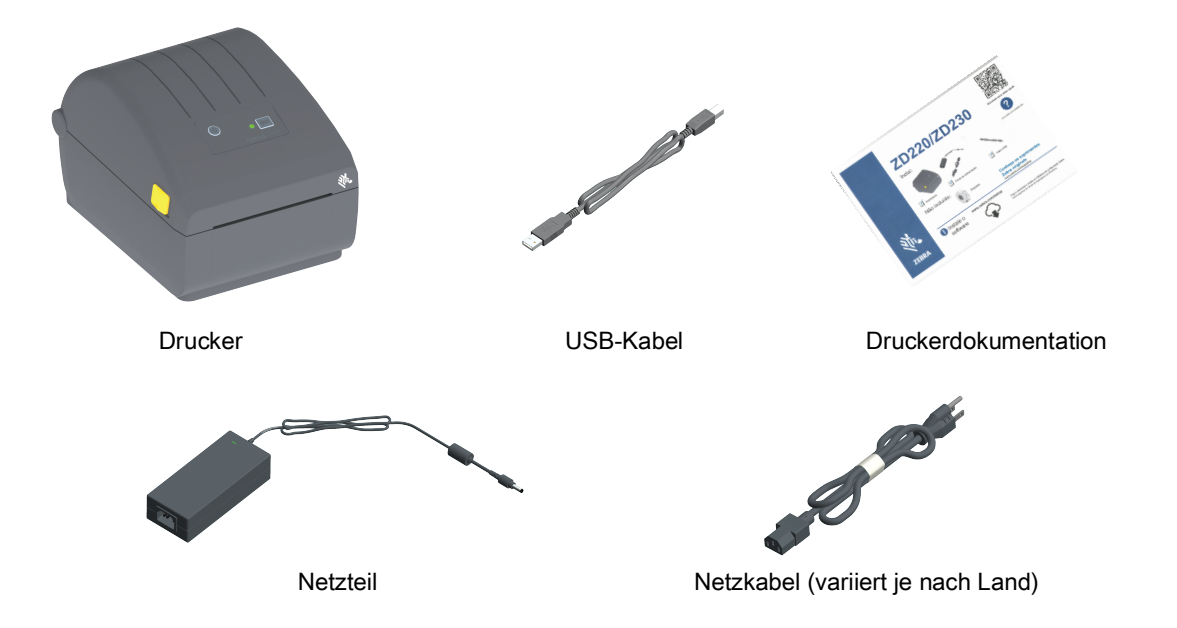

#### **Nicht im Lieferumfang enthalten**

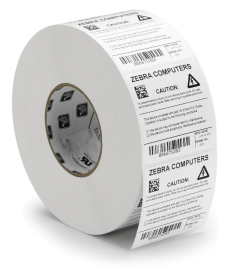

Druckmedien (Etiketten, Papier usw.)

### <span id="page-12-0"></span>**Auspacken und Prüfen des Druckers**

Packen Sie den Drucker nach Erhalt sofort aus, und überprüfen Sie ihn auf eventuelle Transportschäden.

- Heben Sie das gesamte Verpackungsmaterial auf.
- Überprüfen Sie alle Außenflächen auf Beschädigungen.
- Öffnen Sie den Drucker, und überprüfen Sie das Medienfach auf beschädigte Komponenten.

Falls Sie beim Überprüfen Transportschäden entdecken:

- Benachrichtigen Sie sofort das Logistikunternehmen, und reichen Sie einen Schadensbericht ein. Zebra Technologies Corporation haftet gemäß seinen Garantierichtlinien nicht für Schäden, die im Zusammenhang mit der Lieferung des Druckers entstanden sind, und übernimmt auch nicht die Kosten für die Reparatur solcher Schäden.
- Bewahren Sie das gesamte Verpackungsmaterial zur Inspektion durch das Logistikunternehmen auf.
- Benachrichtigen Sie Ihren autorisierten Zebra®-Händler.

Auf der Zebra-Website finden Sie Anleitungsvideos zum Verpacken und Entpacken des Druckers. Über folgenden Link gelangen Sie zu den Online-Ressourcen für die verschiedenen Drucker:

ZD200-Serie Thermodirektdruck Drucker – [www.zebra.com/zd200d-info](http://www.zebra.com/zd200d-info)

#### **Öffnen und Schließen des Druckers**

**Öffnen:** Ziehen Sie für den Zugriff auf das Medienfach die Freigabehebel in Ihre Richtung, und öffnen Sie die Abdeckung des Druckers. Überprüfen Sie das Medienfach auf lose oder beschädigte Komponenten.

**Schließen:** Klappen Sie die obere Abdeckung nach unten. Drücken Sie vorn in der Mitte auf die Abdeckung, bis sie hörbar einrastet.

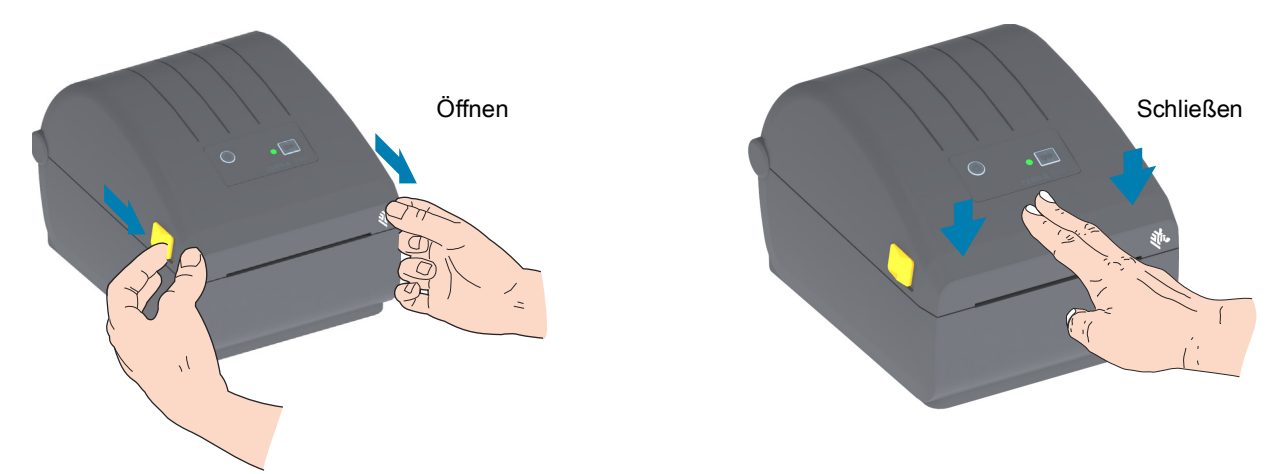

**Achtung ESD** • Elektrostatische Entladungen können schwere Beschädigungen am Druckkopf oder anderen elektronischen Bestandteilen des Geräts verursachen. Bei eventuellen Wartungsarbeiten am Druckkopf oder an den elektronischen Komponenten sind daher unbedingt Vorkehrungen zum Schutz vor elektrostatischen Entladungen zu treffen (z. B. durch Tragen eines Antistatikbands).

# <span id="page-13-0"></span>**Druckerteile**

In diesem Abschnitt werden die Funktionen dieser ZD200-Serie Thermodirektdruck Zebra<sup>®</sup> 4-Zoll-Etikettendrucker vorgestellt. Unter den Anleitungsvideos auf der Zebra-Website finden Sie ein Video speziell zu den Druckerteilen sowie andere Videos zur Druckereinrichtung und zu spezifischen Vorgängen. Links zu diesen Druckern:

• ZD200-Serie Thermodirektdruck Drucker - [www.zebra.com/zd200d-info](http://www.zebra.com/zd200d-info)

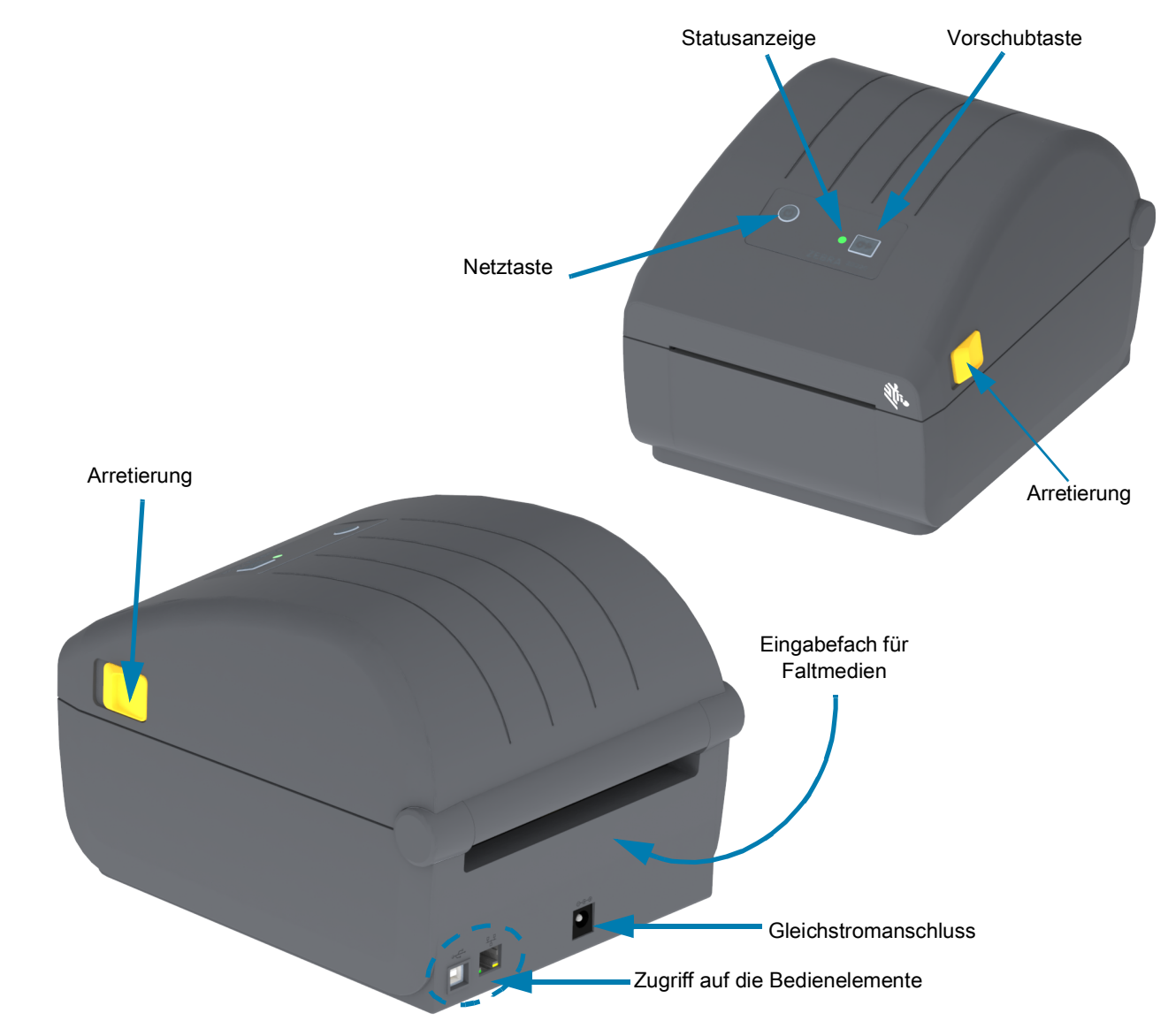

## <span id="page-13-1"></span>**Äußere Druckerfunktionen**

## <span id="page-14-0"></span>**Innenraum des ZD200-Serie-Thermodirektdruckers**

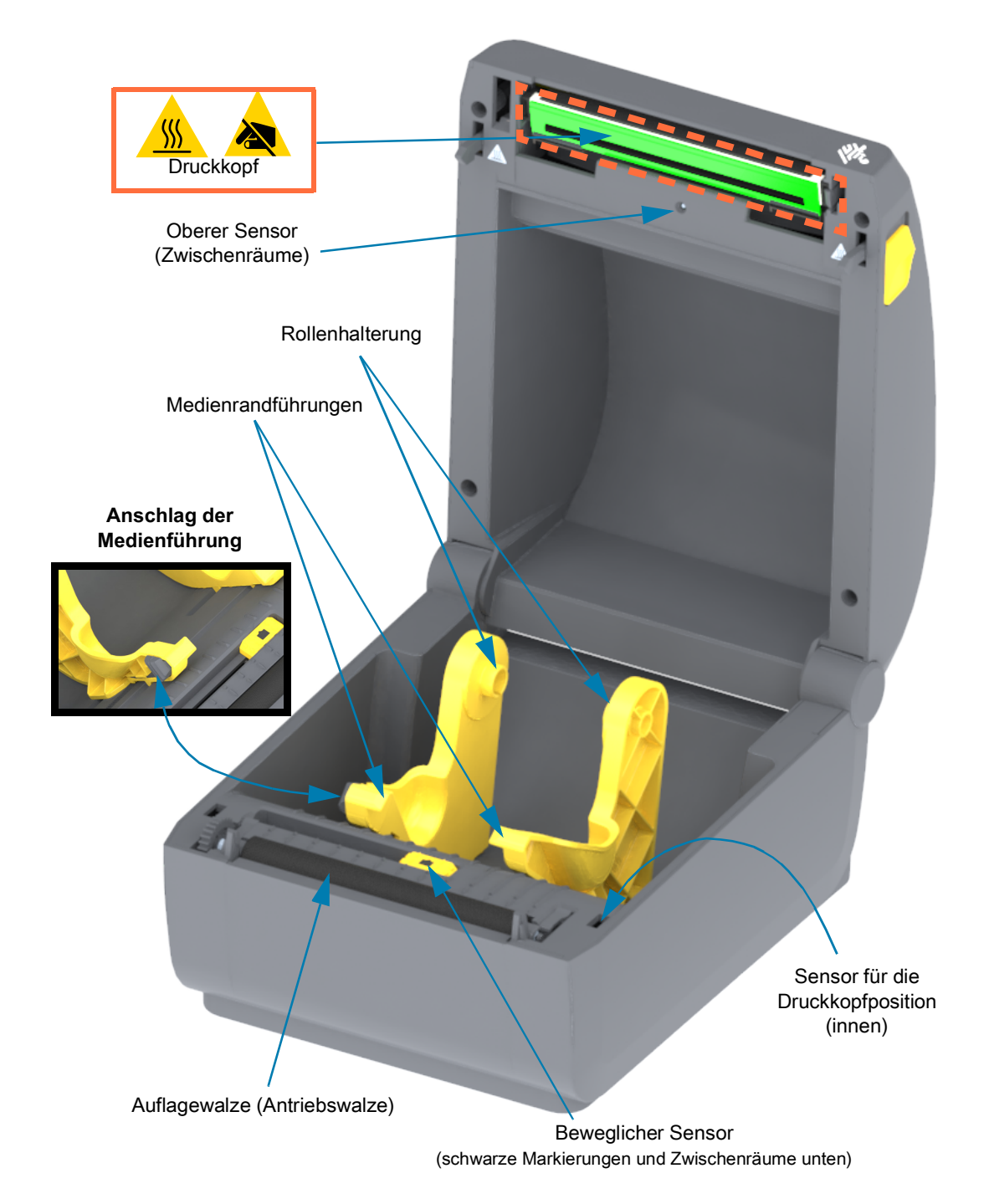

## Klappenhebel Sensor für abgezogene Etiketten Etiketten-Abziehleiste Abziehwalze Etikettenspenderklappe Trägermaterial-Ausgabebereich

## <span id="page-15-0"></span>**Optionaler Etikettenspender (nur werkseitig installiert)**

## <span id="page-15-1"></span>**Optionale Schneidevorrichtung (nur werkseitig installiert)**

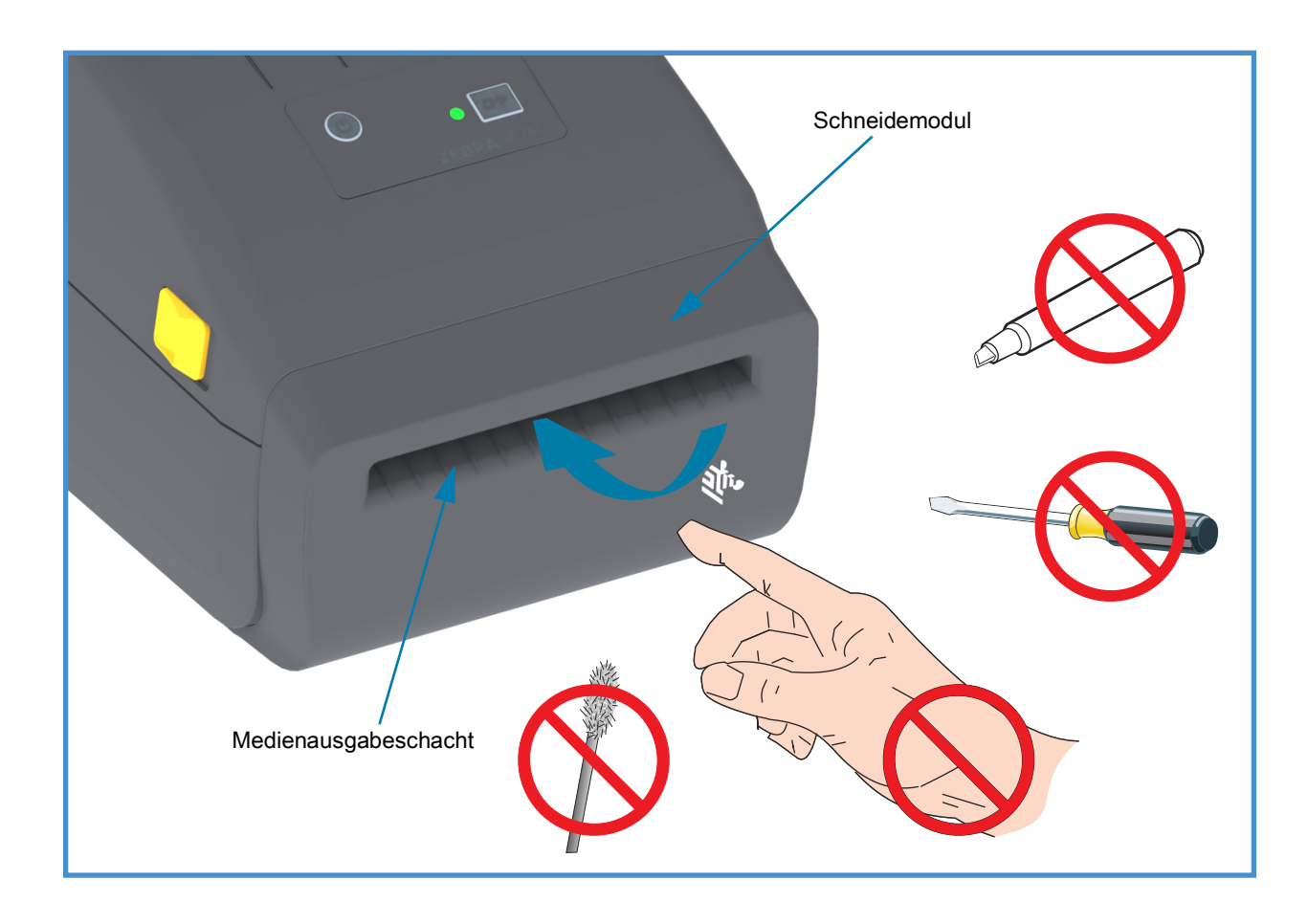

# <span id="page-16-0"></span>**Steuer- und Anzeigeelemente**

## <span id="page-16-1"></span>**Bedienfeld**

Die Bedienelemente befinden sich oben an der Vorderseite des Druckers. Dieses Bedienfeld umfasst allgemeine Steuer- und Statuselemente, die für Bediener erforderlich sind.

Das Bedienfeld besteht aus einer Ein/Aus-Taste, einer multifunktionalen Vorschubtaste und einer einzelnen, dreifarbigen Statusanzeige. Die Tasten sind modal und erfüllen je nach Aktivität des Druckers unterschiedliche Funktionen. Mit den zwei (2) Tasten und der Statusanzeige kann ein Bediener verschiedene Funktionen ausführen, z. B.:

- Kalibrieren von Medien (Etiketten, Papier, Anhänger usw.)
- Drucken eines Konfigurationsberichts
- Zurücksetzen der Druckereinstellungen auf die Standardkonfiguration
- Wechseln in den Modus für erzwungenen Download von Firmware
- Aktivieren und Deaktivieren des Diagnosemodus (Dump) zur Behebung von Fehlern in der Programmierung und Druckerkommunikation.

Der Betriebsstatus des Druckers wird mit einer einzigen Symbolanzeige angegeben. Die Statusanzeige zeigt den Druckerstatus an.

- Über dieses Bedienfeld wird angegeben, dass Vorgänge zum Austauschen von Verbrauchsmaterialien (Etiketten, Belegpapier usw.) vom Bediener durchzuführen sind.
- Statusanzeigen geben den Funktionsstatus des Druckers normalerweise mit verschiedenen Farben an. Die Statusanzeige kann ausgeschaltet sein, blinken oder durchgängig leuchten.
	- Rot bedeutet "Aufmerksamkeit erforderlich".
	- **Grün** steht für "bereit" oder "funktionsfähig".
	- Orange/gelb gibt "in Betrieb" oder einen aktiven Vorgang an (Herunterladen von Daten, Abkühlzyklus bei Überhitzung usw.).
	- Die Statusanzeige kann in unterschiedlichen Mustern blinken und zwischen den Farben wechseln, sodass verschiedene Druckeraktivitäten und Betriebsstatus angezeigt werden können.

#### <span id="page-17-0"></span>**Bedienelemente des Benutzerbedienfelds**

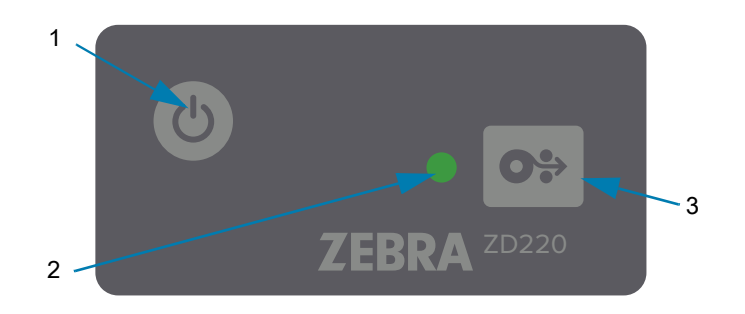

- **1. Ein/Aus-Taste** Schaltet den Drucker ein und aus.
	- **Einschalten** Drücken Sie die Ein/Aus-Taste für weniger als zwei (2) Sekunden, um den Drucker einzuschalten. Die Statusanzeige wechselt zu Gelb, während der Drucker Selbstdiagnoseund Konfigurationsprüfungen und Integrationsvorgänge für optionale Komponenten durchführt, deren Abschluss einige Sekunden dauert.

**Die Statusanzeige leuchtet durchgängig GRÜN** (oder blinkt Grün) und gibt so an, dass der Drucker für den normalen Druckbetrieb bereit ist.

- **Ausschalten/Herunterfahren Halten Sie die Taste 4-9 Sekunden lang gedrückt.** Der Drucker wird ausgeschaltet.
- **2. Statusanzeige** Die Statusanzeige gibt dem Bediener Auskunft über den allgemeinen Status und den Betriebsstatus des Druckers. Diese Anzeige dient auch als Netzanzeige. Im Folgenden werden die Anzeigearten der Statusanzeige für den normaler Druckerbetrieb beschrieben.
	- **Grün Drucker bereit** für Druck- und Datenaktivität.

6HF 6HF 6HF 6HF

• **Blinkend Grün** — **Normaler Betrieb**. Möglicherweise übermittelt oder verarbeitet der Drucker Daten.

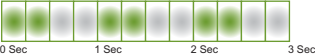

• **Doppelt blinkend Grün** (2 Arten von Blinken in Grün gefolgt von langem Blinken in Grün) – **Drucker pausiert**.

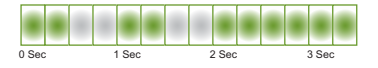

• **Blinkend Rot** – **Warnmeldung zu Medien**. Der Drucker hat keine Medien mehr (Papier, Etiketten, Anhänger usw.), erkennt einen Fehler bei den Medien, ist offen oder es liegt ein Schneidefehler vor.

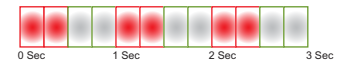

• **Blinkend Gelb** – **Überhitzung**. Der Druckkopf ist zu heiß und muss abkühlen, bevor er weiterdrucken kann.

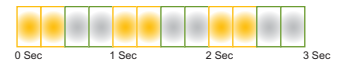

• **Blinkend Rot, Rot, Grün** – **Kritische Überhitzung** (Temperatur) – Der Druckkopf oder Motor ist ausgefallen.

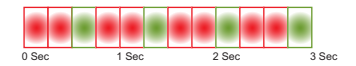

- **O÷**
- **3. Vorschubtaste** Die Vorschubtaste ist eine Multifunktionstaste. Wenn der Drucker eingeschaltet ist, wird durch Drücken der Vorschubtaste für mehr als zwei (2) Sekunden das Einschalten der Modi der Vorschubtaste initialisiert.
	- **Ein Etikett einziehen** Wenn Sie die Vorschubtaste drücken (und nach weniger als zwei (2) Sekunden loslassen), während der Drucker nicht druckt, transportiert der Drucker das Medium um eine (1) unbedruckte Form-/Formatlänge (Etikett, Beleg, Anhänger, Ticket usw.) vorwärts.
	- **Zuletzt gedrucktes Etikett erneut drucken** (wird über einen SGD-Befehl aktiviert: **ezpl.reprint\_mode** oder Befehlsparameter ZPL **^JJ**, **D** und **E** verwenden die Vorschubtaste als Anwendungssignal) – Der vorgesehene Zweck dieser Funktion ist, dass fehlgeschlagene Mediendrücke wiederholt werden können. Wenn im Drucker keine Medien mehr vorhanden sind (Papier, Etiketten usw.), kann das zuletzt gedruckte Medium (Druckform/-format) erneut gedruckt werden. Der Druckpuffer, in dem das für den erneuten Druck verfügbare Druckbild gespeichert ist, wird gelöscht, wenn der Drucker ausgeschaltet oder zurückgesetzt wird.
	- **Durch Drücken der Vorschubtaste während eines Druckvorgangs** werden Druckaktivitäten gestoppt, und der Drucker wechselt in den Status PAUSE. Das aktuell gedruckte Etikett wird vor dem Wechsel in den Pause-Modus fertig gedruckt.
	- **Durch Drücken der Vorschubtaste im Status PAUSE** kann der normale Druckerbetrieb der ersten drei fortgesetzt werden. Bei einem Druckauftrag für mehrere Etiketten (Druckformen/-formate) oder wenn ein anderer Druckauftrag in der Druckwarteschlange vorhanden ist, wird der Druckvorgang fortgesetzt.

## <span id="page-18-0"></span>**Modi für die Vorschubtaste**

Der Drucker verfügt über einige erweiterte Funktionen, die über die Vorschubtaste zugänglich sind. Der Bediener beobachtet die Musterwechsel der Statusanzeige zur Auswahl jedes erweiterten Modus.

### <span id="page-18-1"></span>**Modi der Vorschubtaste – Eingeschaltet**

Die erweiterten Modi bei eingeschaltetem Drucker dienen zur Unterstützung bei der Druckerkonfiguration und Druckeinrichtung. Wenn Sie die Vorschubtaste für zwei (2) gedrückt halten, solange der Drucker eingeschaltet und bereit ist (grüne Statusanzeige), wechselt der Drucker in einen erweiterten Modus. Diese erweiterten Modi sind:

• **Drucken eines Konfigurationsberichts** (Ein einzelnes Blinken)

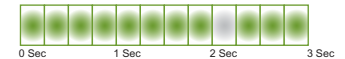

Die Statusanzeige blinkt einmal. Wenn Sie die Vorschubtaste nun loslassen, wird der Konfigurationsbericht verlassen und der Drucker verlässt den erweiterten Modus.

• **Medienkalibrierung** (zweimaliges Blinken) – Kalibriert den Drucker mit der Smart Cal-Routine für die installierten Medien (Etiketten, Papier, Anhänger usw.) auf die eingestellten Sensorparameter für Medien (Etikett)

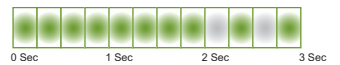

Wenn Sie die Vorschubtaste gedrückt halten, blinkt die Statusanzeige zweimal. Wenn Sie die Vorschubtaste nun loslassen, beginnt der Drucker mit der Messung der Medien, stellt den Start der Medienposition ein und verlässt dann den erweiterten Modus.

• **Zurücksetzen auf Werkseinstellungen** (dreimaliges Blinken) – Setzt den Drucker auf die Werkseinstellungen zurück.

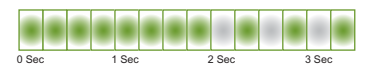

Wenn Sie die Vorschubtaste gedrückt halten, blinkt die Statusanzeige dreimal. Wenn Sie die Vorschubtaste nun loslassen, wird der Drucker auf die Werkseinstellungen zurückgesetzt (entspricht dem ZPL-Befehl ^JUN) und verlässt den erweiterten Modus.

**• Rückkehr zu normalem Betriebsmodus.** Lassen Sie die Vorschubtaste zwei (2) oder mehr Sekunden nach der dritten Blinksequenz los.

#### <span id="page-19-0"></span>**Modi der Vorschubtaste – Ausgeschaltet**

Die erweiterten Modi bei ausgeschaltetem Drucker dienen zur Aktualisierung und Fehlerbehebung. Wenn Sie die Vorschubtaste gedrückt halten, solange der Drucker eingeschaltet ist, wechselt der Drucker in den Modus für erzwungenen Download von Firmware.

Legen Sie eine Medienrolle zum Druck ein.

**• Modus für erzwungenen Download**

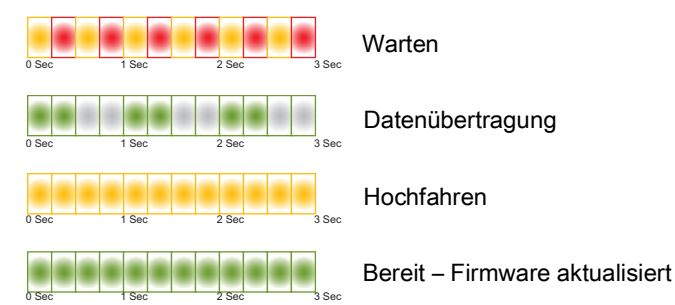

Die Statusanzeige wechselt zwischen Gelb und Rot. Wenn Sie die Vorschubtaste nun loslassen, wartet der Drucker auf Daten zum Download (der Druckerfirmwaredatei).

Ihre Druckerfirmware kann zur Kalibrierung der installierten Medien konfiguriert werden und es wird ein Konfigurationsbericht gedruckt.

#### **• Normales Hochfahren des Druckers**

Wenn Sie die Vorschubtaste für drei (3) Sekunden gedrückt halten, wechselt die Statusanzeige zu Gelb. Wenn Sie die Vorschubtaste nun loslassen, fährt der Drucker normal hoch.

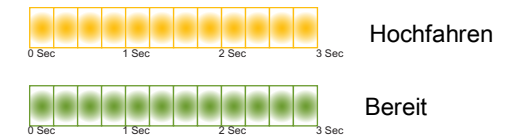

**• Wechseln in den Datendiagnosemodus**

6HF 6HF 6HF 6HF

Wenn Sie die Vorschubtaste für drei (3) oder mehr Sekunden gedrückt halten, fährt der Drucker in den Diagnosemodus (Hexdump-Modus) hoch. Nach diesen drei (3) Sekunden kann die Vorschubtaste jederzeit losgelassen werden.

Der Drucker druckt:

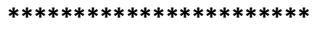

- **\* Wechseln in den Diagnosemodus \***
- **• Rückkehr zu normalem Betriebsmodus.** Lassen Sie die Vorschubtaste nach dem Verlassen des Datendiagnosemodus für zwei (2) oder mehr Sekunden los oder halten Sie die Vorschubtaste für fünf (5) oder mehr Sekunden gedrückt, nachdem die Statusanzeige zu Grün gewechselt ist.

# <span id="page-20-0"></span>**Einrichten des Druckers**

In diesem Kapitel finden Sie Informationen zum Einrichten Ihres Druckers zur Inbetriebnahme. Das Einrichten des Druckers lässt sich in zwei Phasen gliedern: Einrichten der Hardware und Konfiguration des Hostsystems (Software/Treiber). In diesem Kapitel wird erläutert, wie die physische Hardware zum Drucken des ersten Etiketts eingerichtet wird.

## <span id="page-20-1"></span>**Überblick zur Druckereinrichtung**

- Stellen Sie den Drucker an einem sicheren Ort auf, der sich in der Reichweite einer Stromquelle befindet und an dem der Drucker über Schnittstellenkabel oder kabellos mit dem System verbunden werden kann.
- Schließen Sie den Drucker und das Netzteil an eine geerdete Wechselstromquelle an.
- Wählen und bereiten Sie die zu verwendenden Medien für den Drucker vor.
- Legen Sie die Medien ein.
- Schalten Sie den Drucker ein. Kalibrieren Sie die Medien über die SmartCal-Medienkalibrierung.
- Drucken Sie einen Konfigurationsbericht, um den allgemeinen Betrieb des Druckers zu prüfen.
- Schalten Sie den Drucker aus.
- Wählen Sie aus, welche Kommunikationsmethode über eine drahtgebundene oder drahtlose Druckerverbindung verwendet werden soll. Die verfügbaren drahtgebundenen lokalen Verbindungen sind:
	- USB-Anschluss
	- Werkseitig installierte Option Ethernet (LAN)
- Verbinden Sie das Druckerkabel mit dem Netzwerk oder Hostsystem (Drucker AUS).
- Beginnen Sie die zweite Phase der Druckereinrichtung: normalerweise [Einrichtung für Windows](#page-37-2)®-[Betriebssysteme.](#page-37-2)

## <span id="page-21-0"></span>**Aufstellungsort des Druckers**

Der Drucker und die Medien müssen an einem sauberen und sicheren Ort mit mittleren Temperaturen untergebracht werden, damit ein optimaler Druckbetrieb sichergestellt ist.

Wählen Sie für den Drucker einen Aufstellungsort aus, der folgende Bedingungen erfüllt:

- **Standfläche:** Für den Drucker ist eine feste, ebene Standfläche mit ausreichender Größe und Tragfähigkeit am ausgewählten Aufstellungsort erforderlich.
- **Fläche:** Die Fläche für die Aufstellung des Druckers muss ausreichend Platz zum Öffnen des Druckers (für den Zugriff auf die Medien und für die Reinigung) und für den Zugriff auf die Anschlüsse und Netzkabel des Druckers bieten. Um die richtige Belüftung und Kühlung zu ermöglichen, lassen Sie an allen Seiten des Druckers einen Freiraum.

**Wichtig •** Positionieren Sie kein Füll- oder Polstermaterial unter oder neben dem Druckergehäuse, da dies die Luftzirkulation beschränkt und zum Überhitzen des Druckers führen kann.

- **Stromversorgung:** Stellen Sie den Drucker in Reichweite einer leicht zugänglichen Netzsteckdose auf.
- **Datenkommunikationsschnittstellen:** Stellen Sie sicher, dass die Verkabelung und die Wi-Fioder Bluetooth-Funksysteme den maximalen Abstand nicht überschreiten, der im Kommunikationsprotokoll-Standard oder Produktdatenblatt für diesen Drucker vorgegeben ist. Die Stärke des Funksignals kann durch physische Barrieren (Gegenstände, Wände usw.) eingeschränkt werden.
- **Datenkabel:** Kabel sollten so verlegt werden, dass sie sich nicht in der Nähe von Netzkabeln oder Stromleitungen, Leuchtstofflampen, Transformatoren, Mikrowellengeräten, Motoren oder anderen elektrischen Störquellen befinden. Diese Störquellen können unter Umständen die Kommunikationsverbindungen, den Betrieb des Hostsystems und die Funktionsfähigkeit des Druckers beeinträchtigen.
- **Betriebsbedingungen:** Der Drucker wurde so konstruiert, dass er unter unterschiedlichen Umgebungsbedingungen eingesetzt werden kann.
	- **Betriebstemperatur:** 5 °C bis 41°C (41 °F bis 105°F)
	- **Luftfeuchtigkeit bei Betrieb:** 10 bis 90%, nicht kondensierend
	- **Lagertemperatur:** -40 °C bis 60 °C (-40 °F bis 140 °F)
	- **Luftfeuchtigkeit bei Lagerung:** 5 bis 85 %, nicht kondensierend

## <span id="page-22-0"></span>**Anschluss an die Stromversorgung**

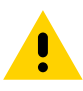

**Achtung •** Betreiben Sie Drucker und Netzteil niemals an Orten, wo Nässe auftreten kann. Dies kann zu schweren Verletzungen führen!

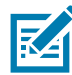

**Hinweis •** Stellen Sie den Drucker so auf, dass Sie jederzeit Zugang zum Stromkabel haben. Bei manchen Vorgängen zum Einrichten oder Beheben von Fehlern muss möglicherweise die Stromversorgung getrennt werden. Ziehen Sie das Netzkabel von der Netzbuchse oder Steckdose ab, um sicherzustellen, dass der Drucker keinen Strom führt.

- **1.** Stecken Sie den Stecker des Netzteils in die Gleichstrom-Netzbuchse des Druckers.
- **2.** Schließen Sie das Wechselstromkabel an das Netzteil an.
- **3.** Schließen Sie das andere Ende des Wechselstromkabels an eine geeignete Wechselstromsteckdose an. Beachten Sie, dass der Steckertyp des Wechselstromkabels je nach Region unterschiedlich sein kann.
- **4.** Die Netzanzeige leuchtet grün, wenn Strom an der Steckdose anliegt.

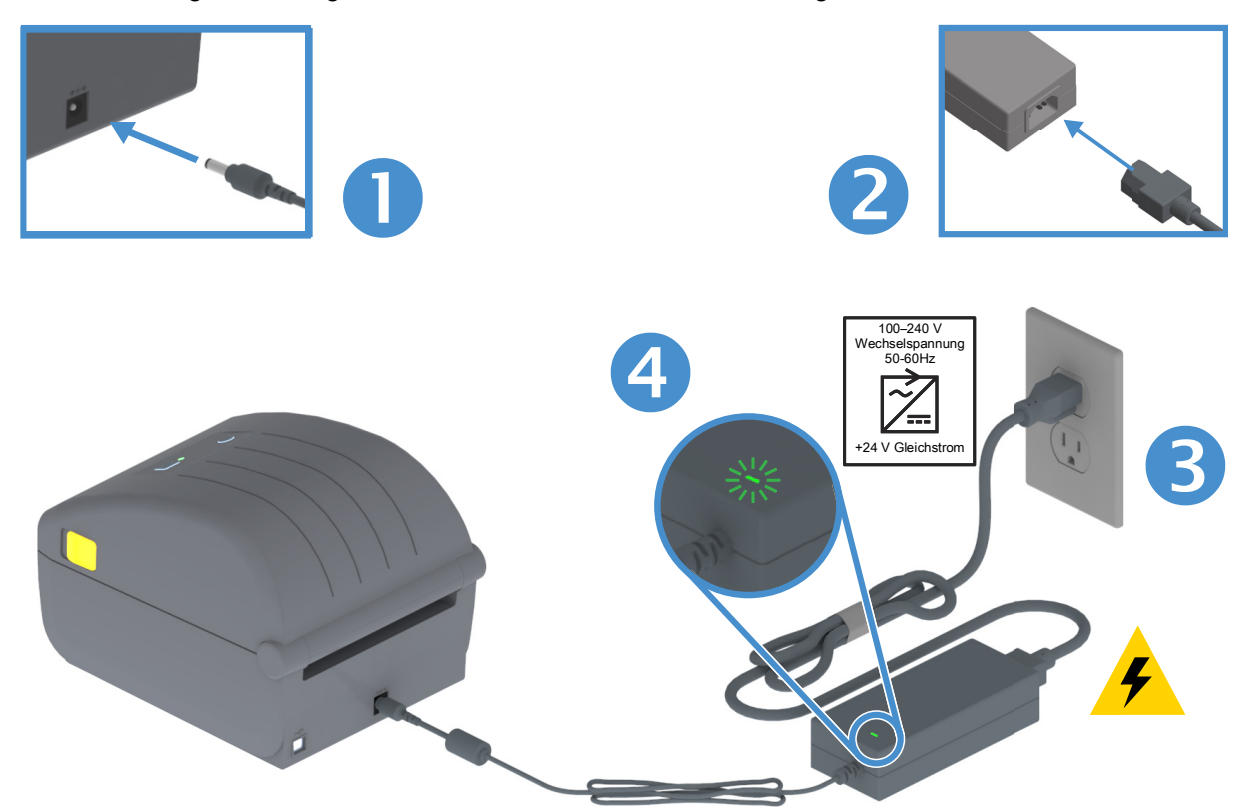

**Wichtig** • Das Gerät darf nur über ein dreiadriges Stromkabel (mit Erdung) und einen Kaltgerätestecker gemäß IEC 60320-C13 an das Stromnetz angeschlossen werden. Das verwendete Stromkabel muss zudem das Zertifizierungszeichen einer Prüforganisation des Landes aufweisen, in dem das Gerät betrieben wird.

### <span id="page-23-0"></span>**Vorbereitung zum Drucken**

Die Druckereinrichtung kann erst nach dem Einsetzen von Medien abgeschlossen werden. Dabei kann es sich um Etiketten, Anhänger, Tickets, Belegpapier, Faltmedien, manipulationssichere Etiketten usw. handeln. Idealerweise sollten Sie die Medien wählen, die Sie bei normalem Betrieb einsetzen möchten. Auf diese Weise lassen sich mögliche Probleme bei der Einrichtung und Anwendung mit diesem Handbuch leichter erkennen. Der Drucker wird ohne Medien ausgeliefert.

Ziehen Sie die Zebra-Website zu Rate oder wenden Sie sich an Ihren Händler, um Unterstützung bei der Auswahl geeigneter Medien für die gewünschte Druckanwendung zu erhalten. Medien finden Sie unter: [www.zebra.com/supplies](http://www.zebra.com/supplies)

#### <span id="page-23-1"></span>**Vorbereitung und Handhabung der Medien**

Um eine optimale Druckqualität zu gewährleisten, ist eine sorgfältige Handhabung und Lagerung der Medien unerlässlich. Wenn die Medien beschädigt oder verschmutzt sind, kann dies zur Beschädigung des Druckers sowie zu Fehlern im Druckbild (Leerflächen, Streifen, Verfärbung, Beeinträchtigung der Klebefläche usw.) führen.

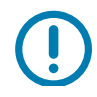

**Wichtig •** Bei der Herstellung, Verpackung, Handhabung und Lagerung kann die äußere Lage der Medien verschmutzt oder beschädigt werden. Es empfiehlt sich daher, die äußere Lage der Medienrolle oder des Medienstapels zu entfernen. Dadurch werden eventuell vorhandene Verschmutzungen entfernt, die andernfalls beim normalen Betrieb auf den Druckkopf übertragen werden könnten.

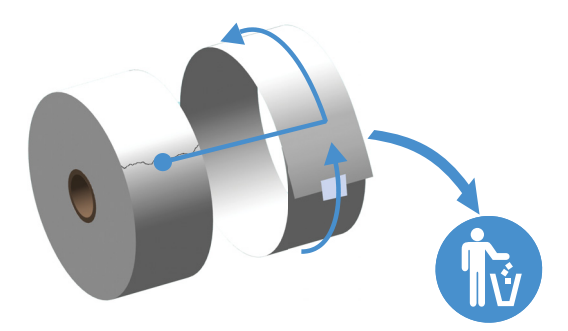

#### <span id="page-23-2"></span>**Tipps zur Lagerung der Medien**

- Lagern Sie die Medien an einem sauberen, trockenen, kühlen und dunklen Ort. Medien für den Thermodirektdruck sind im Hinblick auf ihre Hitzeempfindlichkeit chemisch behandelt. Sie sollten daher nicht direktem Sonnenlicht oder Wärmequellen ausgesetzt sein.
- Lagern Sie Medien nicht mit Chemikalien oder Reinigungsprodukten.
- Entfernen Sie die Schutzverpackung erst von den Medien, wenn Sie diese in den Drucker einlegen.
- Für viele Medientypen und Etikettenkleber gilt ein bestimmtes Verfallsdatum. Verwenden Sie daher immer die ältesten Medien mit dem ersten Verfallsdatum zuerst.

### <span id="page-24-0"></span>**Einlegen von Rollenmedien**

Die Drucker unterstützen drei grundlegende Medientypen:

- **Endlosmedien** (Belege usw.) ohne Markierungen zur Definition der Drucklänge
- **Markierte Medien** (schwarze Linien, schwarze Markierungen, Aussparungen oder Lochungen) zur Definition der Drucklänge
- **Etikettenmedien**, bei denen der Sensor durch das Trägermaterial hindurch Anfang und Ende der Etiketten auf der Rolle erkennt

Der Drucker verwendet zwei (2) Erkennungsmethoden, um verschiedenste Medien berücksichtigen zu können:

- Durchlicht-Abtastung im mittleren Bereich für Endlosmedien und Etikettenmedien mit Zwischenräumen.
- Bewegliche (Reflexions-) Abtastung in halber Breite für Druckformate (Länge) mit schwarzen Markierungen, schwarzen Linien, Aussparungen oder Lochungen.

#### <span id="page-24-1"></span>**Festlegen der Medienerkennung nach Medientyp**

- **Bei Medien mit Zwischenräumen** erfasst der Drucker die Unterschiede zwischen dem Etikett und dem Trägermaterial, um die Druckformatlänge zu ermitteln.
- **Bei Endlos-Rollenmedien** erfasst der Drucker nur die Eigenschaften der Medien. Die Druckformatlänge wird durch Programmierung (Treiber oder Software) oder die Länge des zuletzt gespeicherten Formats festgelegt.
- **Bei Medien mit schwarzen Markierungen** erfasst der Drucker den Anfang der Markierung und den Abstand zum Anfang der nächsten schwarzen Markierung, um die Druckformatlänge zu ermitteln.
- Informationen zu **anderen gebräuchlichen Medien und Einstellungsvarianten** finden Sie unter:
	- [Verwenden des optionalen Etikettenspenders](#page-64-1), nachdem Sie Medien entsprechend dieser Beschreibung eingelegt haben.
	- Siehe [Bedrucken von gefalteten Druckmedien](#page-61-1).

### <span id="page-25-0"></span>**Anweisungen zum Einlegen der Medien:**

Diese Vorgehensweise eignet sich für die Abriss- (Standardblenden-), Etikettenspender- und Schneidevorrichtungsoption des Druckers.

**1.** Öffnen Sie den Drucker. Ziehen Sie die Entriegelungshebel in Richtung Vorderseite des Druckers.

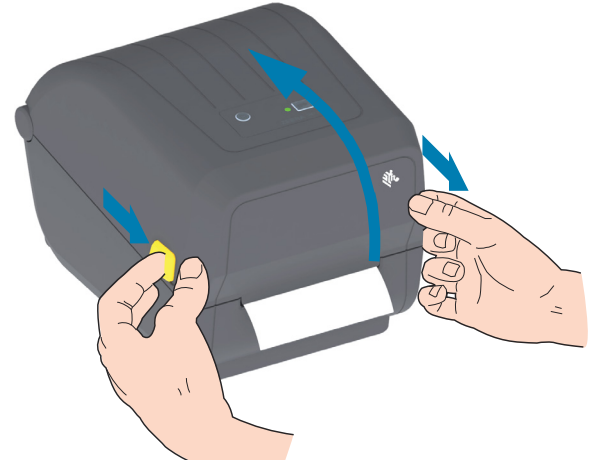

**2.** Öffnen Sie die Medienrollenhalterungen. Richten Sie die Medienrolle so aus, dass die zu bedruckende Seite beim Laufen über die Auflagewalze (Antriebswalze) nach oben zeigt. Ziehen Sie die Medienführungen mit der Hand auseinander, setzen Sie die Medienrolle auf die Rollenhalterung, und lassen Sie die Führungen wieder los. Überprüfen Sie, ob sich die Rolle frei drehen lässt. Die Rolle darf nicht im Medienfach aufliegen.

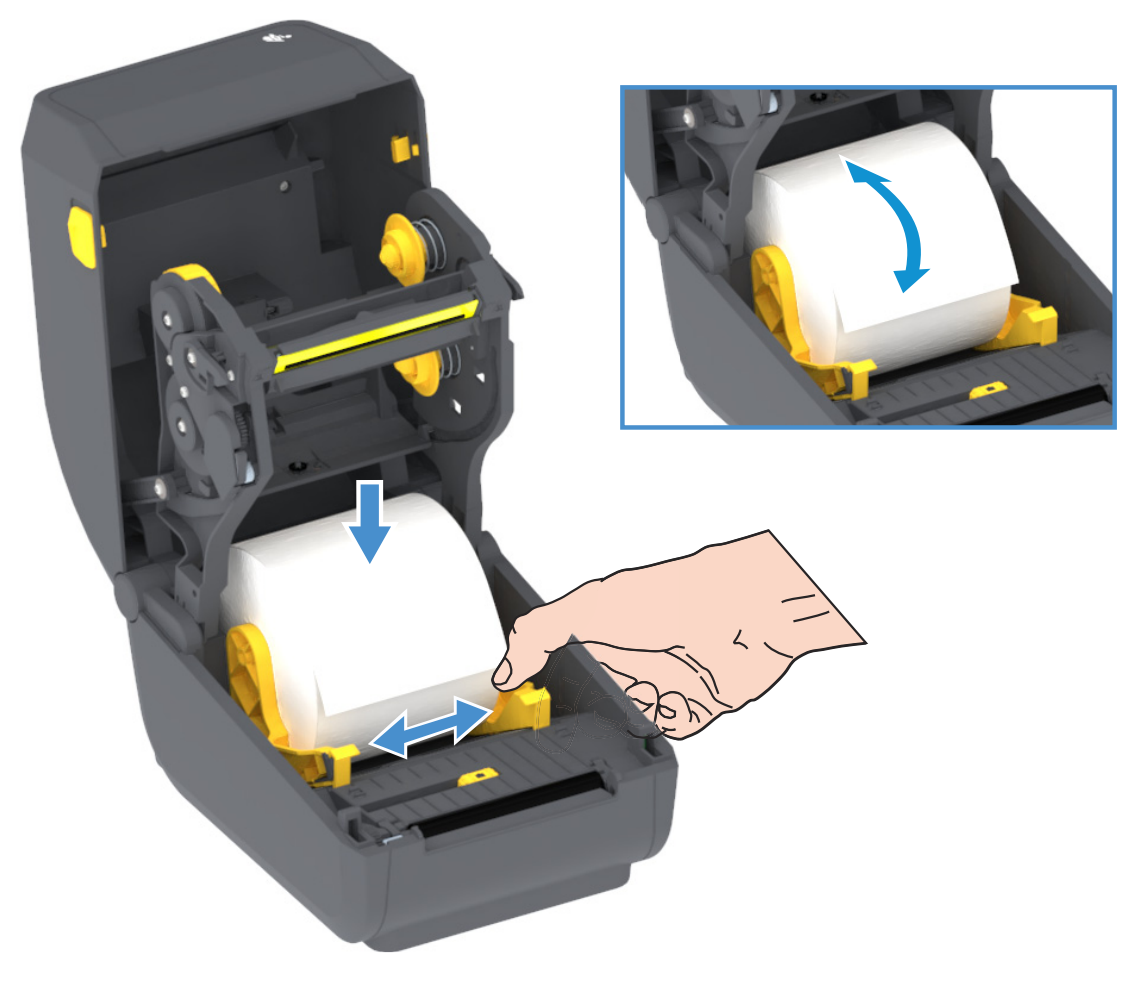

**3.** Ziehen Sie das Medium so weit hindurch, dass es aus der Vorderseite des Druckers herausragt.

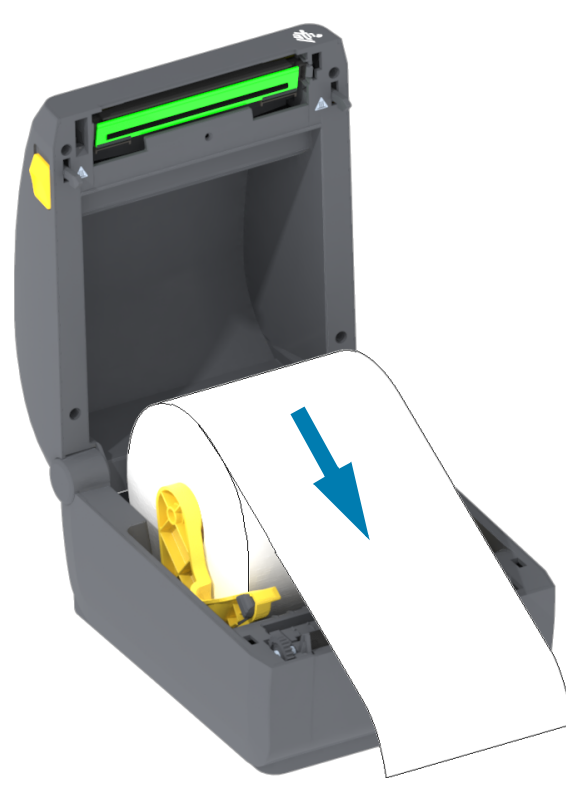

**4.** Schieben Sie das Medium unter beiden Medienrandführungen hindurch.

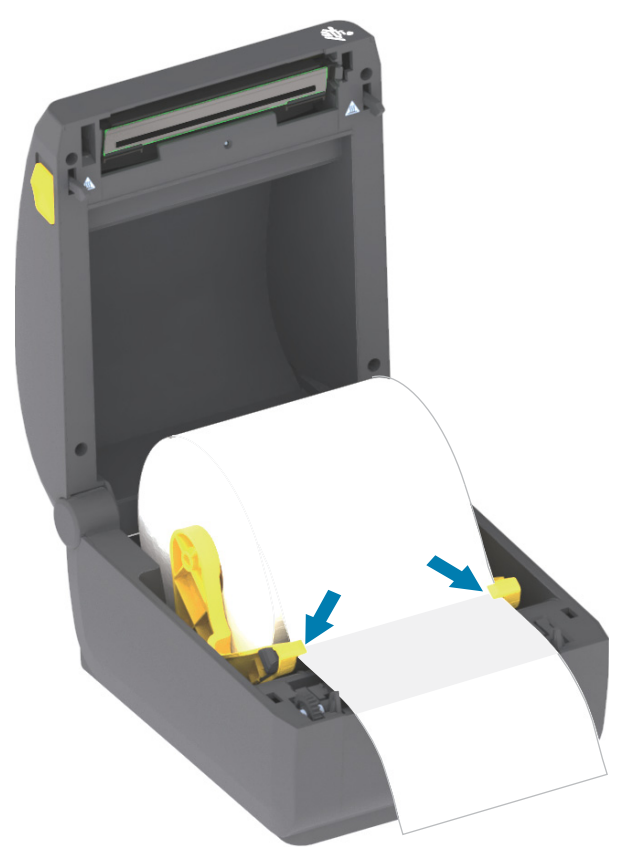

- **5.** Drehen Sie das Medium nach oben, und richten Sie den beweglichen Sensor für den entsprechenden Medientyp aus.
	- **Bei Endlos-Rollenmedien (Belegmedien) oder Etikettenmedien** ohne schwarze Markierungen oder Aussparungen richten Sie den Sensor in der standardmäßigen Mittelposition aus.
	- **Bei Medien mit schwarzen Markierungen (schwarze Linien, Aussparungen oder Lochungen) auf der Rückseite** richten Sie die Sensorposition so aus, dass sich der Sensor in der Mitte der schwarzen Markierung befindet. Vermeiden Sie eine Positionierung im mittleren Bereich der Medien, um ausschließlich die Abtastung der schwarzen Markierungen für den Betrieb mit diesem Medientyp zu verwenden.

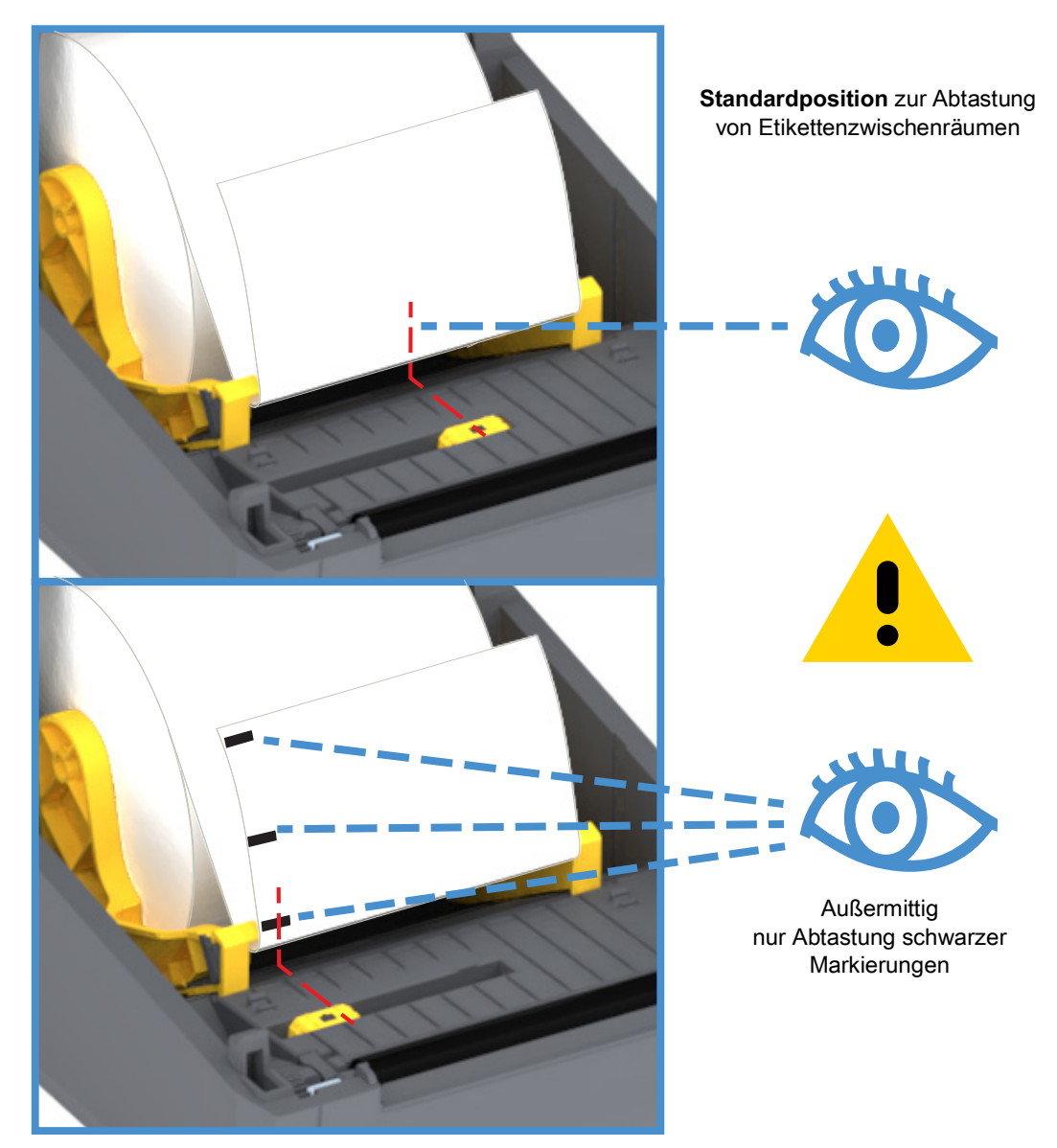

#### **Verwenden des beweglichen Sensors**

Der bewegliche Sensor verfügt über zwei Funktionen. Er kann als Durchlichtsensor oder Reflexionssensor eingesetzt werden. Der Drucker kann beide Methoden verwenden, jedoch nicht beide gleichzeitig.

Der bewegliche Sensor hat eine einzige Sensorposition für Etikettenzwischenräume, die **Standardposition**.

Der bewegliche Sensor ermöglicht die Verwendung von Druckmedien mit **schwarzen Markierungen** oder **Aussparungen** (Lochungen in den Medien) auf der Rückseite der Medien (bzw. des Trägermaterials). Der Sensor muss in der Mitte der schwarzen Markierungen bzw. Aussparungen und nicht in der Mitte der Medienrolle ausgerichtet werden, um die Verwendung des Arrays zur Abtastung von Zwischenräumen zu vermeiden.

#### **Einstellen des beweglichen Sensors für schwarze Markierungen**

Der Sensor für schwarze Markierungen sucht nach nicht reflektierenden Oberflächen in den Druckmedien, z. B. schwarzen Markierungen, schwarzen Linien, Aussparungen oder Löchern auf der Rückseite der Medien, die den Nah-Infrarotstrahl nicht zum Detektor zurückwerfen. Das Sensorlicht und der Detektor für schwarze Markierungen befinden sich nebeneinander unter der Sensorabdeckung.

Richten Sie den Ausrichtungspfeil des beweglichen Sensors an der Mitte der schwarzen Markierung oder an der Aussparung an der Unterseite des Mediums aus. Der Sensor sollte so weit wie möglich von der Medienkante positioniert werden, jedoch an einer Stelle, an der das Sensorfenster zu 100 % von der Markierung bedeckt ist. Beim Drucken kann das Medium von einer Seite zur anderen ± 1 mm schwenken (durch Abweichungen innerhalb der Medien oder beschädigte Ränder infolge der Handhabung). Ferner können die Aussparungen an der Seite der Druckmedien beschädigt werden.

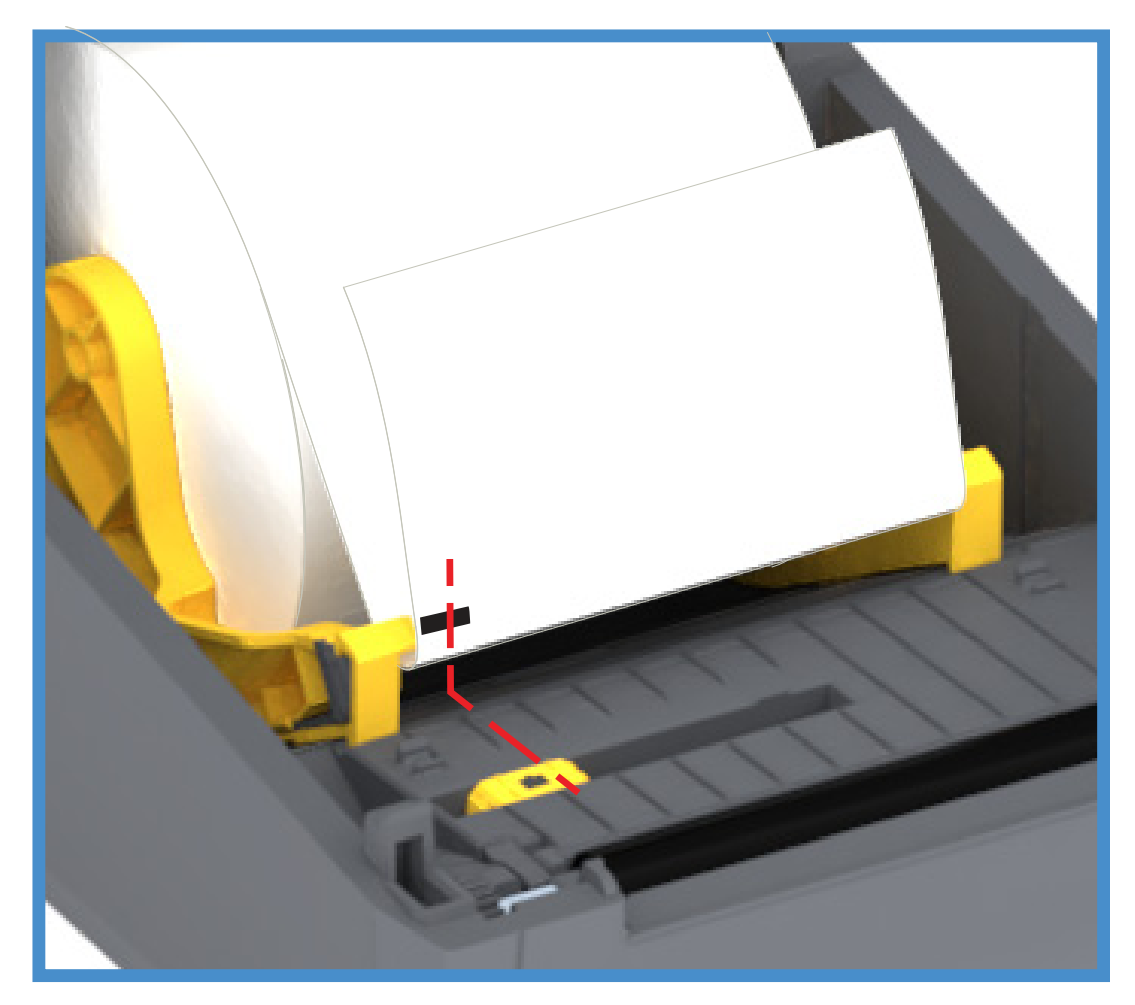

#### **Einlegen von Rollenmedien (Forts.)**

**1. Modelle mit Schneidevorrichtung** – Führen Sie bei Druckern mit installiertem optionalen Schneidemodul die Medien durch den Medienschlitz der Schneidevorrichtung, und ziehen Sie diese an der Vorderseite des Druckers heraus.

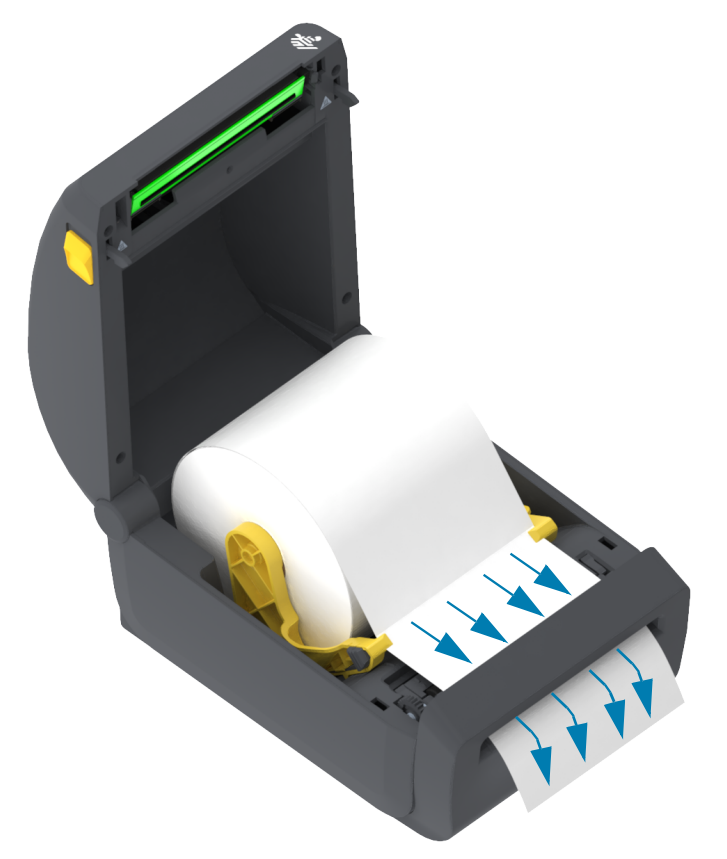

**2.** Schließen Sie den Drucker. Drücken Sie die Abdeckung nach unten, bis sie hörbar einrastet.

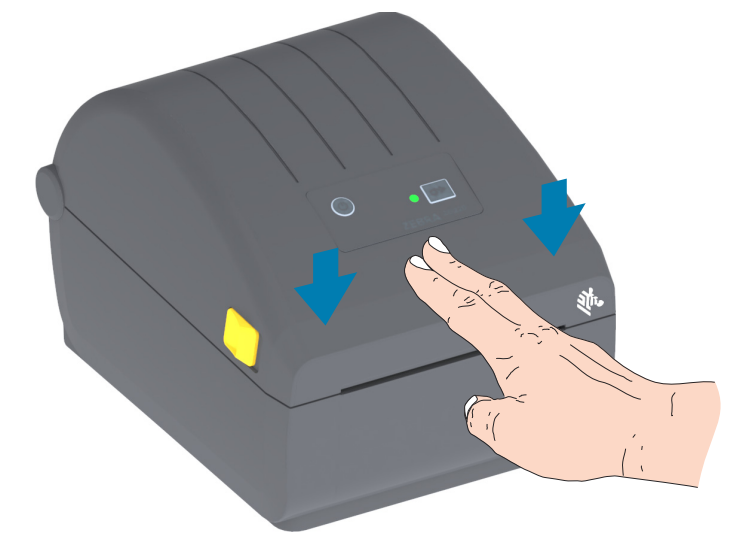

Eventuell müssen Sie den Drucker für die Medien kalibrieren. Die Druckersensoren müssen angepasst werden, um das Etikett, das Trägermaterial und den Abstand zwischen den Etiketten abtasten zu können, damit der Drucker korrekt arbeitet. Beim erneuten Laden desselben Medienformats (Größe, Anbieter und Charge) können Sie einfach die Vorschubtaste einmal drücken, um die Medien für den Druckvorgang vorzubereiten.

## <span id="page-30-0"></span>**Durchführen einer SmartCal-Medienkalibrierung**

Der Drucker muss die Medienparameter vor dem Druckvorgang einstellen, um einen optimalen Betrieb zu gewährleisten. Der Drucker ermittelt automatisch den Medientyp (Zwischenräume, schwarze Markierungen/Aussparungen oder endlos) und erfasst die entsprechenden Eigenschaften.

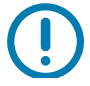

**Wichtig •** Nachdem die anfängliche Kalibrierung für ein bestimmtes Medium abgeschlossen wurde, müssen Sie keine weiteren Kalibrierungen vornehmen, wenn das Medium ersetzt wird. Der Drucker misst das Medium automatisch aus, um Anpassungen bei kleineren Änderungen der Medieneigenschaften vorzunehmen.

Wenn Sie die Vorschubtaste einmal oder zweimal drücken, nachdem eine neue Medienrolle (derselben Charge) installiert wurde, werden die Etiketten synchronisiert. Anschließend ist der Drucker bereit, den Druckvorgang fortzusetzen.

#### <span id="page-30-1"></span>**SmartCal-Verfahren**

- **1.** Vergewissern Sie sich, dass das Medium ordnungsgemäß in den Drucker eingelegt wurde und die obere Abdeckung des Druckers geschlossen ist.
- **2.** Drücken Sie den Netzschalter, um den Drucker einzuschalten.
- **3.** Wenn sich der Drucker im Status BEREIT befindet (Statusanzeige leuchtet durchgängig grün), halten Sie die Vorschubtaste zwei (2) Sekunden lang gedrückt, und die Statusanzeige blinkt zum ersten Mal. Halten Sie die Vorschubtaste weiterhin gedrückt, bis die Statusanzeige zwei weitere Male blinkt und lassen Sie die Taste dann sofort los.
- **4.** Der Drucker misst einige Etiketten aus und passt die Medienabtastungsstufen an.
- **5.** Wenn der Drucker stoppt, beginnt die Statusanzeige durchgängig grün zu leuchten.

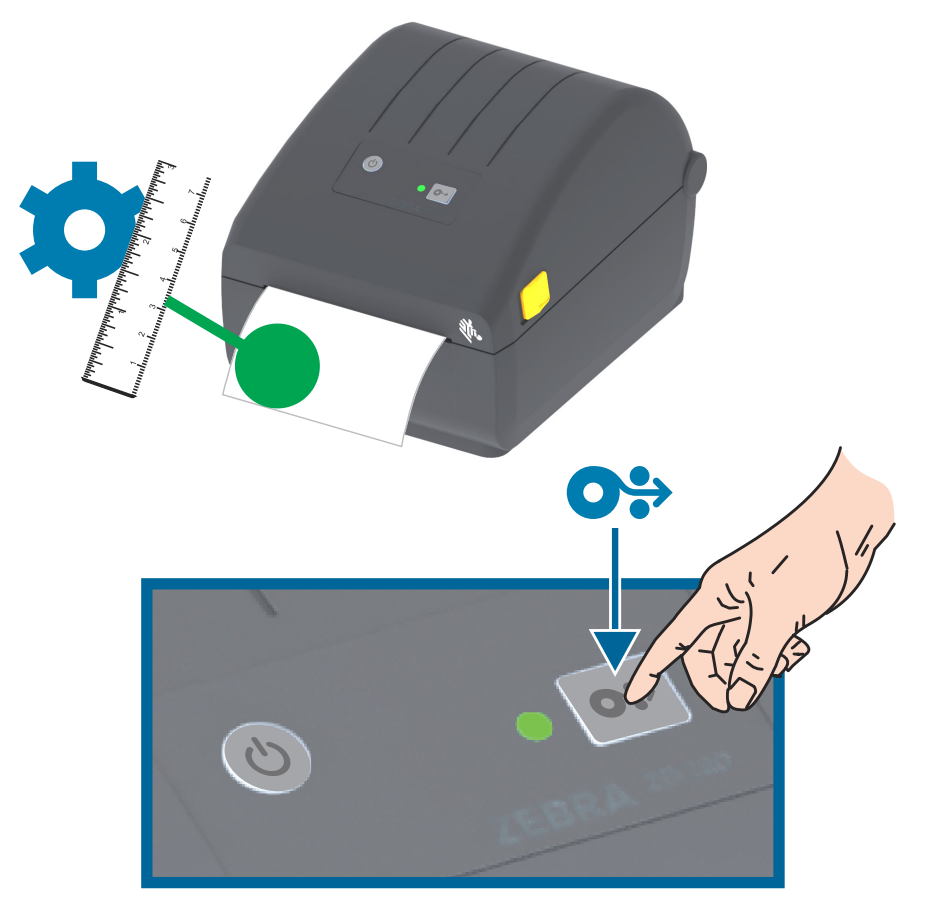

## <span id="page-31-0"></span>**Testdruck mit dem Konfigurationsbericht**

**Bevor Sie den Drucker an den Computer anschließen**, müssen Sie sicherstellen, dass der Drucker betriebsbereit ist. Zu diesem Zweck können Sie einen Konfigurationsbericht drucken. Die Informationen in den ausgedruckten Konfigurationsberichten können hilfreich für die Druckerinstallation und Störungsbeseitigung sein.

- **1.** Vergewissern Sie sich, dass das Medium ordnungsgemäß in den Drucker eingelegt wurde und die obere Abdeckung des Druckers geschlossen ist.
- **2.** Schalten Sie den Drucker ein.
- **3.** Wenn sich der Drucker im Status BEREIT befindet (Statusanzeige leuchtet durchgängig grün), halten Sie die Vorschubtaste für ungefähr zwei (2) Sekunden gedrückt und die Statusanzeige blinkt einmal beim Loslassen.
- **4.** Die Konfigurationsberichte für den Drucker und das Netzwerk (siehe unten) werden ausgedruckt.
- **5.** Wenn der Drucker stoppt, beginnt die Statusanzeige durchgängig grün zu leuchten.

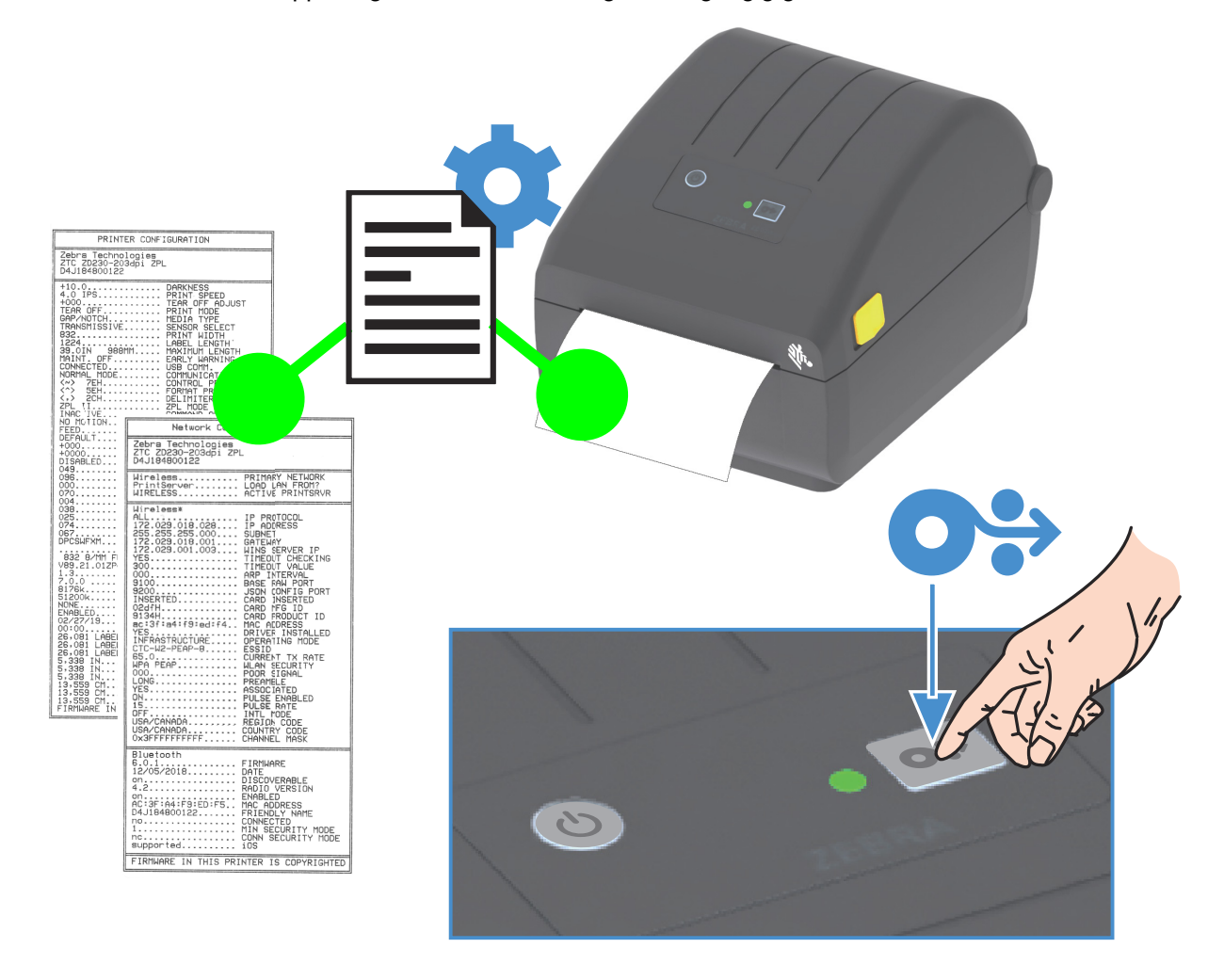

Wenn diese Berichte nicht gedruckt werden, lesen Sie die Hinweise im Kapitel [Fehlerbehebung](#page-84-3).

## <span id="page-32-0"></span>**Erkennen einer Medium-fehlt-Bedingung**

Wenn die Medien verbraucht sind, meldet der Drucker mit der rot blinkenden Statusanzeige eine Medium-fehlt-Bedingung. Dies ist Teil des normalen Medienverwendungszyklus.

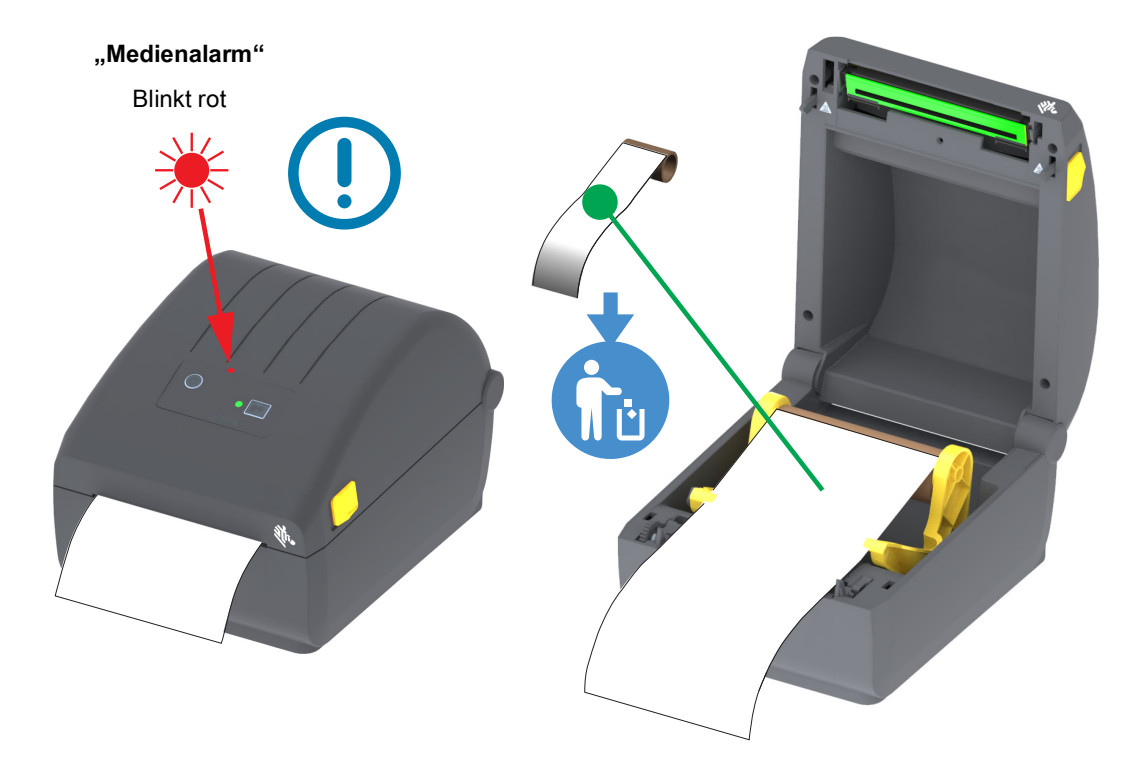

#### **Wiederaufnehmen des Betriebs nach einer Medium-fehlt-Bedingung**

- **1.** Öffnen Sie den Drucker.
- **2.** Prüfen Sie, ob sich das Medium am Ende oder fast am Ende der Rolle befindet und ein Etikett auf dem Trägermaterial fehlt.
- **3.** Entfernen Sie die übrigen Medien und den Rollenkern.
- **4.** Setzen Sie eine neue Medienrolle ein. Siehe [Einlegen von Rollenmedien.](#page-24-0)
	- Wenn Sie denselben Medientyp weiter verwenden möchten, können Sie einfach die neuen Medien laden und die Vorschubtaste einmal drücken, um den Druckbetrieb wieder aufzunehmen.
	- Wenn Sie andere Medien laden (Größe, Hersteller oder auch nur Charge unterschiedlich), ist nach dem Laden eine SmartCal-Kalibrierung erforderlich, um einen optimalen Betrieb zu gewährleisten.
	- Beachten Sie, dass durch eine Änderung der Mediengröße (Länge oder Breite) üblicherweise die programmierten Medienabmessungen oder das aktive Etikettenformat im Drucker geändert werden müssen.

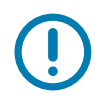

**Wichtig •** Manchmal fehlt ein Etikett an einer Stelle in der Mitte der Etikettenrolle (nicht am Ende der Medien). Auch dies löst eine Medium-fehlt-Bedingung aus. Um den Druckbetrieb fortzusetzen, ziehen Sie einfach den Etikettenstreifen über das fehlende Etikett hinaus heraus, bis sich das nächste Etikett über der Auflagewalze befindet. Schließen Sie den Drucker. Drücken Sie die Vorschubtaste einmal. Der Drucker synchronisiert die Etikettenposition neu und ist anschließend bereit, den Druckvorgang fortzusetzen.

## <span id="page-33-0"></span>**Anschließen des Druckers an den Computer**

Der Drucker ermöglicht eine Vielzahl von Anschlussoptionen und -konfigurationen, z. B.:

- USB-Schnittstelle (USB 2.0) Standard.
- Ethernet (LAN) werkseitig installierte Option.
- Internes Wi-Fi (802.11ac) und Bluetooth Classic 4.1 (kompatibel mit 3.0) werkseitig installierte Option.
	- Wi-Fi-Modelle umfassen Bluetooth Low Energy (Verbindung mit niedriger Geschwindigkeit) zur Software-basierten Druckerkonfiguration auf einem Android- oder iOS-Gerät.

#### **Vorinstallieren von Windows®-Druckertreibern**

Installieren Sie Zebra Setup Utilities (ZSU) vor dem Einschalten des Druckers, der mit dem PC verbunden ist. Das Dienstprogramm installiert zunächst die Zebra-Windows-Treiber. Anschließend fordert Sie der ZSU-Installationsassistent auf, den Drucker einzuschalten. Befolgen Sie die Anweisungen, um die Druckerinstallation abzuschließen.

**Zebra Setup Utility wurde zur Unterstützung bei der Installation des Druckers entwickelt.** Die Kabelund speziellen Parameter für alle Kommunikationsschnittstellen dieser physischen Drucker werden auf den folgenden Seiten erörtert. Anhand dieser Informationen können Sie vor und unmittelbar nach dem Einschalten des Druckers Konfigurationseinstellungen auswählen. In den Konfigurationsassistenten von Zebra Setup Utilities werden Sie aufgefordert, den Drucker zur entsprechenden Zeit einzuschalten, damit die Installation fertiggestellt werden kann.

Weitere Informationen zum Konfigurieren der Netzwerkkommunikation (Ethernet oder Wi-Fi) und der Bluetooth-Kommunikation finden Sie in den folgenden Handbüchern:

- Benutzerhandbuch für Wired und Wireless Print Server
- Handbuch für Bluetooth Wireless

#### <span id="page-33-1"></span>**Anforderungen für Schnittstellenkabel**

Die Datenkabel müssen vollständig geschirmt und mit Metall- oder metallisierten Steckverbindergehäusen versehen sein. Geschirmte Kabel und Steckverbinder sind erforderlich, um die Ausstrahlung und den Empfang elektromagnetischer Störungen zu verhindern.

So minimieren Sie elektrische Störungen im Kabel:

- Halten Sie die Datenkabel so kurz wie möglich (empfohlene Länge: 1,83 m bzw. 6 Fuß).
- Verlegen Sie Datenkabel nicht in unmittelbarer Nähe von Netzkabeln.
- Verlegen Sie Datenkabel nicht gemeinsam mit Stromleitungen (z. B. im selben Kabelkanal oder Kabelbaum).

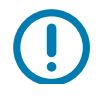

**Wichtig** • Dieser Drucker entspricht Teil 15 der geltenden FCC-Vorschriften für digitale Geräte der Klasse B, sofern vollständig geschirmte Datenkabel verwendet werden. Bei Verwendung ungeschirmter Kabel kann die Strahlungsemission die vorgeschriebenen Grenzwerte der Klasse B überschreiten.

#### **USB-Schnittstelle**

Universal Serial Bus (Version 2.0) ist ein serielles Bussystem zur schnellen Verbindung externer Geräte (z. B. Ihres Druckers) mit Ihrem Computer. Das Plug-and-Play-Konzept von USB erleichtert die Installation. Dabei kann ein zentraler USB-Anschluss (Hub) für mehrere Drucker verwendet werden.

Wenn Sie ein USB-Kabel verwenden, überprüfen Sie, ob das Kabel die USB-2.0-Spezifikation erfüllt. Sie erkennen dies anhand des USB-Logos auf dem Kabel bzw. der Kabelverpackung (siehe unten).

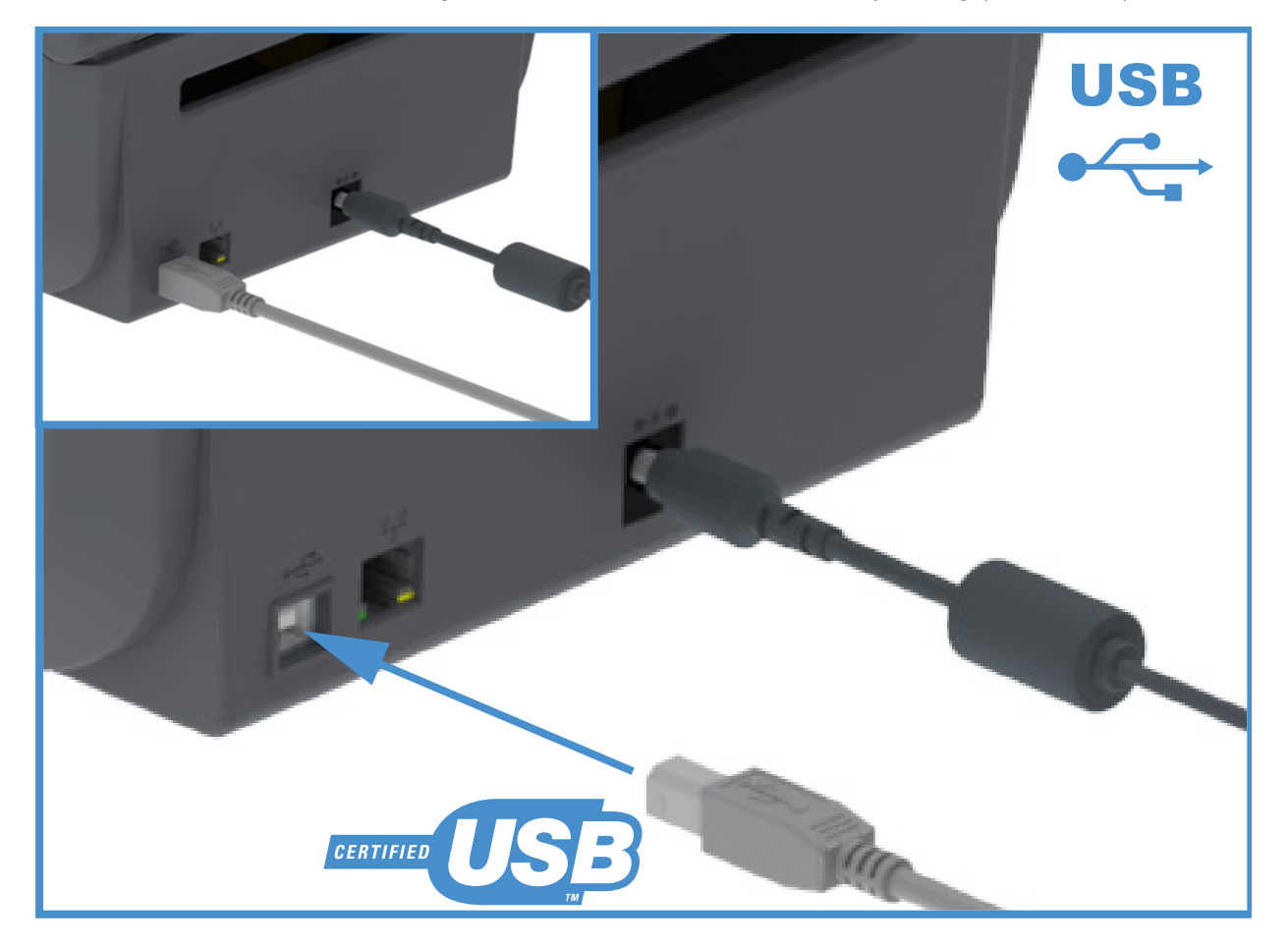

#### **Ethernet (LAN, RJ-45)**

Für den Drucker wird ein Ethernet-Kabel (UTP RJ45) der Kategorie 5 (oder höher) benötigt.

Der Drucker verfügt über einen integrierten Netzwerk-Printserver. Weitere Informationen zur Konfiguration des Druckers für die Ausführung in einem kompatiblen Ethernet-Netzwerk finden Sie im Benutzerhandbuch für Wired und Wireless Print Server. Der Drucker muss für den Einsatz in Ihrem Netzwerk konfiguriert sein. Für den Zugriff auf den Printserver in Ihrem Drucker können Sie die Printserver-Webseiten des Druckers verwenden.

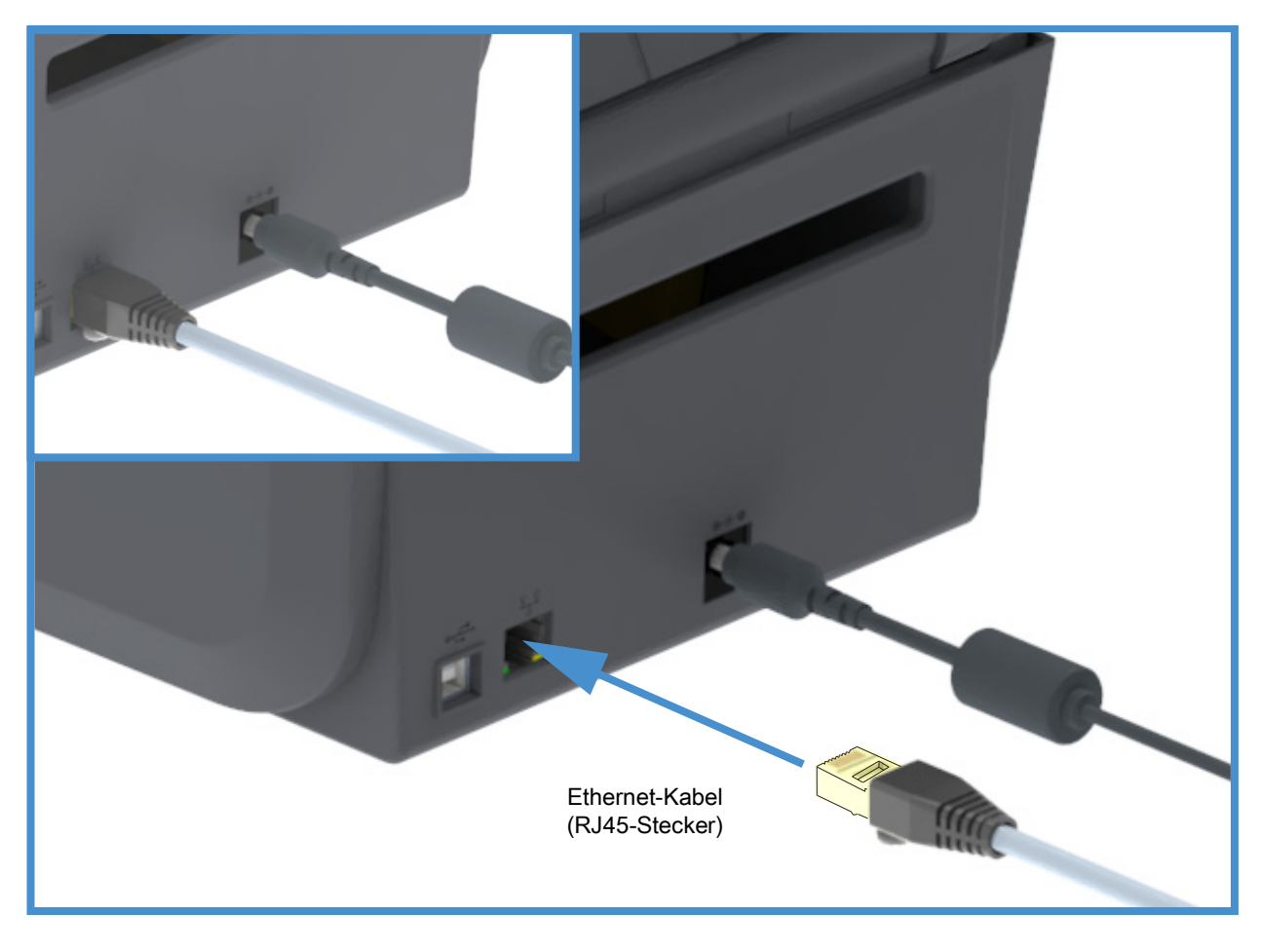

#### **Ethernet-Status- und Aktivitätsanzeige**

Der Ethernet-Anschluss am Drucker hat zwei (2) Status-/Aktivitätsanzeigen, die teilweise sichtbar sind und auf den Schnittstellenstatus am Anschluss verweisen.

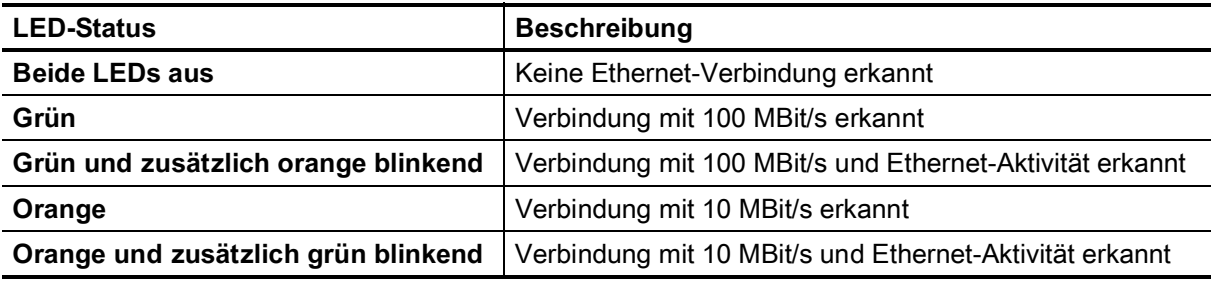
#### **Zuweisen einer IP-Adresse für den Netzwerkzugriff**

Alle Geräte in einem Ethernet-Netzwerk (LAN und WLAN) müssen über eine Netzwerk-IP (Internetprotokoll)-Adresse verfügen. Die IP-Adresse des Druckers ist für den Zugriff auf den Drucker zum Drucken und die Druckerkonfiguration erforderlich. Es stehen fünf Möglichkeiten für das Zuweisen einer IP-Adresse zur Verfügung:

- DHCP (Dynamic Host Connection Protocol) Standardeinstellung
- Zebra Setup Utilities (einschließlich des ZebraDesigner-Druckertreibers für Windows)
- Telnet
- Mobil-Apps
- ZebraNet Bridge

#### **DHCP für persönliche Netzwerke**

Der Drucker ist standardmäßig für den Betrieb in einem Ethernet-LAN- oder Wi-Fi-Netzwerk mit DHCP eingestellt. Diese Einstellung ist vorrangig für persönliche Netzwerke vorgesehen. Dem Drucker wird im Netzwerk bei jedem Einschalten automatisch eine neue Netzwerk-IP-Adresse zugewiesen. Der Windows-Druckertreiber verwendet eine statische IP-Adresse für die Verbindung mit dem Drucker. Die im Druckertreiber festgelegte IP-Adresse muss für den Zugriff auf den Drucker geändert werden, wenn sich die zugewiesene IP-Adresse nach der Erstinstallation des Druckers geändert hat.

#### **Verwaltete Netzwerke**

Beim Gebrauch des Druckers in einem verwalteten Netzwerk (LAN oder Wi-Fi) muss ein Netzwerkadministrator dem Drucker eine statische IP-Adresse und andere Einstellungen zuweisen, die für den Betrieb des Druckers im Netzwerk erforderlich sind.

#### **Printserver – Standard-Benutzer-ID und Standardkennwort**

Bei einigen Funktionen oder wenn der Drucker mit der Wi-Fi-Option ausgestattet ist, muss die Standard-Benutzer-ID und/oder das Standardkennwort angegeben werden, um auf den Printserver des Druckers zuzugreifen. Folgende Werkeinstellungen sind festgelegt:

- **Benutzer-ID**: **admin**
- **Kennwort**: **1234**

# **Wi-Fi- und Bluetooth Classic-Option zur drahtlosen Verbindung**

In diesem Handbuch wird die Basiskonfiguration des internen Wi-Fi-Printservers und der Bluetooth Classic 4.X-Option zur drahtlosen Verbindung erläutert. Im vorliegenden Handbuch wird die Wi-Fi-Installation nur i[m](#page-38-0) Zusammenhang mit der Wi-Fi- und Bluetooth Classic-Option zur drahtlosen Verbindung unter [Einrichtung](#page-38-0) [der drahtlosen Printserver-Option](#page-38-0) beschrieben. Weitere Informationen zum Ethernet-Druckerbetrieb finden Sie im **Benutzerhandbuch für Wired und Wireless Print Server** auf der Zebra-Website.

Im vorliegenden Handbuch wird die Bluetooth-Installation nur im Zusammenhang mit der Wi-Fi- und Bluetooth Classic-Option zur drahtlosen Verbindung unter [Bluetooth-Konfiguration](#page-47-0) beschrieben. Weitere Informationen zum Bluetooth-Druckerbetrieb finden Sie im **Benutzerhandbuch für Bluetooth Wireless** auf der Zebra-Website.

# **Einrichtung für Windows® - Betriebssysteme**

Dieses Kapitel enthält Informationen zum Einrichten der Kommunikation zwischen dem Drucker und der Windows-Betriebssystemumgebung.

# **Einrichtung der Kommunikation zwischen Windows und dem Drucker (Überblick)**

Bei unterstützten Windows-Betriebssystemen (am gängigsten) mit einer lokalen (drahtgebundenen) Verbindung:

- 1. **Laden Sie Zebra Setup Utilities** von der Zebra-Website herunter.
	- ZD200-Serie Thermodirektdruck Drucker – [www.zebra.com/zd200d-info](http://www.zebra.com/zd200d-info)
- 2. Führen Sie **Zebra Setup Utilities** aus dem Downloadverzeichnis aus.
- 3. Klicken Sie auf **Install New Printer** (Neuen Drucker installieren), und führen Sie den Installationsassistenten aus.
- 4. Wählen Sie **Install Printer** (Drucker installieren) und dann in der Liste der ZDesigner-Drucker die Modellnummer Ihres Druckers aus.
- 5. Wählen Sie den USB-Anschluss für die Verbindung mit dem PC. Verwenden Sie die USB-Schnittstellen für die Assistenten-basierte Installation des Netzwerks oder von Bluetooth Classic (4.0).
- 6. Schalten Sie den Drucker ein, und konfigurieren Sie die Druckerkommunikation für den verwendeten Schnittstellentyp.
- 7. Führen Sie mit dem Windows-Treiber einen Testdruck durch, um den Betrieb unter Windows zu überprüfen.

# **Installieren von Windows®-Druckertreibern**

**Installieren Sie Zebra Setup Utilities (ZSU) vor dem Einschalten des Druckers**, der mit dem PC (auf dem ein Windows-Betriebssystem mit Unterstützung eines Zebra-Treibers ausgeführt wird) verbunden ist. Das Dienstprogramm installiert zunächst die Zebra-Windows-Treiber. Anschließend fordert Sie der ZSU-Installationsassistent auf, den Drucker einzuschalten. Befolgen Sie die Anweisungen weiter, um die Druckerinstallation fertigzustellen.

**Zebra Setup Utility wurde zur Unterstützung bei der Einrichtung der Druckerkommunikation auf einem Computer mit Windows-Betriebssystem entwickelt.** Die Kabel- und speziellen Parameter für alle Kommunikationsschnittstellen dieser physischen Drucker werden auf den folgenden Seiten erörtert. Anhand dieser Informationen können Sie vor und unmittelbar nach dem Einschalten des Druckers Konfigurationseinstellungen auswählen. In den Konfigurationsassistenten von Zebra Setup Utilities werden Sie aufgefordert, den Drucker zur entsprechenden Zeit einzuschalten, damit die Installation fertiggestellt werden kann.

Weitere Informationen zum Installieren von Ethernet (Netzwerk)- und Bluetooth-Schnittstellen:

- Benutzerhandbuch für Wired und Wireless Print Server
- Handbuch für Bluetooth Wireless

# <span id="page-38-0"></span>**Einrichtung der drahtlosen Printserver-Option**

In diesem Abschnitt wird die Basiskonfiguration der internen drahtlosen Printserver-Option beschrieben. Weitere ausführliche Informationen finden Sie im **Benutzerhandbuch für Wired und Wireless Print Server**.

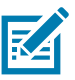

**Hinweis •** Die Wireless-Option (umfasst Wi-Fi, Bluetooth Classic und Bluetooth Low Energy) ist nur als werkseitig installierte Konfiguration verfügbar.

Für die Konfiguration des Druckers für den drahtlosen Betrieb stehen Ihnen verschiedene Möglichkeiten zur Verfügung. In diesem Handbuch wird nur die erste Option ausführlicher beschrieben: die Konfiguration mit dem **Connectivity Wizard** (Verbindungsassistent).

- **Über den Connectivity Wizard**, der ein ZPL-Skript für Sie schreibt. Im letzten Fenster des Dienstprogramms können Sie auswählen, ob der Befehl direkt an den Drucker gesendet wird oder ob das ZPL-Skript in einer Datei gespeichert wird. Die gespeicherte ZPL-Datei kann für mehrere Zwecke verwendet werden:
	- Die Datei kann über jede verfügbare Verbindung (seriell, parallel, USB oder drahtgebundener Printserver) an den Drucker gesendet werden.
	- Die Datei kann wieder an den Drucker gesendet werden, nachdem die Netzwerkeinstellungen auf die werkseitigen Standardwerte zurückgesetzt wurden.
	- Die Datei kann an mehrere Drucker gesendet werden, die die gleichen Netzwerkeinstellungen verwenden.
- **Über ein ZPL-Skript**, das Sie selbst schreiben. Mit dem Befehl **^WX** können Sie die allgemeinen Parameter für den Sicherheitstyp festlegen. Sie können den Befehl über jede verfügbare Verbindung (seriell, parallel, USB oder drahtgebundener Printserver) senden. Weitere Informationen zu dieser Option finden Sie im ZPL-Programmierhandbuch.
- **Über Set/Get/Do (SGD)-Befehle**, die Sie an den Drucker senden. Beginnen Sie mit dem Befehl "wlan.security", um den Drahtlossicherheitstyp festzulegen. Je nach dem ausgewählten Sicherheitstyp sind weitere SGD-Befehle erforderlich, um andere Parameter anzugeben. Sie können die Befehle über jede verfügbare Verbindung (seriell, parallel, USB oder drahtgebundener Printserver) senden. Weitere Informationen zu dieser Option finden Sie im ZPL-Programmierhandbuch.

# **Konfiguration mit dem Connectivity Wizard (Verbindungsassistent) von ZebraNet Bridge**

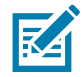

**Hinweis •** Das bevorzugte Tool für die Verbindung und Konfiguration von Druckern mit der Cloud, WLAN, und LAN ist derzeit Link-OS Profile Manager. Profile Manager und das Dienstprogramm ZebraNet Bridge Enterprise (lokale und LAN-Konfiguration) können Sie unter [h](http://www.zebra.com/software)ttp://www.zebra.com/software herunterladen. Für die ordnungsgemäße Konfiguration des Druckers ist ZebraNet Bridge Enterprise 1.2.5 oder eine neuere Version erforderlich.

Mit dem Connectivity Wizard, der Teil dieses Dienstprogramms ist, können Sie den Drucker schnell und mühelos für den drahtlosen Betrieb konfigurieren. Dabei schreibt der Verbindungsassistent das entsprechende ZPL-Skript für Sie. Verwenden Sie dieses Dienstprogramm, wenn Sie den drahtlosen Printserver das erste Mal konfigurieren oder nachdem Sie die Netzwerkeinstellungen auf die werkseitigen Standardwerte zurückgesetzt haben.

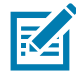

**Hinweis •** Mit dem Connectivity Wizard können Sie jeweils nur einen Printserver einrichten. Wenn Sie mehrere Printserver (drahtgebunden und drahtlos) konfigurieren möchten, führen Sie das Programm hintereinander für jeden Printserver aus.

#### **So führen Sie den Connectivity Wizard aus:**

**1.** Installieren Sie ZebraNet Bridge Enterprise auf Ihrem Computer, sofern das Programm noch nicht installiert ist.

Sie können das Programm von der Zebra-Website unter<http://www.zebra.com/software>herunterladen.

**2.** Starten Sie das Programm ZebraNet Bridge Enterprise.

Wenn Sie zur Eingabe einer Seriennummer aufgefordert werden, können Sie auf **Cancel** (Abbrechen) klicken. Den Connectivity Wizard können Sie dennoch verwenden.

**3.** Wählen Sie in der Menüleiste die Optionen **Tools** (Extras) > **Connectivity Wizard** (Verbindungsassistent) aus. Der Connectivity Wizard wird geöffnet.

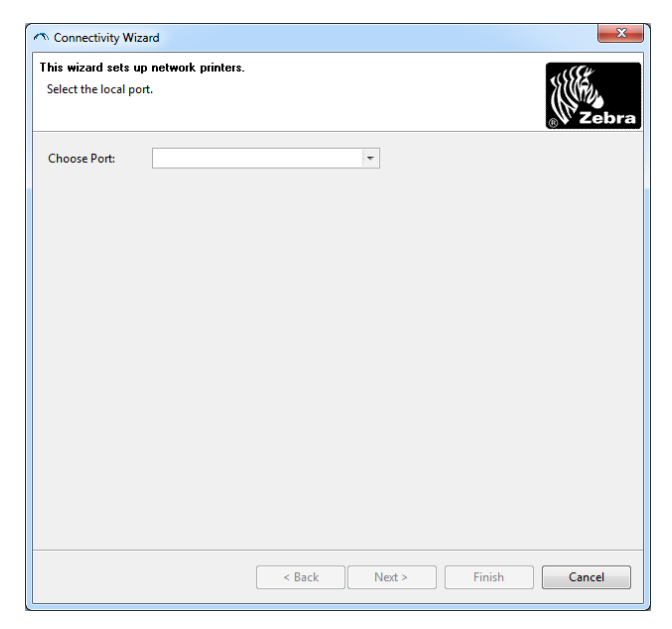

- **4.** Wählen Sie in der Liste **Choose Port** (Anschluss auswählen) den Anschluss aus, über den Ihr Drucker angeschlossen ist.
	- Wenn Sie die Datei speichern möchten, ohne sie an den Drucker zu senden, können Sie jeden beliebigen verfügbaren Anschluss auswählen.
	- Wenn Sie "File" (Datei) auswählen, werden Sie aufgefordert, zu dem Verzeichnis zu wechseln, in dem die Datei gespeichert werden soll.
	- Wenn Sie einen seriellen Anschluss auswählen, werden unter der Liste **Choose Port** (Anschluss auswählen) Konfigurationsinformationen zum seriellen Anschluss angezeigt. Ändern Sie gegebenenfalls die Einstellungen für die serielle Verbindung, damit sie mit den Druckereinstellungen übereinstimmen.

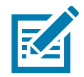

**Hinweis •** Anschlüsse, die von einem anderen Gerät verwendet werden, sind in der Dropdownliste nicht aufgeführt.

**5.** Klicken Sie auf **Next** (Weiter).

Sie werden aufgefordert, den zu konfigurierenden Printserver anzugeben.

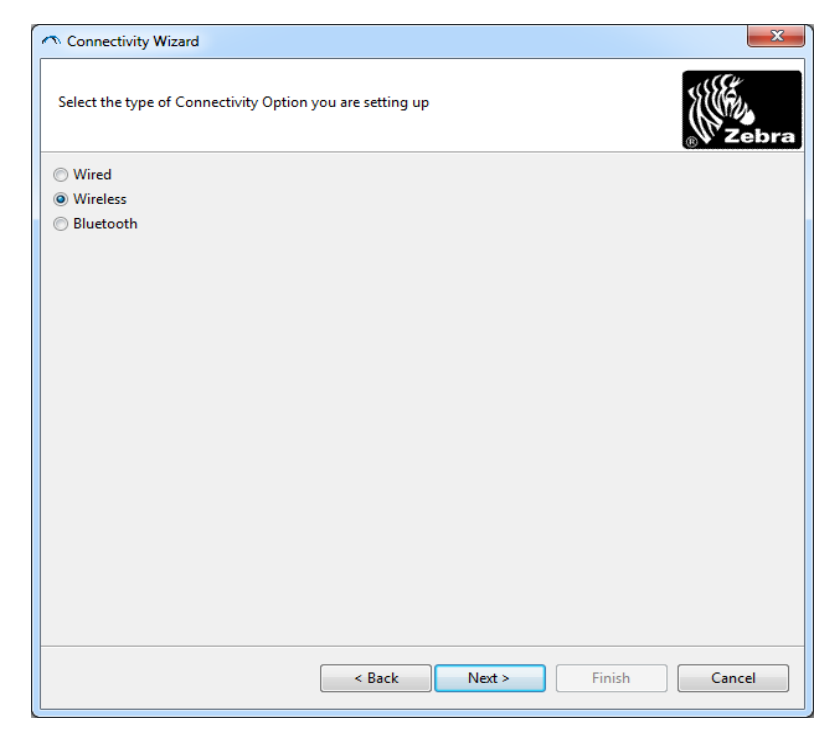

**6.** Wählen Sie **Wireless** (Drahtlos) aus, und klicken Sie dann auf **Next** (Weiter). Sie werden aufgefordert, den verwendeten Druckertyp anzugeben.

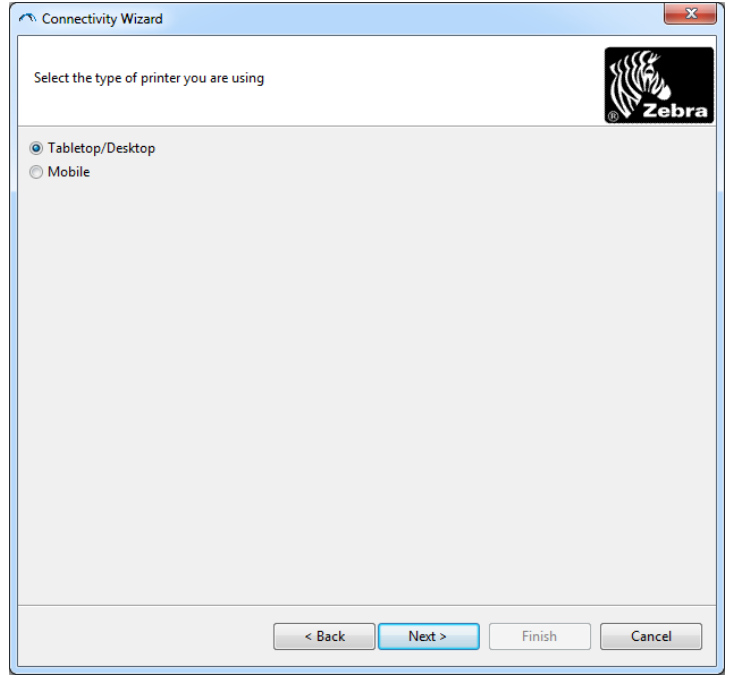

**7.** Wählen Sie den entsprechenden Druckertyp aus, und klicken Sie dann auf **Next** (Weiter). Sie werden aufgefordert, Informationen zum Abrufen der IP-Adresse anzugeben.

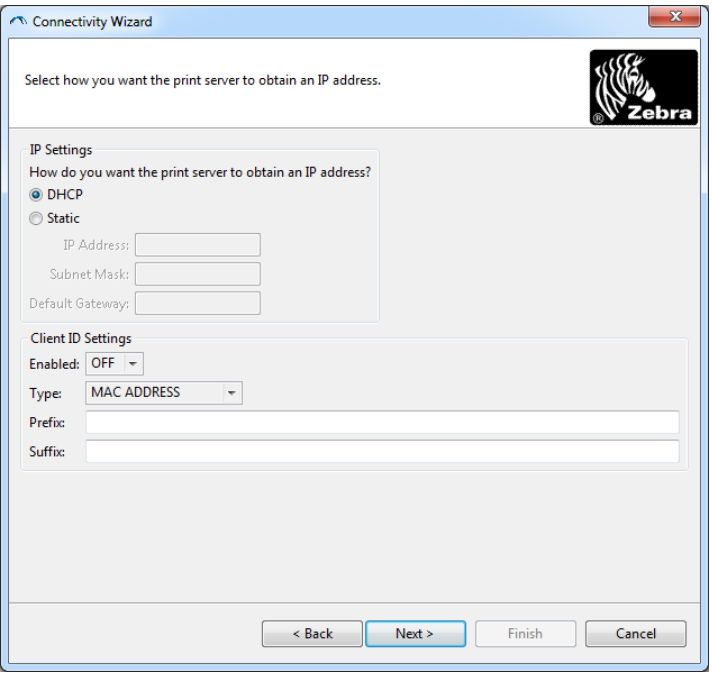

- **8.** Aktivieren Sie die Option **DHCP** (Dynamisch) **Static** (Statisch) für die IP-Adresse.
	- **DHCP**
		- **1.** Aktivieren Sie **DHCP**, und klicken Sie auf **Next** (Weiter).
		- **2.** Fahren Sie mit [Schritt 9](#page-42-0) fort.
	- **Static** (Statisch) (**IP**)
		- **3.** Aktivieren Sie **Static** (Statisch).
		- **4.** Die Felder für die IP-Einstellungen werden aktiviert.
		- **5.** Geben Sie die IP-Adresse (IP Address), das Standard-Gateway (Default Gateway) und die Subnetzmaske (Subnet Mask) für den drahtlosen Printserver ein. Die entsprechenden Werte erhalten Sie von Ihrem Netzwerkadministrator.
		- **6.** Fahren Sie mit [Schritt 9](#page-42-0) fort.
- <span id="page-42-0"></span>**9.** Klicken Sie auf **Next** (Weiter).

Das Fenster **Wireless Settings** (Drahtloseinstellungen) wird geöffnet.

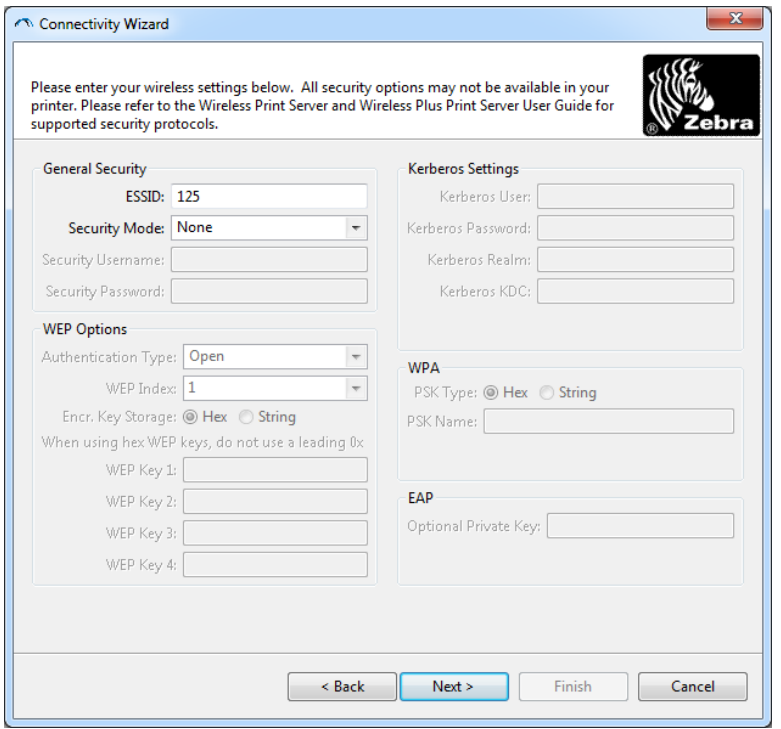

**10.**Geben Sie die ESSID ein.

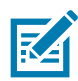

**Hinweis •** Vor dem Ausführen dieser Schritte müssen Sie die ESSID und die Passphrase für Ihren Zugangspunkt festlegen.

**11.**Wählen Sie in der Dropdownliste **Security Mode** Ihren Sicherheitsmodus aus.

- **Keine** (kein Sicherheitsprotokoll ausgewählt)
- **EAP-TLS**, **EAP-TTLS**, **EAP-FAST** oder **WPA-EAP-TLS**

Geben Sie im Bereich **EAP** des Fensters gegebenenfalls unter **Optional Private Key** den optionalen privaten Schlüssel ein.

Klicken Sie auf **Next** (Weiter), und fahren Sie mit [Schritt 12](#page-44-0) fort.

• **PEAP**, **LEAP**, **WPA-EAP-TTLS**, **WPA-PEAP** oder **WPA-LEAP**

Geben Sie im Bereich General Security (Allgemeine Sicherheit) des Fensters den Benutzernamen (**Security Username**) und das Kennwort (**Password**) ein.

Klicken Sie auf **Next** (Weiter), und fahren Sie mit [Schritt 12](#page-44-0) fort.

• **WPA-PSK**

Im Bereich **WPA** des Fensters:

- **1.** Wählen Sie den **PSK-Typ** aus.
- **2.** Geben Sie den **PSK-Namen** ein.

Klicken Sie auf **Next** (Weiter), und fahren Sie mit [Schritt 12](#page-44-0) fort.

- **WPA-EAP-FAST**
	- **3.** Geben Sie im Bereich General Security (Allgemeine Sicherheit) des Fensters den Benutzernamen (**Security Username**) und das Kennwort (**Password**) ein.
	- **4.** Geben Sie im Bereich **EAP** des Fensters gegebenenfalls unter **Optional Private Key** den optionalen privaten Schlüssel ein.

Klicken Sie auf **Next** (Weiter), und fahren Sie mit [Schritt 12](#page-44-0) fort.

• **KERBEROS**

Geben Sie im Bereich **Kerberos Settings** (Kerberos-Einstellungen) des Fensters Werte für die folgenden Einstellungen ein:

- Kerberos User (Kerberos-Benutzer)
- Kerberos Password (Kerberos-Kennwort)
- Kerberos Realm (Kerberos-Bereich)
- Kerberos KDC (Kerberos-KDC)

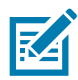

**Hinweis •** KERBEROS wird von internen Wireless Plus-Printservern oder Funkkarten nicht unterstützt.

Klicken Sie auf **Next** (Weiter), und fahren Sie mit [Schritt 12](#page-44-0) fort.

<span id="page-44-0"></span>**12.**Klicken Sie im Fenster **Wireless Settings** (Drahtloseinstellungen) auf **Advanced Options** (Erweiterte Optionen).

 $\mathbf{x}$ 

Das Fenster **Advanced Wireless Settings** (Erweiterte Drahtloseinstellungen) wird geöffnet.

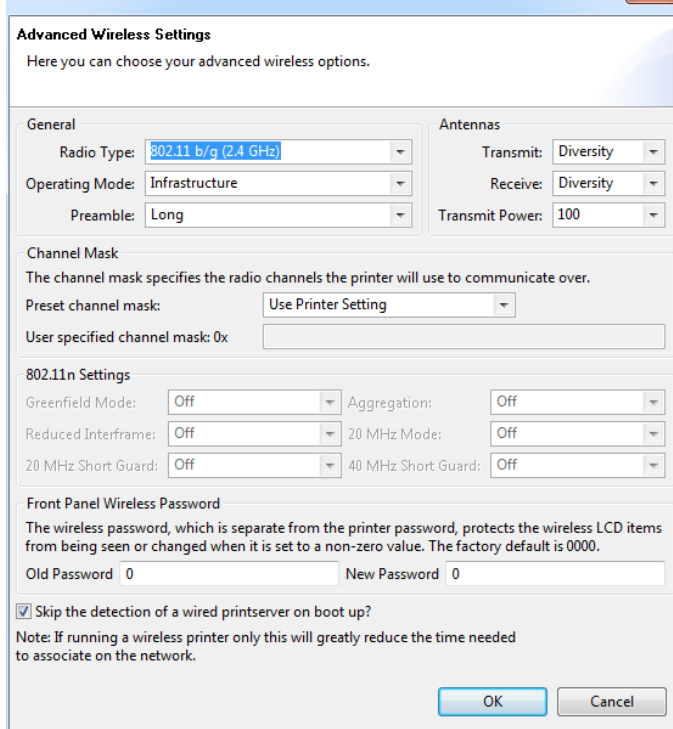

**13.**Prüfen Sie die Einstellungen in diesem Fenster. Nehmen Sie bei Bedarf Änderungen an den Einstellungen vor, und klicken Sie dann auf **OK**. Das Fenster **Wireless Settings** (Drahtloseinstellungen) wird wieder geöffnet.

**14.**Klicken Sie auf **Next** (Weiter).

Abhängig von Ihrer Auswahl im Connectivity Wizard schreibt das Programm die entsprechenden ZPL-Befehle. Die Befehle werden angezeigt, sodass Sie sie überprüfen können. Bei Auswahl von **Tabletop/Desktop** (Tisch-/Desktopdrucker) wird ein Dialogfeld ähnlich dem folgenden angezeigt.

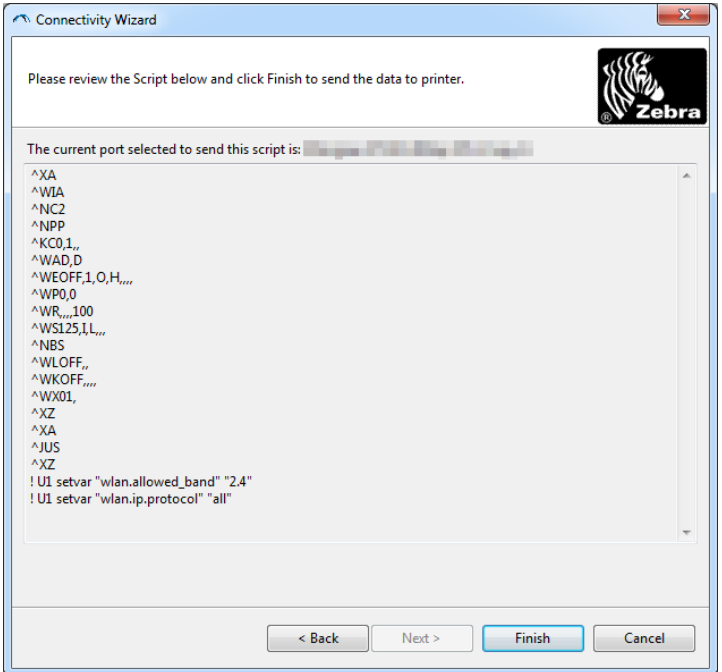

**15.**Legen Sie fest, ob Sie das Skript direkt senden oder zur Verwendung zu einem späteren Zeitpunkt speichern möchten.

## **Verwenden eines Konfigurationsskripts**

Abschließen der Konfiguration durch Senden des ZPL-Skripts an den Drucker über den im Assistenten ausgewählten Anschluss.

- **1.** Vergewissern Sie sich, dass der Drucker über die Kabelverbindung am ausgewählten USB-Anschluss des Computers angeschlossen ist.
- **2.** Schalten Sie den Drucker ein, sofern dies noch nicht erfolgt ist.
- **3.** Klicken Sie im Fenster **Review and Send ZPL for Wireless** (ZPL-Skript prüfen und senden) auf **Finish** (Fertigstellen).
- **4.** Das ZPL-Skript wird über den Anschluss an den Drucker gesendet. Das Fenster des Connectivity Wizard wird geschlossen.
- **5.** Schalten Sie den Drucker aus und dann wieder ein.

## **Speichern eines Konfigurationsskripts**

Speichern des ZPL-Skripts in einer Datei zur Verwendung zu einem späteren Zeitpunkt oder auf anderen Druckern.

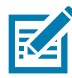

**Hinweis •** Sie können die ZPL-Skriptdatei an mehrere Drucker mit der gleichen Konfiguration oder an einen Drucker senden, bei dem die Netzwerkeinstellungen auf die werkseitigen Standardwerte zurückgesetzt wurden. So müssen Sie den Connectivity Wizard nicht mehrmals durchlaufen.

- **1.** Markieren Sie das Skript im Fenster **Review and Send ZPL for Wireless** (ZPL-Skript prüfen und senden), klicken Sie mit der rechten Maustaste, und wählen Sie **Copy** (Kopieren) aus.
- **2.** Öffnen Sie einen Texteditor, z. B. Notepad, und fügen Sie das Skript in die Anwendung ein.
- **3.** Speichern Sie das Skript.
- **4.** Klicken Sie im Connectivity Wizard auf **Cancel** (Abbrechen), um das Fenster zu schließen, ohne das Skript zum aktuellen Zeitpunkt zu senden.
- **5.** Schalten Sie den Drucker ein, sofern dies noch nicht erfolgt ist.
- **6.** Senden Sie die ZPL-Datei über die gewünschte Verbindung an den Drucker.
- **7.** Prüfen Sie den Status für drahtlose Verbindungen anhand der Anzeigen, und bestätigen Sie, dass Sie den Drucker für drahtlose Verbindungen eingerichtet haben.

# <span id="page-47-0"></span>**Bluetooth-Konfiguration**

Mit Zebra Setup Utilities können Sie einfach und schnell eine drahtlose Bluetooth-Verbindung zu Ihrem Drucker konfigurieren.

- **1.** Doppelklicken Sie auf dem Desktop auf das Symbol für Zebra Setup Utilities.
- **2.** Schließen Sie den Drucker über ein USB-Kabel an Ihren Computer an.
- **3.** Markieren Sie im ersten ZSU-Fenster den im Fenster angezeigten Drucker, und klicken Sie dann auf **Configure Printer Connectivity** (Druckerverbindung konfigurieren).
- **4.** Wählen Sie im Fenster **Connectivity Type** (Verbindungstyp) die Option **Bluetooth** aus, und klicken Sie auf die Schaltfläche **Next** (Weiter).

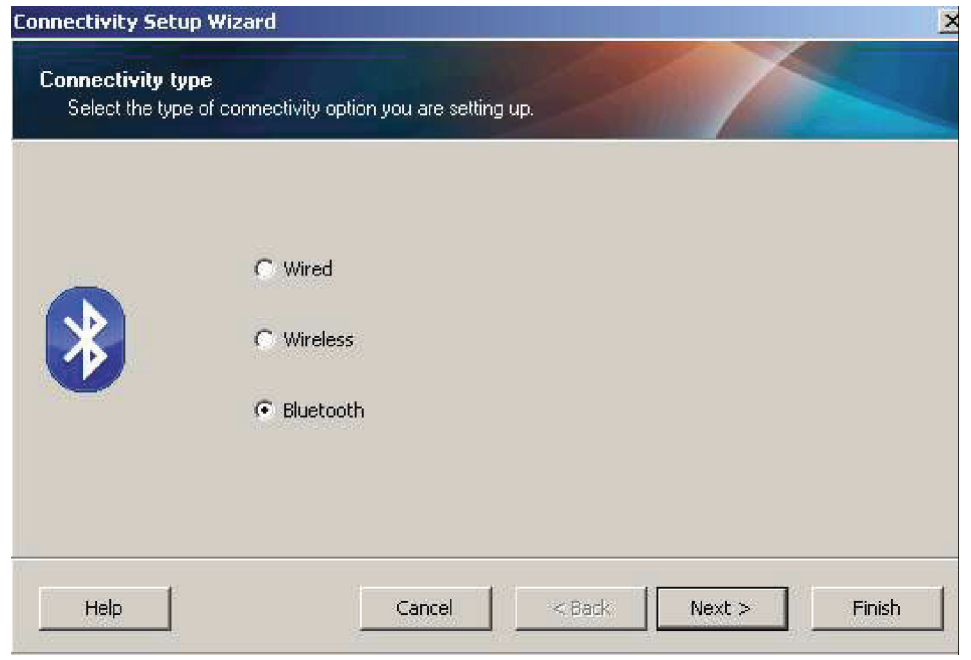

- **5.** Aktivieren Sie im Fenster **Bluetooth Settings** (Bluetooth-Einstellungen) die Option **Enabled** (Aktiviert), um die Bluetooth-Funktion zu aktivieren.
- **6.** Geben Sie im Textfeld **Friendly Name** (Anzeigename) den Bluetooth-Namen des Geräts ein. Dieser Name wird während der Geräteermittlung und auf dem Mastergerät für den Drucker angezeigt.
- **7.** Wählen Sie für **Discoverable** (Sichtbar) die Option **On** (Ein) oder **Off** (Aus) aus, um festzulegen, ob das Gerät angezeigt wird, wenn Mastergeräte nach neuen zu koppelnden Geräten suchen.
- **8.** Wählen Sie für **Authentication** (Authentifizierung) die Option **On** (Ein) aus. (Hinweis: Diese Einstellung ist in Link-OS nicht vorhanden, sie muss jedoch aktiviert werden, wenn Sie in ZSU eine PIN eingeben möchten. Die eigentliche Authentifizierungseinstellung für den Drucker wird unter **Security Mode** (Sicherheitsmodus) im Menü **Advanced Settings** (Erweitere Einstellungen) vorgenommen.)

**9.** Der im Feld **Authentication PIN** (PIN für die Authentifizierung) eingegebene Wert hängt von der Bluetooth-Version (BT) des Mastergeräts ab. Wenn auf dem Mastergerät Bluetooth 2.0 oder eine ältere Version verwendet wird, müssen Sie in diesem Feld einen numerischen Wert eingeben. Sie werden aufgefordert, zur Prüfung der Gerätekopplung den gleichen Wert für das Mastergerät einzugeben. Im Menü **Advanced Settings** (Erweiterte Einstellungen) sollte für die Gerätekopplung mit PIN zudem der Sicherheitsmodus 2 oder 3 ausgewählt sein.

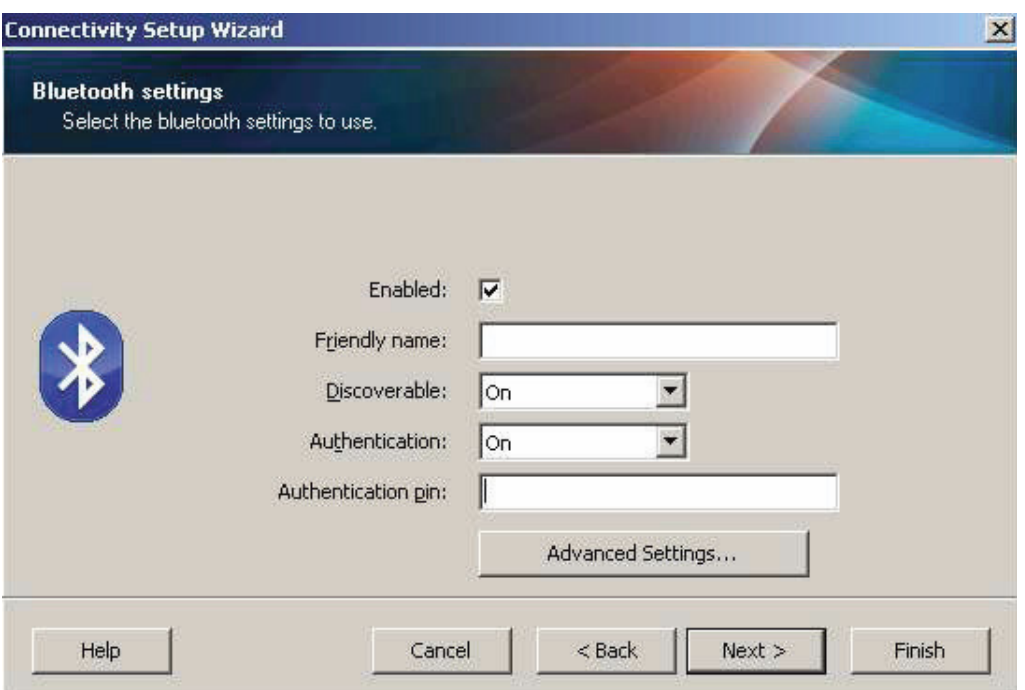

- 10. Wenn auf dem Mastergerät Bluetooth 2.1 oder eine neuere Version verwendet wird, hat diese Einstellung keine Auswirkung. Bluetooth 2.1 und neuere Versionen verwenden Secure Simple Paring (SSP), bei dem keine PIN erforderlich ist.
- **11.**Durch Klicken auf die Schaltfläche **Advanced Settings** (Erweiterte Einstellungen) wird das Fenster **Advanced Bluetooth Settings** (Erweiterte Bluetooth-Einstellungen) angezeigt. Weitere Informationen zu diesem Fenster finden Sie im **Handbuch für Wired und Wireless Print Server.**
- **12.**Klicken Sie auf **Next** (Weiter), um die Konfiguration des Druckers fortzusetzen.
- **13.**Die SGD-Befehle für die korrekte Konfiguration des Druckers werden angezeigt. Klicken Sie auf **Next** (Weiter), um mit dem Fenster **Send Data** (Daten senden) fortzufahren.
- **14.**Klicken Sie im Fenster **Send Data** (Daten senden) auf den Drucker, an den Sie die Befehle senden möchten. Oder klicken Sie auf die Schaltfläche **File** (Datei), um die Befehle zur späteren Wiederverwendung in einer Datei zu speichern.
- **15.**Um die Befehle an den Drucker zu senden, klicken Sie auf die Schaltfläche **Finish** (Fertigstellen). Der Drucker wird aktualisiert und dann neu gestartet. Sie können den Drucker nun vom USB-Anschluss trennen.
- **16.**Um den Bluetooth-Kopplungsvorgang abzuschließen, aktivieren Sie die Bluetooth-Geräteermittlung auf dem Mastergerät, und befolgen Sie die am Mastergerät angezeigten Anweisungen.

# <span id="page-49-0"></span>**Verbindung mit einem Mastergerät unter Windows Vista® SP2 oder Windows 7®**

Die Bluetooth-Installation unter Windows Vista (ab SP2) und Windows 7 weicht von der Installation unter XP ab.

- **Windows Vista:** Öffnen Sie den Druckerinstallations-Assistenten durch Klicken auf die Schaltfläche **Start**, auf **Control Panel** (Systemsteuerung), **Hardware and Sound** (Hardware und Sound), **Printers** (Drucker) und dann auf **Add a printer** (Drucker hinzufügen).
- **Windows 7:** Öffnen Sie das Fenster **Devices and Printers** (Geräte und Drucker) durch Klicken auf die Schaltfläche **Start** und dann auf **Devices and Printers** (Geräte und Drucker).
- Einige Bluetooth-Dongles, die nicht von Microsoft stammen, und einige integrierte Bluetooth-Geräte in den Hostcomputern unterstützen das Drucken über SSP (Secure Simple Paring) nur in geringem Maße, sodass der Druckerinstallations-Assistent möglicherweise nicht ordnungsgemäß fertiggestellt wird. Unter Umständen müssen Sie in **Control Panel** (Systemsteuerung) oder über die Taskleiste auf der Windows-Startleiste zur Option **Bluetooth Devices** (Bluetooth-Geräte) wechseln und SPP für den Bluetooth-Drucker aktivieren, den Sie installieren. Installieren Sie den Drucker als lokalen Drucker (USB-Anschluss für den Drucker), und ändern Sie dann nach Abschluss der Installation den Anschluss in den COM-Anschluss SPP (virtueller serieller Anschluss).
- **1.** Öffnen Sie das Fenster **Devices and Printers** (Geräte und Drucker) über das Windows-Startmenü.
- **2.** Suchen Sie im Fenster **Devices and Printers** (Geräte und Drucker) nach Bluetooth-Geräten. Beachten Sie das allgemeine Windows-Bluetooth-Symbol unten in der Abbildung.

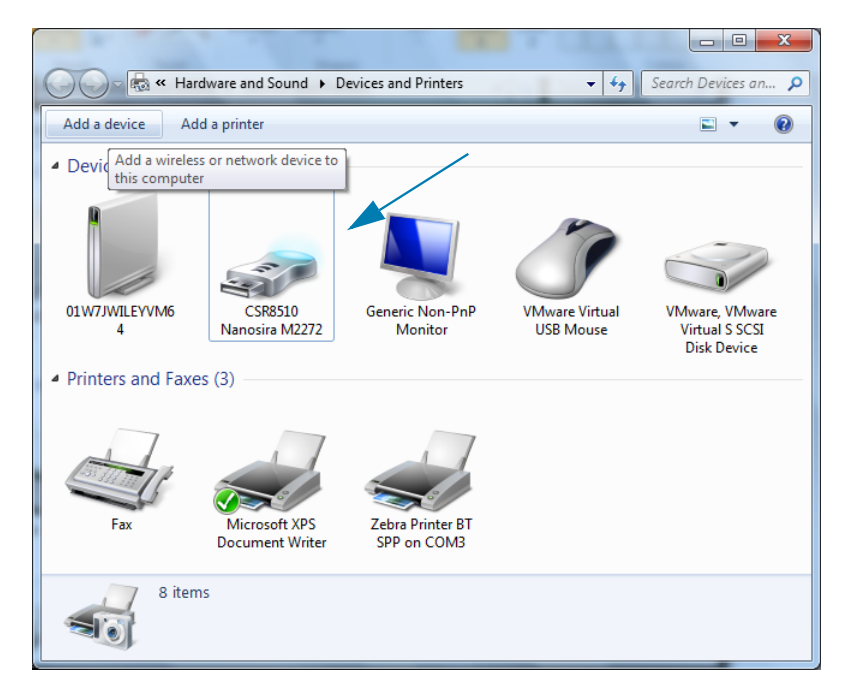

**3.** Bewegen Sie den Mauszeiger über das Bluetooth-Symbol, um das Symbol hervorzuheben. Klicken Sie mit der rechten Maustaste auf das hervorgehobene Bluetooth-Symbol. Wählen Sie im Popupmenü die Option **Bluetooth Settings** (Bluetooth-Einstellungen) aus. Stellen Sie sicher, dass im Bereich **Connections** (Verbindungen) beide Kontrollkästchen aktiviert sind. Vergewissern Sie sich, dass **Turn off the Bluetooth adapter** (Bluetooth-Adapter deaktivieren) nicht aktiviert ist. Klicken Sie auf die Schaltfläche **Apply** (Übernehmen). Klicken Sie auf die Schaltfläche **OK**, um das Fenster zu schließen.

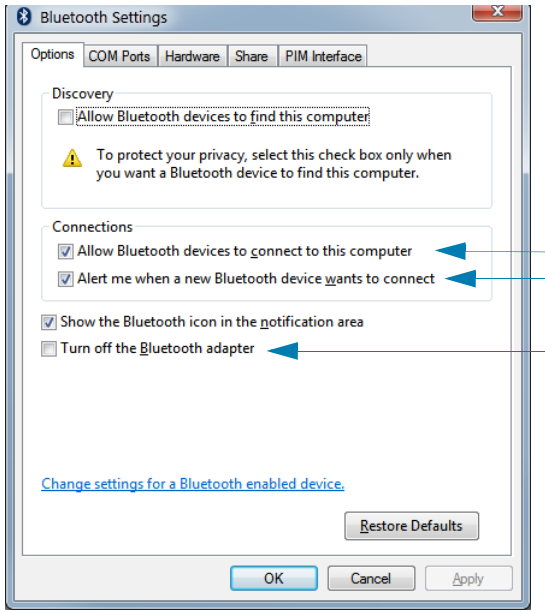

- **4.** Klicken Sie in der oberen Leiste des Fensters **Devices and Printers** (Geräte und Drucker) auf **Add a device** (Gerät hinzufügen). Im Fenster **Add a device** (Gerät hinzufügen) werden Bluetooth-Geräte in Ihrer Nähe angezeigt.
- **5.** Schalten Sie den Bluetooth 4.0-fähigen Zebra-Drucker (kompatibel mit 3.0) ein. Nach einigen Sekunden wird im Fenster **Add a device** (Gerät hinzufügen) auch der neue Drucker angezeigt. Klicken Sie auf das Symbol für den Drucker. Klicken Sie mit der rechten Maustaste, und wählen Sie **Add device** (Gerät hinzufügen) aus.

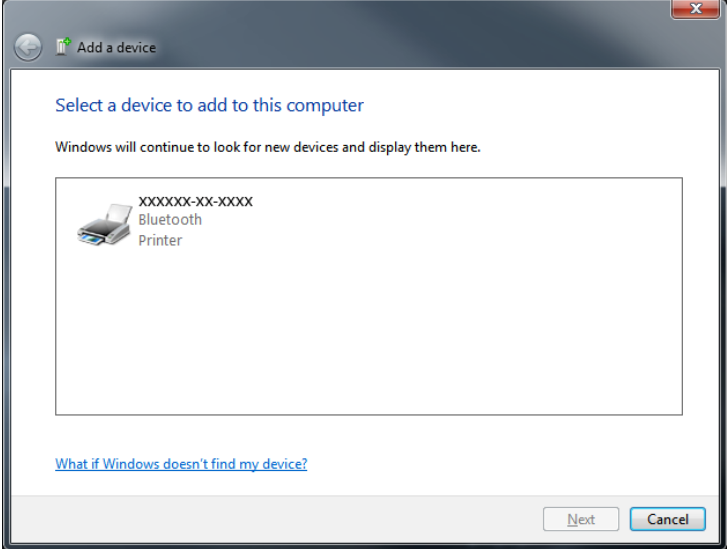

**6.** Der Drucker druckt nun einen Kopplungscode. Prüfen Sie, ob der Kopplungscode mit dem auf Ihrem Bildschirm angezeigten Code übereinstimmt. Wenn die Nummern übereinstimmen, klicken Sie im Fenster **Add a device** (Gerät hinzufügen) auf die Schaltfläche **Next** (Weiter).

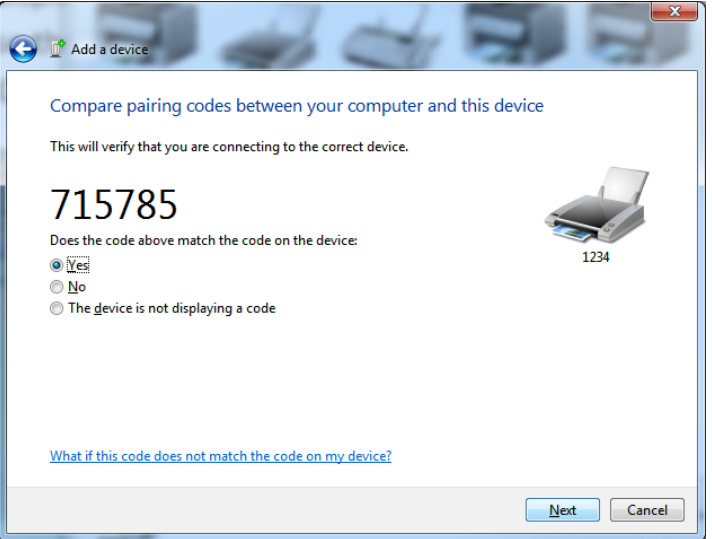

**7.** Nach dem erfolgreichen Abschluss des Kopplungsvorgangs wird die folgende Meldung angezeigt.

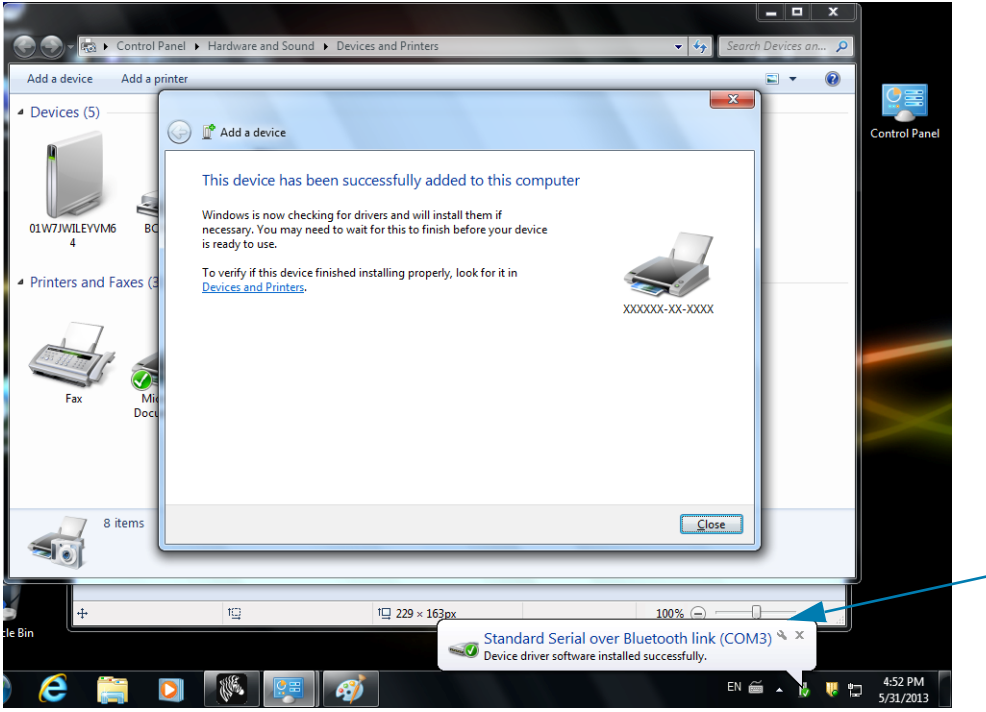

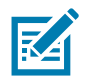

**Hinweis •** Die COM-Anschlussnummer wird als Popupmeldung in der Taskleiste angezeigt. Diese Meldung wird nur einen kurzen Moment angezeigt.

## **Verbinden des Druckers mit einem Windows 8-PC**

Stellen Sie sicher, dass das Bluetooth-fähige Gerät eingeschaltet und auffindbar ist, bevor Sie versuchen, es hinzuzufügen (zu koppeln). Wie im vorangegangenen Kapitel unter "[Verbindung mit einem Mastergerät](#page-49-0) unter Windows Vista<sup>®</sup> SP2 oder Windows 7<sup>®</sup> erläutert, benötigt Ihr Windows-Gerät möglicherweise einen Bluetooth-Adapter, um eine Verbindung mit einem Bluetooth-Gerät herstellen zu können. Weitere Informationen finden Sie im Benutzerhandbuch für Ihr Gerät.

**1.** Wischen Sie vom rechten Rand des Bildschirms Richtung Mitte, oder bewegen Sie den Mauszeiger zum rechten Bildschirmrand. Wählen Sie **Settings** (Einstellungen) und anschließend **Change PC Settings** (PC-Einstellungen ändern).

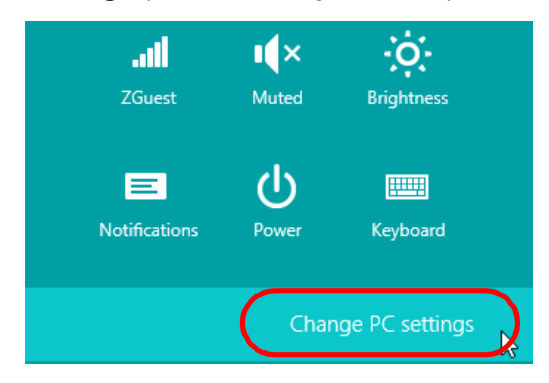

**2.** Wählen Sie **PC and devices** (PC und Geräte) und anschließend **Bluetooth**. Wenn Windows die Bluetooth-fähigen Geräte anzeigt, wählen Sie das entsprechende Gerät aus, und klicken Sie auf **Pair** (Koppeln).

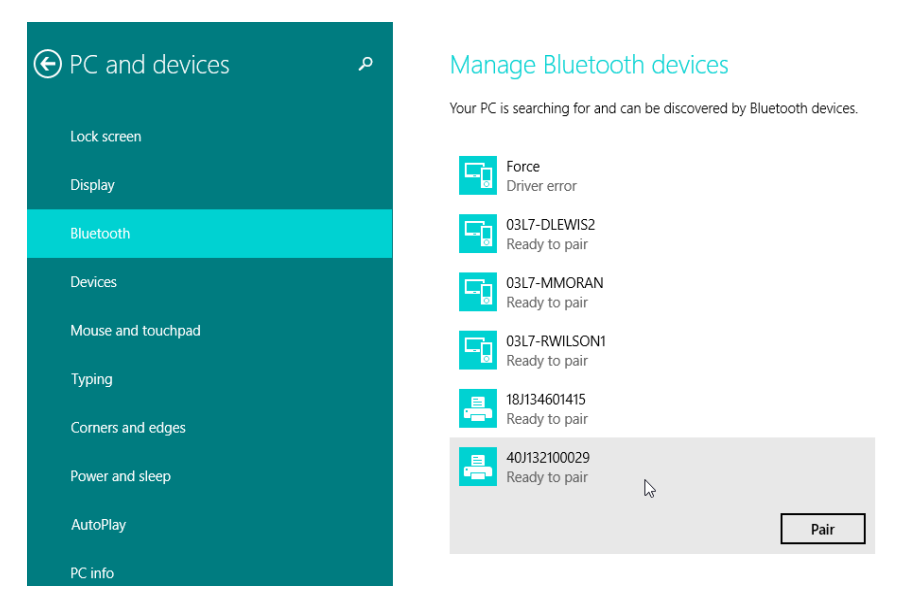

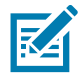

**Hinweis •** Der Kopplungscode wird unter Windows nur 10 Sekunden lang angezeigt. Führen Sie diesen Schritt daher zügig aus.

**3.** Folgen Sie den Anweisungen auf dem Bildschirm, um die Gerätekopplung abzuschließen.

## **Verbinden des Druckers mit einem Windows 10-PC**

Stellen Sie sicher, dass das Bluetooth-fähige Gerät eingeschaltet und auffindbar ist, bevor Sie versuchen, es hinzuzufügen (zu koppeln). Wie im vorangegangenen Kapitel unter "Installieren des Druckers auf einem Windows 7-PC" erläutert, benötigt Ihr Windows-Gerät möglicherweise einen Bluetooth-Adapter, um eine Verbindung mit einem Bluetooth-Gerät herstellen zu können. Weitere Informationen finden Sie im Benutzerhandbuch für Ihr Gerät.

**1.** Öffnen Sie das Windows-Startmenü, indem Sie auf die Windows-Startschaltfläche ( $\Box$ ) klicken, und wählen Sie **Settings** (Einstellungen).

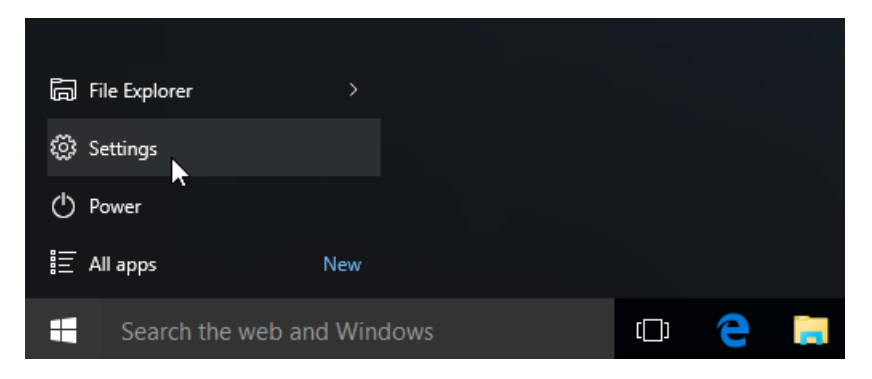

**2.** Klicken Sie im Einstellungsfenster auf die Kategorie **Devices** (Geräte).

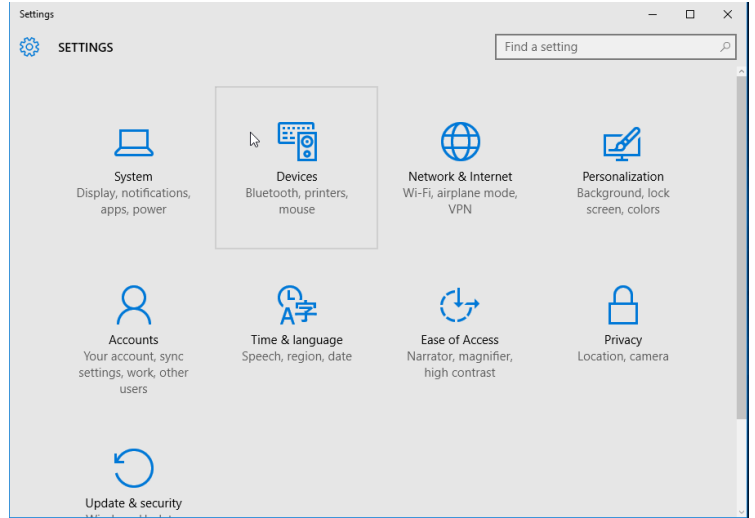

**3.** Klicken Sie auf **Bluetooth**. Wenn auf Ihrem PC Bluetooth nicht installiert ist, wird die Kategorie **Bluetooth** nicht in der Liste der Gerätekategorien angezeigt. Der Drucker wird durch die Seriennummer identifiziert.

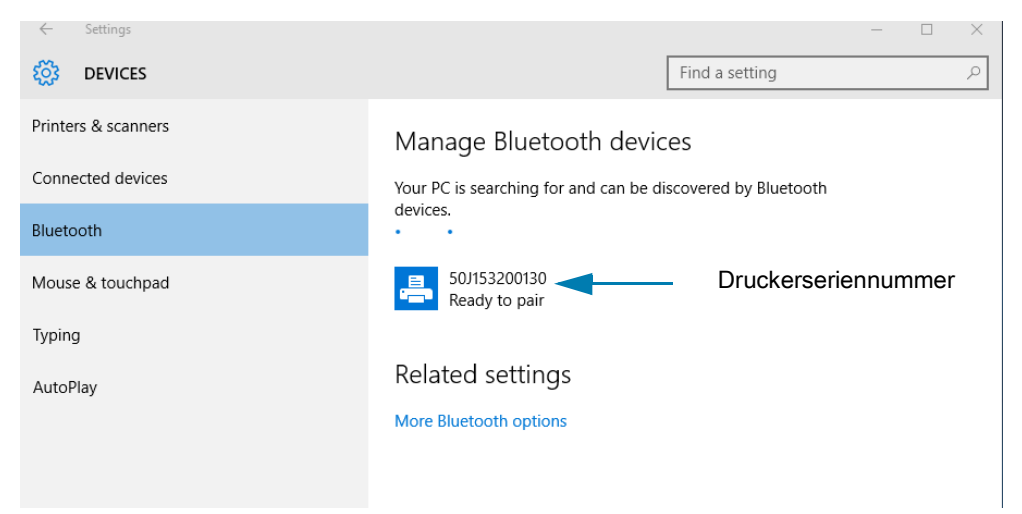

4. Klicken Sie auf den Drucker und anschließend auf die Schaltfläche "Pair" (Koppeln) für den Drucker.

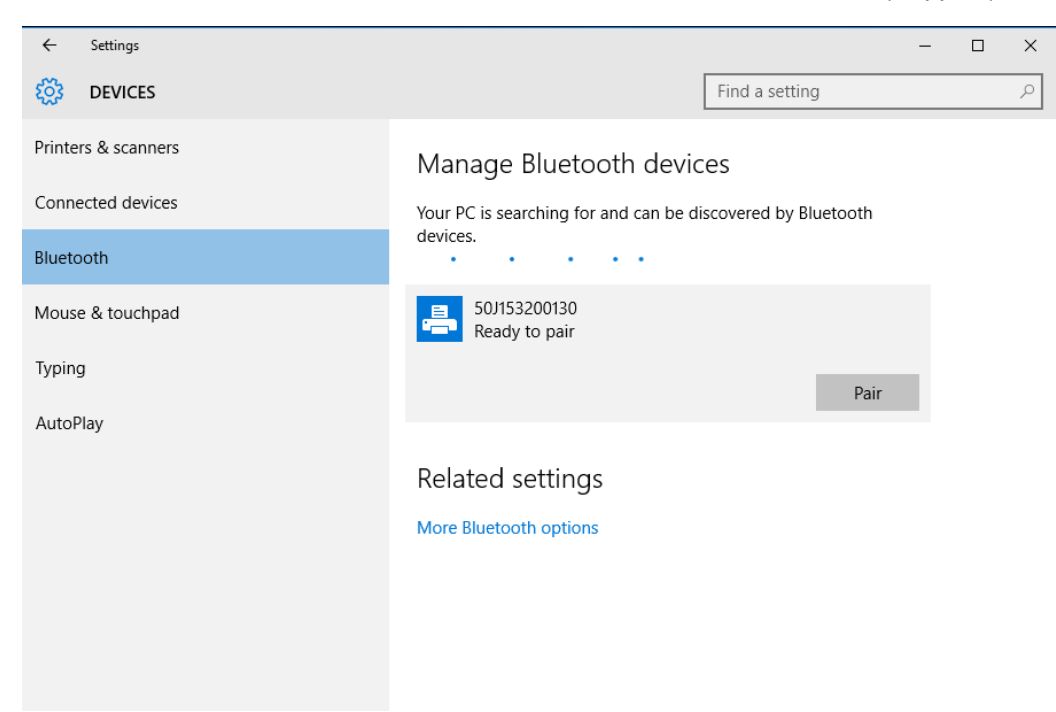

**5.** Der Drucker druckt nun einen Passcode. Vergleichen Sie diesen mit dem auf dem Bildschirm angezeigten Passcode. Klicken Sie auf **Yes** (Ja), wenn die Codes übereinstimmen.

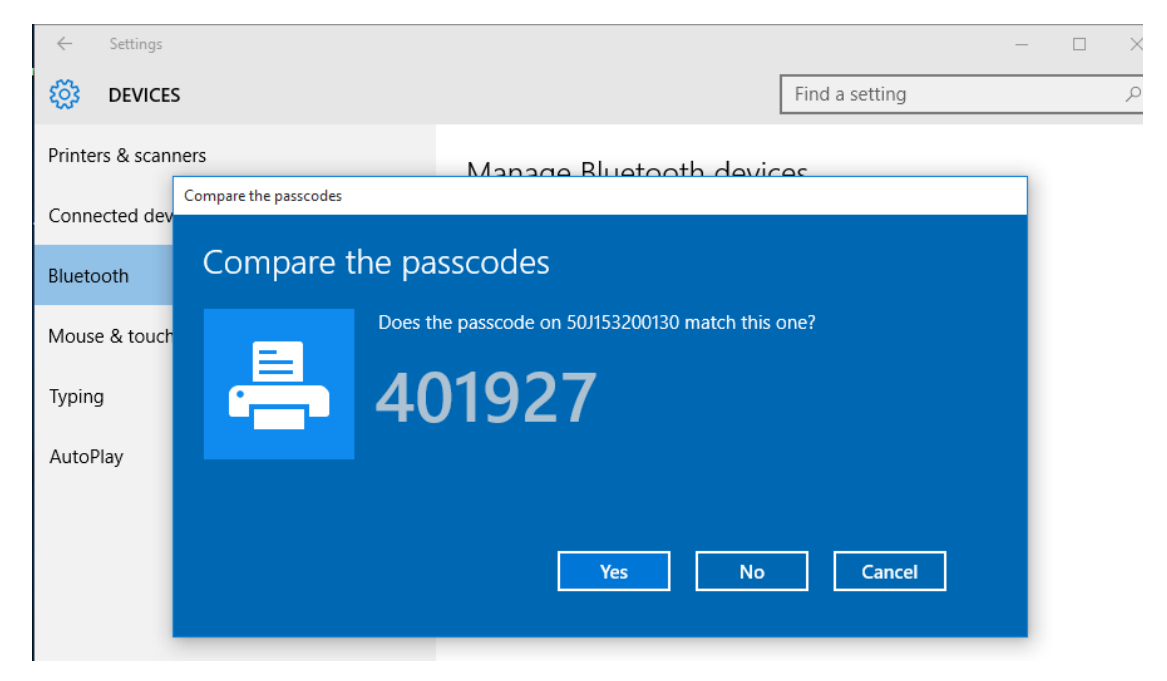

6. Nach Abschluss der Kopplung wechselt der Drucker in den Status "Verbunden".

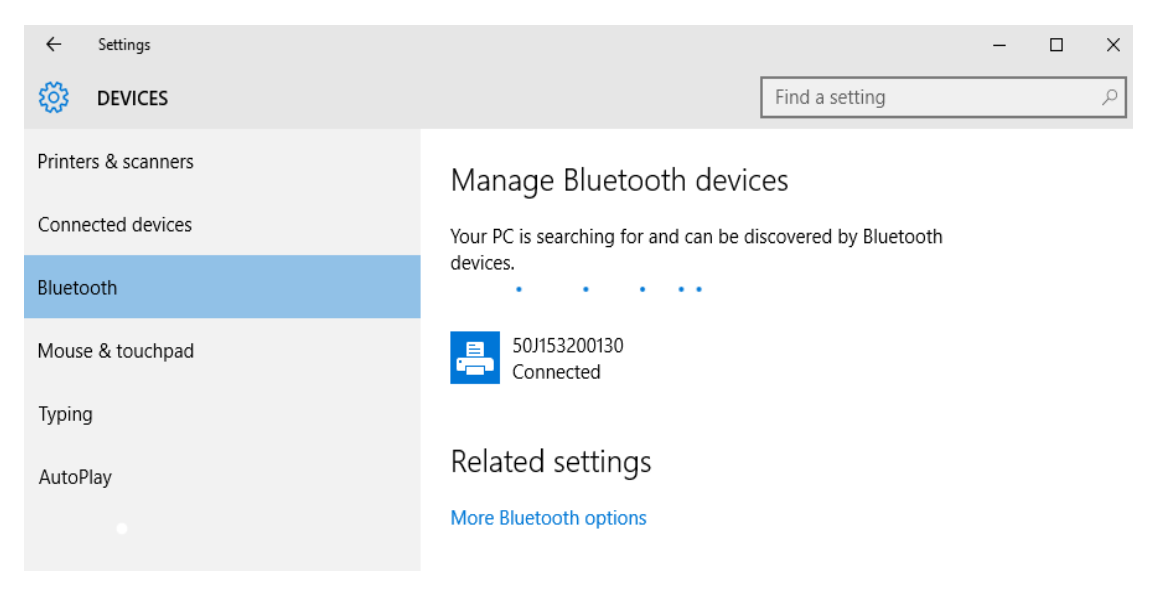

# **Nach dem Verbinden des Druckers**

Nachdem Sie jetzt die grundlegende Verbindung mit dem Drucker hergestellt haben, können Sie die Kommunikationseinstellungen für den Drucker testen und dann andere druckerbezogene Anwendungen, Treiber oder Dienstprogramme installieren.

## **Testen der Kommunikationseinstellungen durch Drucken**

Der Betrieb des Drucksystems kann relativ einfach überprüft werden. Öffnen und drucken Sie unter Windows-Betriebssystemen über Zebra Setup Utility oder die Windows-Systemsteuerung **Printers and Faxes** (Drucker und Faxgeräte) ein Testetikett. Kopieren Sie unter anderen Betriebssystemen eine einfache ASCII-Textdatei mit einem einzelnen Befehl (**~WC**), um einen Bericht für den Druckerkonfigurationsstatus zu drucken.

#### **Testdruck mit Zebra Setup Utility:**

- **1.** Öffnen Sie Zebra Setup Utility.
- **2.** Klicken Sie auf das Symbol des neu installierten Druckers, um den Drucker auszuwählen und die entsprechenden Schaltflächen für die Druckerkonfiguration im Fenster zu aktivieren.
- **3.** Klicken Sie auf die Schaltfläche **Open Printer Tools** (Druckertools öffnen).
- **4.** Klicken Sie auf der Registerkarte **Print** (Drucken) auf die Zeile **Print configuration label** (Konfigurationsetikett drucken) und dann auf die Schaltfläche **Send** (Senden). Es sollte ein Konfigurationsbericht gedruckt werden.

#### Testdruck über das Windows-Menü "Printer and Faxes (Drucker und Faxgeräte)":

- **1.** Klicken Sie auf die Windows-Schaltfläche **Start** oder auf **Start** und dann auf **Control Panel** (Systemsteuerung), um das Menü **Printers and Faxes** (Drucker und Faxgeräte) zu öffnen. Öffnen Sie das Menü.
- **2.** Klicken Sie auf das Symbol des neu installierten Druckers, um den Drucker auszuwählen, und klicken Sie dann mit der rechten Maustaste, um das Menü **Properties** (Eigenschaften) für den Drucker zu öffnen.
- **3.** Klicken Sie auf der Registerkarte **General** (Allgemein) des Druckers auf die Schaltfläche **Print Test Page** (Testseite drucken). Es sollte eine Windows-Testdruckseite gedruckt werden.

#### **Testdruck mit einem an ein Netzwerk angeschlossenen Ethernet-Drucker**

Testdruck auf einem Ethernet-Drucker, der an ein Netzwerk (LAN oder WLAN) angeschlossen ist, mit einer Eingabeaufforderung in MS-DOS (bzw. über **Run** (Ausführen) im Windows XP-Startmenü):

- **1.** Erstellen Sie eine Textdatei mit den folgenden drei ASCII-Zeichen: **~WC**
- **2.** Speichern Sie die Datei unter dem Namen **TEST.ZPL** (willkürlich gewählter Dateiname plus Dateierweiterung).
- **3.** Suchen Sie die IP-Adresse im Ausdruck zum Netzwerkstatus des Konfigurationsberichts. Geben Sie in einem System, das an das gleiche LAN oder WAN wie der Drucker angeschlossen ist, Folgendes ein, und drücken Sie dann die Eingabetaste: **ftp (IP-Adresse)**.

Beispiel mit der IP-Adresse 123.45.67.01: **ftp 123.45.67.01**

**4.** Geben Sie das Wort "put" und dann den Dateinamen ein, und drücken Sie anschließend die Eingabetaste. Beispiel für die oben erstellte Datei für den Testdruck: **put TEST.ZPL**

Es sollte ein neuer Druckerkonfigurationsbericht gedruckt werden.

#### **Testdruck mit einer kopierten ZPL-Befehlsdatei für andere Betriebssysteme als Windows:**

- **1.** Erstellen Sie eine Textdatei mit den folgenden drei ASCII-Zeichen: **~WC**
- **2.** Speichern Sie die Datei unter dem Namen **TEST.ZPL** (willkürlich gewählter Dateiname plus Dateierweiterung).
- **3.** Kopieren Sie die Datei auf den Drucker. Beispiel unter DOS für eine an einen Drucker, der über die serielle Schnittstelle an das System angeschlossen ist, gesendete Datei:

### **COPY TEST.ZPL COM1**

Bei anderen Schnittstellentypen und Betriebssystemen müssen andere Befehlszeichenfolgen angegeben werden. In der Dokumentation zu Ihrem Betriebssystem finden Sie ausführliche Anweisungen zum Kopieren der Datei auf die entsprechende Schnittstelle des Druckers.

# **Druckbetrieb**

Dieses Kapitel enthält allgemeine Informationen zum Umgang mit Druckmedien und Druckerzubehör, Angaben zu den unterstützten Schriftarten und Sprachen sowie Hinweise zum Einrichten weniger gebräuchlicher Druckerkonfigurationen.

# **Thermodruck**

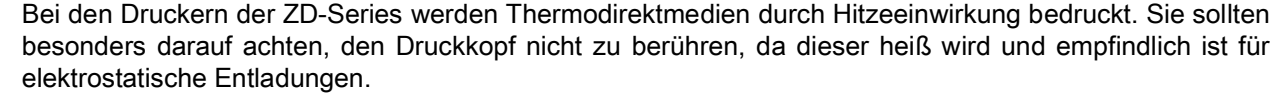

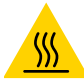

**Achtung heiße Oberfläche** • Der Druckkopf wird beim Drucken heiß. Um Verletzungen sowie Beschädigungen des Druckkopfs zu vermeiden, sollten Sie den Druckkopf nicht mit der Hand berühren. Verwenden Sie zum Reinigen des Druckkopfs ausschließlich den Reinigungsstift.

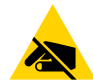

**Achtung ESD** • Elektrostatische Entladungen können schwere Beschädigungen am Druckkopf oder anderen elektronischen Bestandteilen des Geräts verursachen. Bei eventuellen Wartungsarbeiten am Druckkopf oder an den elektronischen Komponenten sind daher unbedingt Vorkehrungen zum Schutz vor elektrostatischen Entladungen zu treffen (z. B. durch Tragen eines Antistatikbands).

## **Austauschen von Verbrauchsmaterialien bei Betrieb des Druckers**

Wenn die Medien (Etiketten-, Beleg-, Anhänger-, Ticketmedien usw.) beim Drucken aufgebraucht werden, legen Sie die neuen Medien bei eingeschaltetem Drucker ein. (Durch das Ausschalten des Druckers gehen die Daten verloren.) Drücken Sie nach dem Einlegen einer neuen Medienrolle bzw. eines neuen Bands die Vorschubtaste, um den Druckvorgang wieder zu starten.

# **Senden von Dateien an den Drucker**

Über Link-OS Profile Manager, Zebra Setup Utilities (und Treiber), ZebraNet™ Bridge oder Zebra<sup>[®](http://www.zebra.com/software)</sup> [ZDownloader können unter Microsoft Windows-Betriebssystemen Grafiken, Schriftarten und](http://www.zebra.com/software) Programmierdateien an den Drucker gesendet werden. Diese Dienstprogramme können auf der [Zebra-Website heruntergeladen werden:w](http://www.zebra.com/software)ww.zebra.com/software.

## **Ermitteln der Konfigurationseinstellungen des Druckers**

Auf Druckern der ZD-Series kann ein Konfigurationsbericht zu Einstellungen und Hardware des Druckers gedruckt werden. Im Konfigurationsbericht sind Angaben zum Betriebsstatus (Schwärzung, Geschwindigkeit, Medientyp usw.), zu installierten Druckeroptionen (Netzwerk, Schnittstelleneinstellungen, Schneidevorrichtung usw.) sowie Druckerdaten (Seriennummer, Modellname, Firmware-Version usw.) aufgeführt.

- Zum Drucken dieses Berichts siehe [Testdruck mit dem Konfigurationsbericht.](#page-31-0)
- Unter [Verwalten der ZPL-Druckerkonfiguration](#page-111-0) finden Sie weitere Informationen zur Interpretation des Konfigurationsberichts und den zugehörigen Programmierbefehlen und Befehlszuständen, die im Bericht angegeben sind.

## **Auswählen des Druckmodus**

Verwenden Sie einen Druckmodus, der zum verwendeten Medium und zu den verfügbaren Druckeroptionen passt. Die Medienführung für Rollen- und Faltmedien ist gleich.

Angaben zur Einstellung des Druckers für die Verwendung in einem verfügbaren Druckmodus:

Siehe ZPL-Programmierhandbuch, unter dem Befehl ^MM. Support-Link - [www.zebra.com/zd200d-info](http://www.zebra.com/zd200d-info)

#### **Druckmodi**

- **ABREISSEN** Dieser Modus (Standardmodus) kann bei allen Drucker-Optionen und den meisten Medientypen eingesetzt werden. Der Drucker druckt Etikettenformate in der Reihenfolge des Empfangs. Der Bediener des Druckers kann die gedruckten Etiketten jederzeit nach dem Druck abreißen.
- **ABZIEHEN** nur Etikettenspender. Der Drucker zieht das Etikett während des Drucks vom Trägermaterial ab und unterbricht dann den Druckbetrieb, bis das Etikett entfernt wird.
- **ABSCHNEIDEN** nur Schneidevorrichtung. Der Drucker schneidet die Etiketten nach jedem erfolgten Einzeldruck.

## **Anpassen der Druckqualität**

Die Druckqualität wird durch die Temperatureinstellung (Dichte) des Druckkopfes, die Druckgeschwindigkeit und die verwendeten Medien beeinflusst. Experimentieren Sie mit diesen Einstellungen, um die optimale Zusammensetzung für Ihre Anwendung zu finden. Die Druckqualität kann über die Konfiguration der Druckqualität in Zebra Setup Utility eingestellt werden.

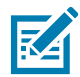

**Hinweis •** Einige Hersteller von Druckmedien geben möglicherweise spezifische Empfehlungen für die Geschwindigkeitseinstellungen des Druckers an. Die empfohlene Geschwindigkeit kann niedriger sein als die Maximalgeschwindigkeit für Ihren Drucker.

Die Einstellung für die Schwärzung (oder Druckdichte) kann folgendermaßen gesteuert werden:

- Durch den ZPL-Befehl **~SD** zur Festlegung der Schwärzung (siehe ZPL-Programmierhandbuch)
- Durch den Windows-Druckertreiber oder die Anwendungssoftware, z. B. Zebra Designer™.
- Verwenden Sie den Befehl für die Druckgeschwindigkeit (**^PR**), um die Druckgeschwindigkeit auf 101,6 mm/s (4 Zoll pro Sekunde) zu verringern. Ziehen Sie Ihren ZPL-Programmierleitfaden zurate.

Die Medieneinstellungen des Druckers können durch Drucken eines Druckerkonfigurationsetiketts überprüft werden. Weitere Informationen hierzu finden Sie unter [Testdruck mit dem Konfigurationsbericht.](#page-31-0)

## **Anpassen der Druckbreite**

Die Druckbreite muss unter folgenden Umständen festgelegt werden:

- Bevor Sie den Drucker zum ersten Mal verwenden.
- Bei einer Veränderung der Breite der verwendeten Medien.

Die Druckbreite kann wie folgt festgelegt werden:

- Durch den Windows-Druckertreiber oder die Anwendungssoftware, z. B. Zebra Designer™.
- Durch Steuern der Druckerfunktionen über die ZPL-Programmierung, siehe Befehl **^PW** für die Druckbreite (ZPL-Programmierhandbuch)

## **Austauschen von Verbrauchsmaterialien bei Betrieb des Druckers**

Wenn die Medien (Etiketten-, Beleg-, Anhänger-, Ticketmedien usw.) beim Drucken aufgebraucht werden, legen Sie die neuen Medien bei eingeschaltetem Drucker ein. (Durch das Ausschalten des Druckers gehen die Daten verloren.) Drücken Sie nach dem Einlegen einer neuen Medienrolle die Vorschubtaste, um den Druckvorgang wieder zu starten.

# <span id="page-61-0"></span>**Bedrucken von gefalteten Druckmedien**

Für den Druck zickzackgefalteter Medien muss die Stoppstellung der Medienrandführung eingestellt werden.

**1.** Öffnen Sie die obere Abdeckung.

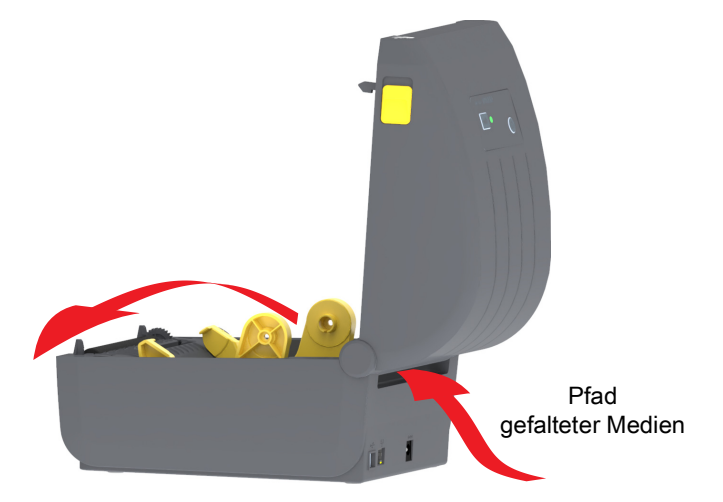

**2.** Passen Sie die Stoppstellung der Medienführung mithilfe des goldenen Einstellrads an. Legen Sie die Stoppstellung mithilfe eines Streifens der gefalteten Medien fest. Wenn Sie das Einstellrad in Richtung der Druckerrückseite drehen, wird die Medienführung breiter. Durch Drehen des Einstellrads in die andere Richtung wird die Medienführung schmaler.

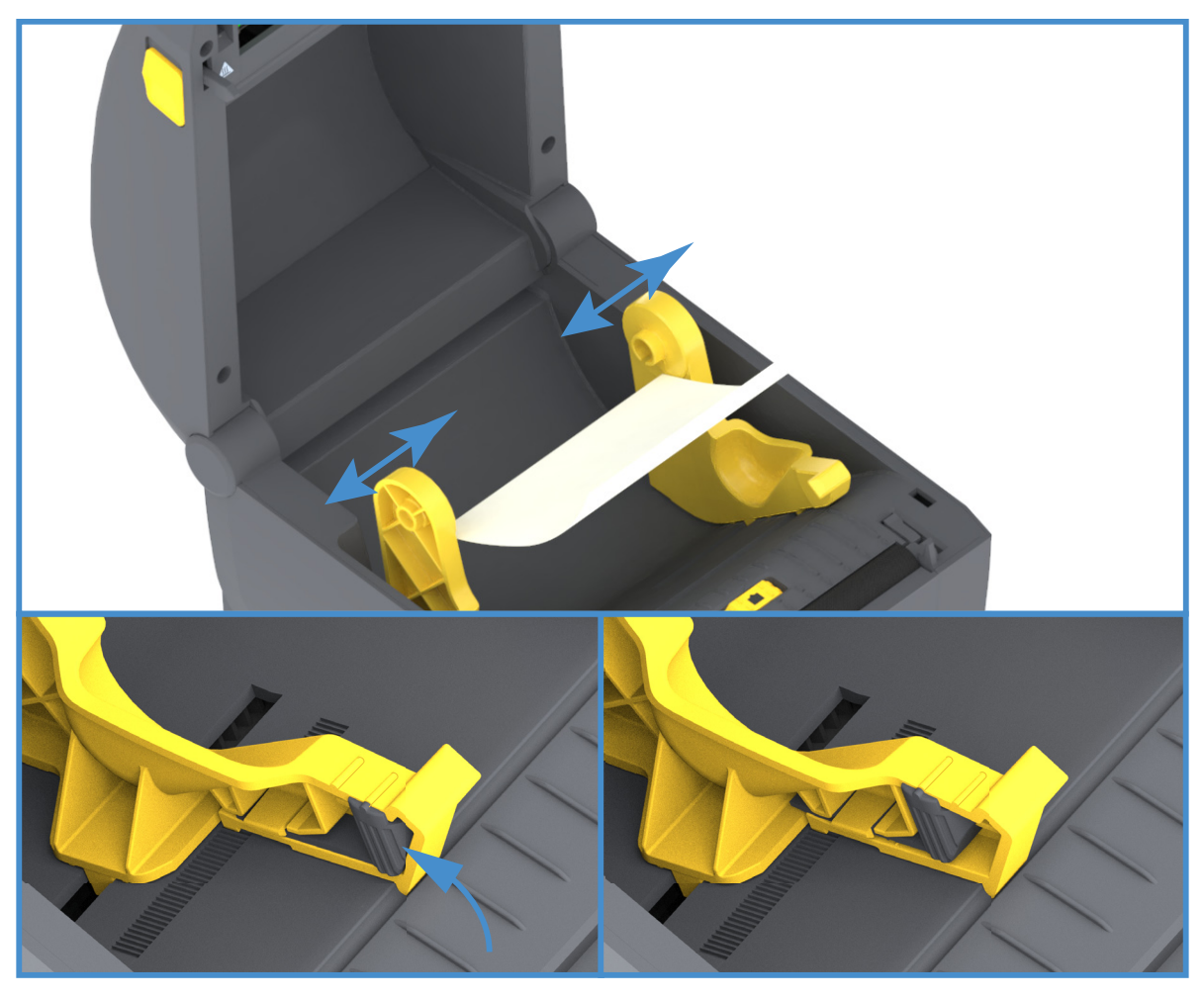

**3.** Führen Sie die Druckmedien durch den Schlitz an der Rückseite des Druckers. Führen Sie die Medien anschließend durch die Medienführung und die Rollenhalterungen.

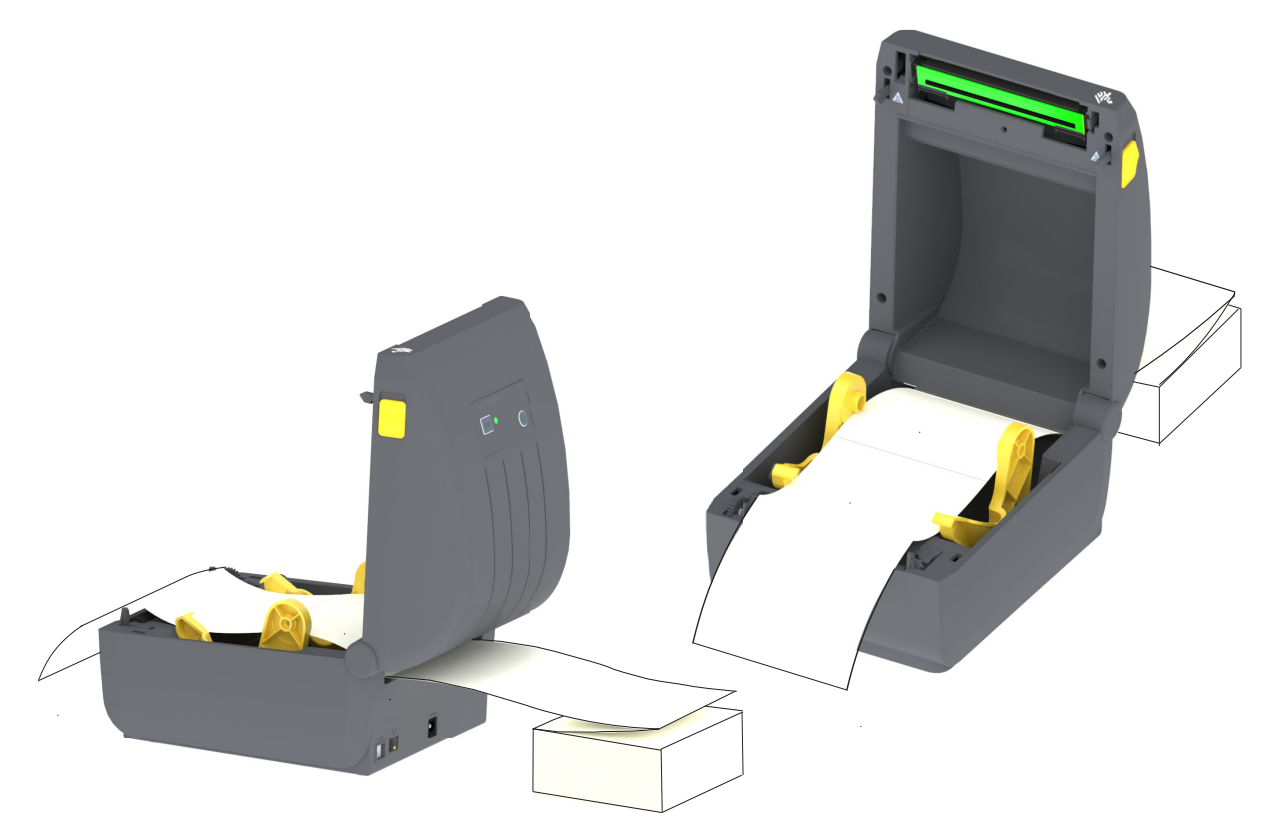

**4.** Schließen Sie die Klappe.

**Nach dem Drucken oder Einziehen mehrerer Etiketten über die Vorschubtaste:** Wenn das Medium nicht mittig läuft (sondern stattdessen von einer Seite auf die andere schwenkt) oder die Ränder des Mediums (Trägermaterial, Anhänger, Papier o. Ä.) beim Verlassen des Druckers ausgefranst oder beschädigt sind, muss möglicherweise die Stoppstellung der Medienführung angepasst werden.

Wird das Problem dadurch nicht behoben, dann kann das Medium über die zwei Stifte der Rollenhalterung in der Medienführung geleitet werden. Um für dünne Medien eine zusätzliche Stabilisierung zu bieten, kann ein leerer Rollenkern in derselben Breite wie der Stapel der gefalteten Druckmedien zwischen den Rollenhalterungen platziert werden.

# **Drucken auf externen Rollenmedien**

Mit dem Drucker können externe Rollenmedien in ähnlicher Weise wie gefaltete Medien gedruckt werden. Die Druckmedienrolle mit Halterung muss ein niedriges Trägheitsmoment aufweisen, damit die Druckmedien von der Rolle abgerollt werden können.

## **Hinweise zu externen Rollenmedien:**

- Die Druckmedien sollten idealerweise direkt an der Rückseite des Druckers über den Schlitz für zickzackgefaltete Druckmedien zugeführt werden. Informationen zum Einlegen der Druckmedien finden Sie unter [Bedrucken von gefalteten Druckmedien](#page-61-0).
- Verwenden Sie die standardmäßige Druckgeschwindigkeit von 101,6 mm/s (4 Zoll pro Sekunde) an ZD230-Druckermodellen. Ziehen Sie Ihren ZPL-Programmierleitfaden zurate.
- Die Druckmedien sollten gleichmäßig und frei beweglich abgerollt werden, ohne dass sie verkanten, verrutschen oder schief eingezogen werden.
- Drucker und Medienrolle sollten sich nicht berühren.
- Der Drucker sollte stabil aufgestellt sein und nicht verrutschen können.

# **Verwenden des optionalen Etikettenspenders**

Bei Verwendung des optionalen Etikettenspenders wird das Trägermaterial beim Drucken von Etiketten automatisch entfernt. Wenn mehrere Etiketten bedruckt werden, erhält der Drucker beim Ablösen des Etiketts das Signal, mit dem Druck des nächsten Etiketts fortzufahren.

Um den Spendemodus zu verwenden, wählen Sie im Druckertreiber oder mit dem Konfigurationsassistenten in Zebra Setup Utility die Einstellung "Peel-Off" (Abziehen) unter "Media Handling" (Medienhandhabung) aus. Andernfalls müssen Sie die entsprechenden ZPL-Programmierbefehle an den Drucker senden.

**Beim Programmieren in ZPL** können Sie die nachstehenden Befehlsfolgen verwenden, um den Drucker für die Verwendung des optionalen Etikettenspenders zu konfigurieren.

### **^XA ^MMP ^XZ**

#### **^XA ^JUS ^XZ**

**1.** Legen Sie die Etiketten in den Drucker ein. Schließen Sie die Druckerabdeckung. Drücken Sie die Vorschubtaste, bis ein Etikettenband von mindestens 100 mm (4 Zoll) Länge aus dem Drucker herausragt. Sie können die Etiketten auf dem Trägermaterial lassen.

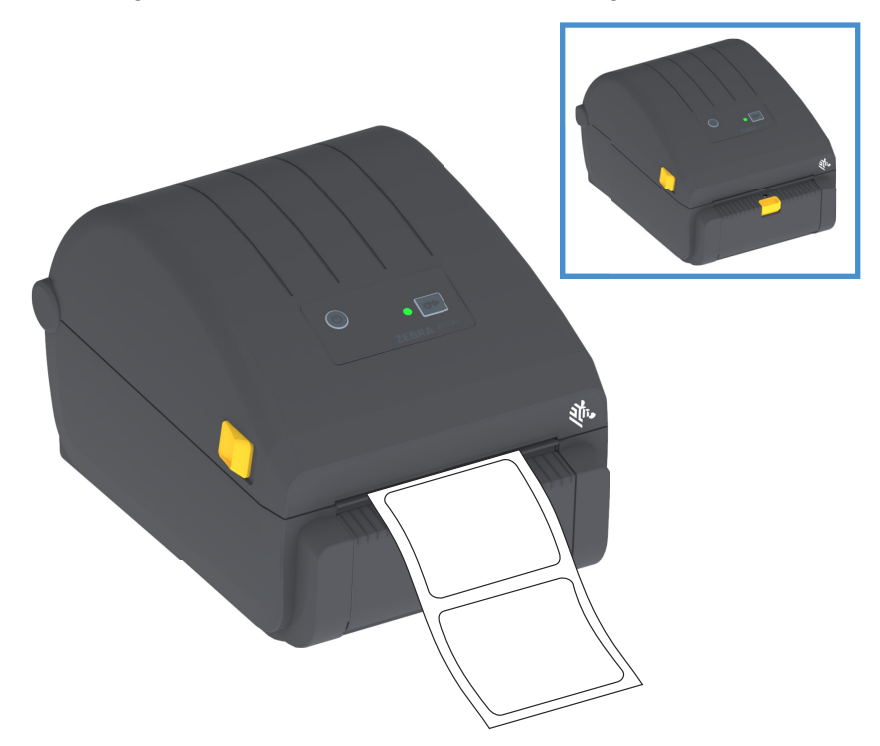

**2.** Ziehen Sie das Trägermaterial über die Oberseite des Druckers. Ziehen Sie am goldenen Hebel in der Mitte der Klappe des Etikettenspenders, um die Klappe zu öffnen.

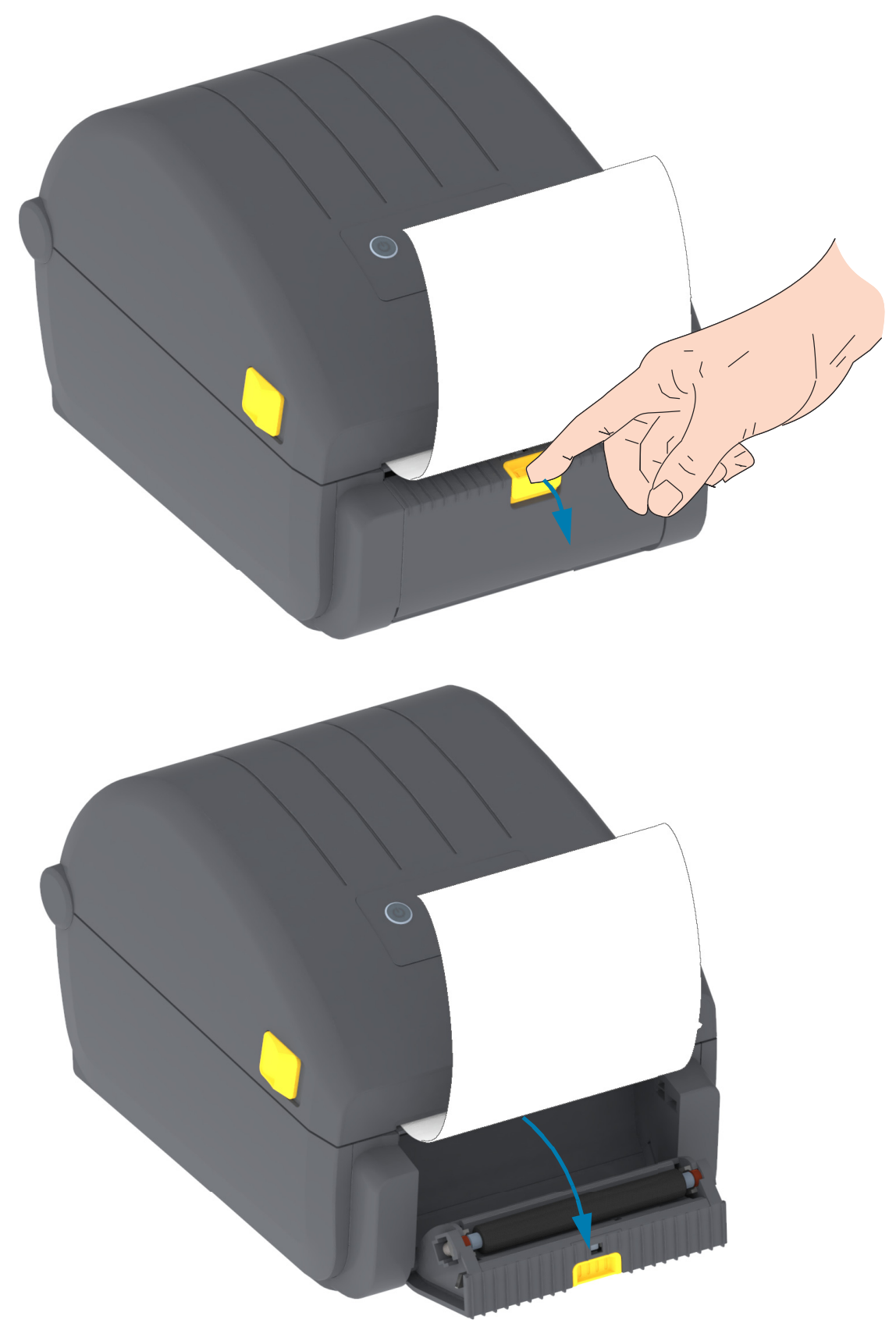

**3.** Ziehen Sie das Trägermaterial durch den Schlitz zwischen der Klappe des Etikettenspenders und dem Drucker nach unten.

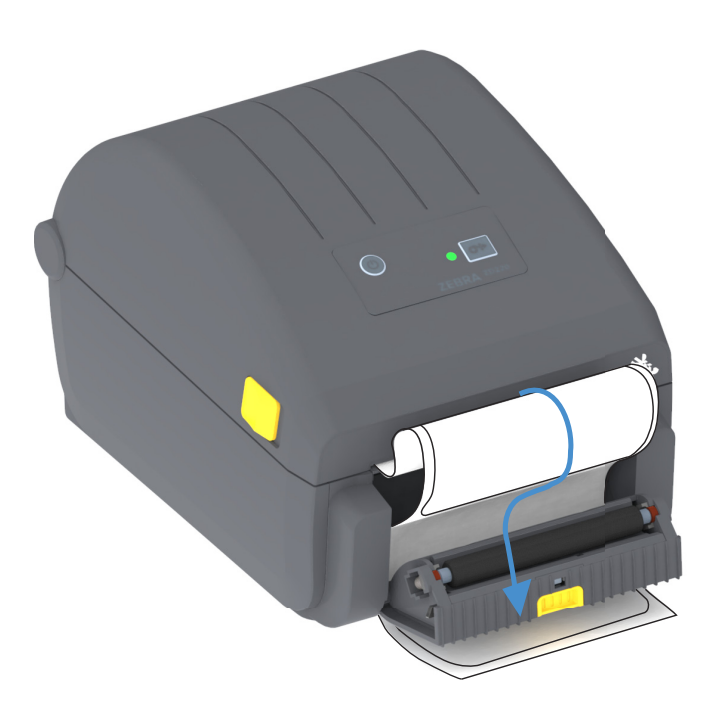

**4.** Schließen Sie die Klappe des Etikettenspenders, und ziehen Sie das Ende des Trägermaterials straff.

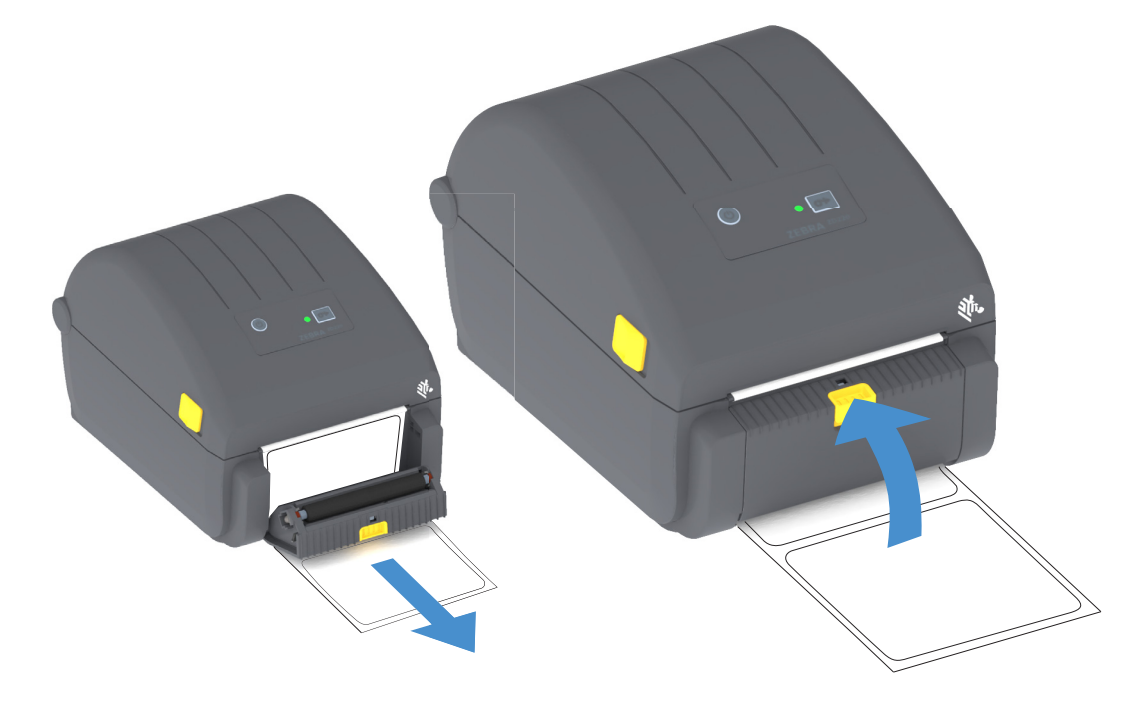

**5.** Drücken Sie die Vorschubtaste, und lassen Sie sie wieder los (einmal oder mehrmals), bis ein Etikett zum Entfernen ausgegeben wird.

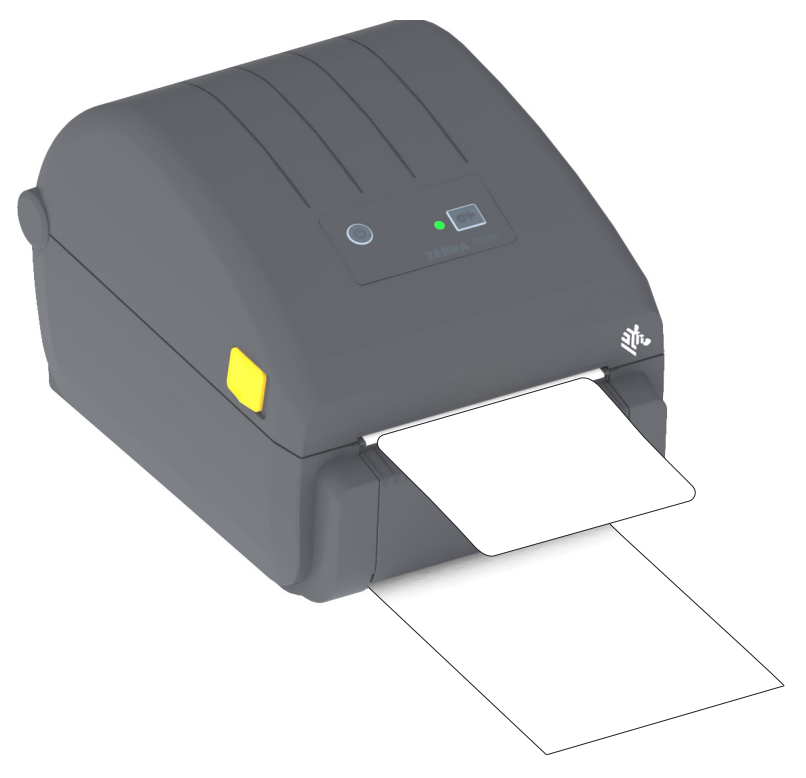

**6.** Beim Drucken zieht der Drucker das Trägermaterial ab und gibt ein einzelnes Etikett aus. Wenn das Etikett abgezogen wird, druckt der Drucker das nächste Etikett.

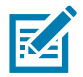

**Hinweis •** Wenn Sie den Sensor für abgezogene Etiketten nicht über die entsprechenden Softwarebefehle aktiviert haben, werden die gedruckten Etiketten gestapelt und verklemmen möglicherweise im Mechanismus.

# **Schriftarten**

Der Drucker der ZD-Series unterstützt Ihre Sprach- und Schriftartenanforderungen. Die ZPL™-Programmiersprache bietet erweitertes Font Mapping und Schriftskalierung und unterstützt somit sowohl Konturschriften (Outline Fonts, TrueType™ oder OpenType™) als auch die Zuordnung von Unicode-Zeichen, Bitmapfonts und Codepages zur Zeichenkodierung.

Die Schriftartenfunktionen des Druckers sind von der Programmiersprache abhängig. Erläuterungen zu Fonts, Codepages, zum Zeichenzugriff und zu den Beschränkungen für die jeweiligen Druckerprogrammiersprachen finden Sie in den Programmierhandbüchern zu ZPL und der älteren Programmiersprache EPL. Informationen zur Unterstützung von Text, Schriftarten und Zeichen finden Sie in den Programmierhandbüchern zum Drucker.

Zebra bietet eine Reihe von Dienstprogrammen und Anwendungssoftware an, mit denen Schriftarten für die Druckerprogrammiersprachen ZPL und EPL auf den Drucker heruntergeladen werden können.

**Wichtig** • Einige werkseitig installierte ZPL-Schriftarten auf Ihrem Drucker können nicht durch Neuladen oder Aktualisieren von Firmware auf Ihren Drucker kopiert, geklont oder wiederhergestellt werden. Falls diese durch eine Lizenz beschränkten ZPL-Schriftarten durch einen expliziten ZPL-Objektlöschbefehl entfernt werden, müssen sie erneut erworben und durch Schriftartenaktivierung und ein Installationsprogramm neu installiert werden. EPL-Schriftarten unterliegen nicht dieser Einschränkung.

## **Schriftarten des Druckers**

Die Schriftarten und der Speicher werden von den beiden Programmiersprachen gemeinsam verwendet. Schriftarten können in viele Speicherbereiche im Drucker geladen werden. Die ZPL-Programmiersprache kann sowohl EPL- als auch ZPL-Schriftarten erkennen, die EPL-Programmiersprache dagegen nur EPL-Fonts. Weitere Informationen zu Schriftarten und zum Druckerspeicher finden Sie im jeweiligen Programmierhandbuch.

#### **ZPL-Schriftarten**

- Mithilfe von Zebra Setup Utility oder ZebraNet™ Bridge können Sie Schriftarten für ZPL-Druckfunktionen verwalten und herunterladen.
- Um alle im Drucker geladenen Schriftarten anzuzeigen, senden Sie den ZPL-Befehl **^WD** an den Drucker. Ausführliche Informationen finden Sie im ZPL-Programmierhandbuch.
	- Die Bitmap-Schriftarten in den verschiedenen Speicherbereichen des Druckers sind in ZPL an der Dateierweiterung **.FNT** zu erkennen.
	- Skalierbare Schriftarten sind in ZPL durch die Dateierweiterung **.TTF**, .**TTE** oDEr **.OTF** gekennzeichnet. Diese Fonts werden in EPL nicht unterstützt.

## **Verfügbare Codepages für den Drucker**

Der Drucker unterstützt zwei Zeichensätze für permanente Schriftarten, die für die beiden Druckerprogrammiersprachen ZPL und EPL im Drucker geladen sind. allgemeine internationale Codepages zur Zeichenkodierung.

• Informationen zur Unterstützung von ZPL-Codepages, einschließlich Unicode, finden Sie in der Beschreibung zum Befehl **^CI** im ZPL-Programmierhandbuch.

## **Asiatische Schriftarten und weitere umfangreiche Schriftartensätze**

Asiatische Schriftarten verfügen über umfangreiche Zeichensätze mit Tausenden von Zeichen, die eine einzige Sprachcodepage unterstützen. Zur Unterstützung der umfangreichen asiatischen Schriftartensätze wurde in der Branche anstelle der Single-Byte-Zeichen (maximal 256 Zeichen) für Sprachen mit lateinischen Buchstaben ein Double-Byte-Zeichensystem (maximal 67840 Zeichen) eingeführt. Um mehrere Sprachen mit einem einzigen Schriftartensatz abzudecken, wurde Unicode entwickelt. Unicode-Fonts unterstützen einen oder mehrere Zeichenwerte (vergleichbar mit der Zeichenkodierung von Codepages). Für den Zugriff auf Unicode-Fonts wird ein Standardverfahren eingesetzt, durch das eventuelle Konflikte beim Zuordnen der Zeichen gelöst werden. Unicode wird von der ZPL-Programmiersprache unterstützt. Beide Programmiersprachen des Druckers (ZPL und EPL) unterstützen die umfangreichen asiatischen Schriftartensätze mit Double-Byte-Zeichen.

Die Anzahl der herunterladbaren Schriftarten hängt vom verfügbaren freien Flash-Speicher und der Größe der Schriftart ab.

Einige Unicode-Schriftarten sind sehr groß, z. B. MS (Microsoft) Arial Unicode (23 MB) oder die Andale-Schriftart von Zebra (22 MB). Diese umfangreichen Schriftartensätze unterstützen in der Regel auch zahlreiche Sprachen.

### **Laden asiatischer Fonts**

Asiatische Bitmap-Schriftarten werden vom Anwender oder Systemintegrator in das Druckersystem heruntergeladen. Die ZPL-Schriftarten sind nicht im Lieferumfang des Druckers enthalten und müssen zusätzlich erworben werden. Asiatische EPL-Schriftarten stehen auf der Zebra-Website zum kostenlosen Download zur Verfügung.

- Chinesisch (traditionell und vereinfacht) (Die skalierbare Schriftart SimSun (vereinfachtes Chinesisch) ist bei Druckern, die mit einem chinesischen Netzkabel verkauft werden, vorinstalliert.)
- Japanisch JIS- und Shift-JIS-Zuordnungen
- Koreanisch einschließlich Johab
- Thai

# **Medienrollenadapter**

### **Adapterset**

Das Adapterset für die Medienrollen umfasst ein Paar Medienrollenadapter mit einem Innendurchmesser (ID) von 38,1 mm (1,5 Zoll) und zwei (2) Schrauben zur Befestigung.

#### **Verwendung der Adapter**

- Die Adapter sind für die permanente Installation im Drucker vorgesehen.
- Sie können gewechselt werden, um andere Medienrollengrößen zu unterstützen, die eine andere Adaptergröße erfordern.
- Die Adapter können sich abnutzen, wenn sie zu häufig gewechselt werden.
- Wenn Sie die Medienadapter entfernen, um auf Standard-Rollenkernen zu drucken, können Kunststoffelemente in den Seitenbereichen der Medienrollenhalterung zurückbleiben, die an der Rolle reiben. Drücken Sie diese Kunststoffelemente in die Seiten der Medienrollenhalterung zurück.

## **Installieren der Medienrollenadapter**

**1.** Führen Sie jeweils eine Schraube in das obere Adapter-Befestigungsloch an den beiden Rollenhalterungen ein. Beginnen Sie, die Schrauben mit dem Torx-Schraubenzieher im Uhrzeigersinn zu drehen, bis die Schraubenspitze gerade an der Innenseite der Rollenhalterung austritt. Die Schrauben sind selbstschneidend.

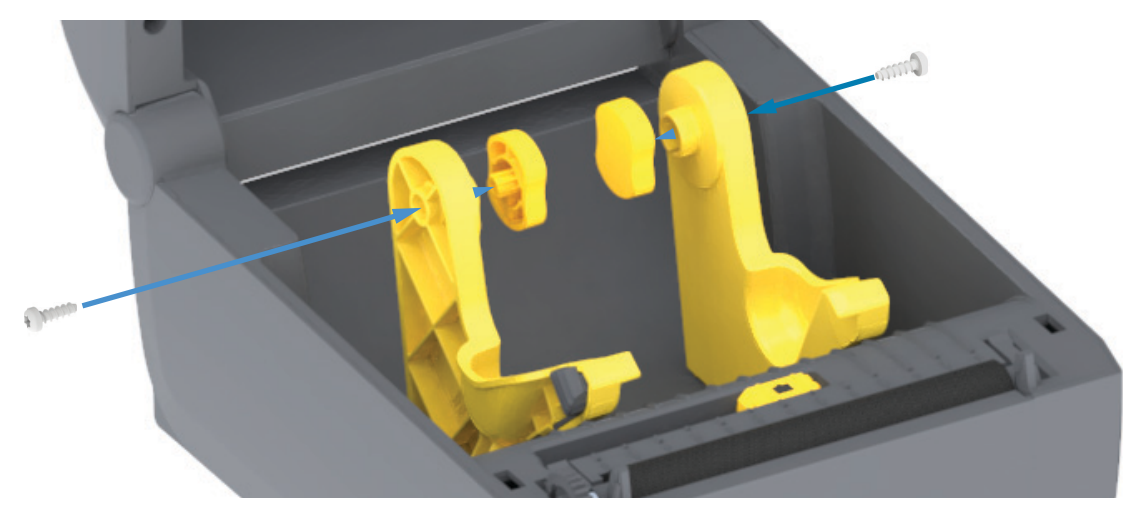

- **2.** Platzieren Sie den Adapter an der Innenseite der Rollenhalterung. Die größere Seite des Adapters befindet sich oben. Die glatte Seite zeigt Richtung Mitte des Druckers.
- **3.** Setzen Sie den Adapter mit dem oberen Befestigungsloch auf die hervortretende Schraubenspitze, und drücken Sie ihn fest gegen die Rollenhalterung. Ziehen Sie die Schraube fest, bis keine Lücke mehr zwischen dem Adapter und der Rollenhalterung vorhanden ist. Ziehen Sie die Schraube nicht weiter fest. Durch übermäßiges Festziehen wird das Gewinde beschädigt.
- **4.** Führen Sie eine Schraube in das untere Befestigungsloch des Adapters ein. Drücken Sie den Adapter fest gegen die Rollenhalterung, während Sie die Schraube festziehen. Ziehen Sie die Schraube fest, bis keine Lücke mehr zwischen dem Adapter und der Rollenhalterung vorhanden ist. Ziehen Sie die Schraube nicht weiter fest. Durch übermäßiges Festziehen wird das Gewinde beschädigt.
- **5.** Wiederholen Sie die Schritte 1-4 für den anderen Adapter und die Rollenhalterung.

# **Wartung**

In diesem Kapitel werden Verfahren zur routinemäßigen Reinigung und Wartung beschrieben.

# **Reinigung**

Für die Funktionsfähigkeit des Druckers und den qualitativ hochwertigen Druck von Etiketten, Belegen, Anhängern usw. muss der Zebra-Drucker möglicherweise regelmäßig gereinigt und gewartet werden.

## **Reinigungshilfsmittel**

Folgende Reinigungshilfsmittel werden für den Drucker empfohlen:

- **Reinigungsstifte für Druckköpfe** zur einfachen Reinigung des Druckkopfs
- **Min. 90 % purer Isopropylalkohol** (max. 10 % Wasser) (Nutzen Sie einen etikettierten Alkoholspender. Befeuchten Sie bereits zur Reinigung des Druckers verwendete Hilfsmittel niemals noch einmal.)
- **Fusselfreie Reinigungsstäbchen** für Medienführung, Medienrandführungen und Sensoren **und Reinigungstücher** für Medienführung und Innenflächen (z. B. Kimberly-Clark Kimwipes).
- Druckluftdose

**Wichtig •** Der Schneidmechanismus bedarf keiner Reinigung. Reinigen Sie die Klinge oder den Schneidmechanismus AUF KEINEN FALL. Die Klinge verfügt über eine spezielle Beschichtung zum Schutz vor Ablagerungen und Verschleiß.

**Wichtig •** Bei Verwendung von zu viel Ethanol werden unter Umständen auch die elektronischen Komponenten feucht, sodass es länger dauert, bis alle Komponenten vollständig getrocknet sind und der Drucker wieder ordnungsgemäß funktioniert.

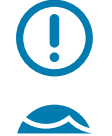

**Wichtig •** Verwenden Sie keinen Luftkompressor anstelle der Druckluftdose. Aus Luftkompressoren gelangen Mikroschmutz und Staubpartikel in das Luftsystem und beschädigen den Drucker.

**Achtung Augenverletzungen** • Tragen Sie eine Schutzbrille, um Ihre Augen vor fliegenden Partikeln und Gegenständen zu schützen, wenn Sie Druckluft verwenden.

#### **Verbrauchsmaterialien und Zubehör von Zebra zur Reinigung des Druckers**

Rufen Sie dazu die Zebra-Website auf: [www.zebra.com/accessories](http://www.zebra.com/accessories)
# **Empfohlener Reinigungsplan**

## **Druckkopf**

**Intervall:** Reinigen Sie den Druckkopf jeweils nach 5 gedruckten Rollen.

**Verfahrensweise:** [Reinigen des Druckkopfes](#page-74-0)

#### **Auflagewalze (Antriebswalze)**

**Intervall:** Nach Bedarf zur Verbesserung der Druckqualität. Auflagewalzen können verrutschen. Dies führt zu Druckbildverzerrungen und im schlimmsten Fall dazu, dass die Medien (Etiketten, Belege, Anhänger usw.) nicht transportiert werden.

**Verfahrensweise:** Siehe [Reinigen und Austauschen der Walze](#page-79-0).

#### **Medienführung**

**Intervall:** Reinigung nach Bedarf.

**Methode:** Reinigen Sie die Medienführung sorgfältig mit fusselfreien Reinigungsstäbchen und Tüchern, die Sie mit 90 %igem Isopropylalkohol anfeuchten. Warten Sie anschließend, bis der Alkohol vollständig verdunstet ist.

**Verfahrensweise:** Siehe [Reinigen der Medienführung](#page-75-0).

## **Innenflächen**

**Intervall:** Reinigung des Druckers nach Bedarf.

**Methode:** Verwenden Sie ein weiches Tuch, einen Pinsel oder Druckluft, um Staub und Schmutzpartikel aus dem Drucker zu entfernen. Entfernen Sie Rückstände wie öl- und rußhaltige Verschmutzungen mit 90 %igem Isopropylalkohol und einem fusselfreien Reinigungstuch.

## **Außenflächen**

**Intervall:** Reinigung nach Bedarf.

**Methode:** Verwenden Sie ein weiches Tuch, einen Pinsel oder Druckluft, um Staub und Schmutzpartikel aus dem Drucker zu entfernen. Zur Reinigung der Außenflächen des Druckers kann das Tuch mit einer Lösung aus reiner Seife und Wasser befeuchtet werden. Reinigen Sie sie nur minimal, um zu vermeiden, dass die Lösung in das Innere des Druckers oder andere Bereiche gelangt. Reinigen Sie die Anschlüsse und Innenflächen des Druckers nicht auf diese Weise.

#### <span id="page-72-0"></span>**Etikettenspender**

**Intervall:** Nach Bedarf zur Optimierung des Betriebs des Etikettenspenders.

**Verfahrensweise:** Siehe [Etikettenspender](#page-72-0).

## **Schneidevorrichtung**

**Intervall:** Komponente, die vom Bediener nicht gereinigt werden muss. Reinigen Sie das Innere der Schneidöffnung oder des Schneidmechanismus **auf keinen Fall**. Die Blende (Gehäuse) der Schneidevorrichtung können Sie nach der Reinigungsmethode für Außenflächen reinigen.

**Methode:** Kontaktieren Sie einen Servicetechniker.

**Verfahrensweise:** Nicht zutreffend.

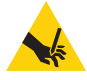

**Warnung beim Schneiden •** Die Schneidevorrichtung enthält keine Teile, die vom Anwender gewartet werden müssen. Entfernen Sie unter keinen Umständen die Abdeckung der Schneidevorrichtung (scharfe Schneide), und stecken Sie keine Gegenstände in die Schneidevorrichtung.

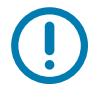

**Wichtig •** Die Klinge verfügt über eine spezielle Beschichtung zum Schutz vor Ablagerungen und Verschleiß. Durch Reinigen kann die Klinge ruiniert werden.

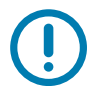

**Wichtig** • Durch nicht zulässige Werkzeuge, Wattestäbchen, Lösungsmittel (einschließlich Ethanol) o. Ä. kann die Schneidevorrichtung beschädigt, ihre Lebensdauer verkürzt oder der Schneidebetrieb beeinträchtigt werden.

## <span id="page-74-1"></span><span id="page-74-0"></span>**Reinigen des Druckkopfes**

Verwenden Sie für den Druckkopf immer einen neuen Reinigungsstift. (Auf einem bereits benutzten Reinigungsstift befinden sich Rückstände, die den Druckkopf beschädigen können.)

Beim Einlegen neuer Medien sollten Sie den Druckkopf reinigen, um einen optimalen Druckbetrieb zu gewährleisten.

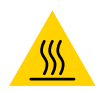

**Achtung heiße Oberfläche •** Der Druckkopf wird beim Drucken heiß. Um Verletzungen sowie Beschädigungen des Druckkopfs zu vermeiden, sollten Sie den Druckkopf nicht mit der Hand berühren. Verwenden Sie zum Reinigen des Druckkopfs ausschließlich den Reinigungsstift.

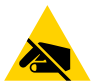

**Achtung ESD** • Elektrostatische Entladungen können schwere Beschädigungen am Druckkopf oder anderen elektronischen Bestandteilen des Geräts verursachen. Bei eventuellen Wartungsarbeiten am Druckkopf oder an den elektronischen Komponenten sind daher unbedingt Vorkehrungen zum Schutz vor elektrostatischen Entladungen zu treffen (z. B. durch Tragen eines Antistatikbands).

## **Thermodirektdrucker**

Wenn Sie neue Medien einlegen, empfiehlt es sich, zuvor auch den Druckkopf zu reinigen.

- **1.** Reiben Sie den dunklen Bereich des Druckkopfes mit dem Reinigungsstift ab. Führen Sie dabei den Reinigungsstift von der Mitte des Druckkopfes nach außen. Dadurch werden Kleberückstände entfernt, die von den Kanten der Druckmedien auf den Druckkopf gelangt sind.
- **2.** Warten Sie eine Minute, bevor Sie die Druckerabdeckung schließen, damit die Komponenten trocknen können.

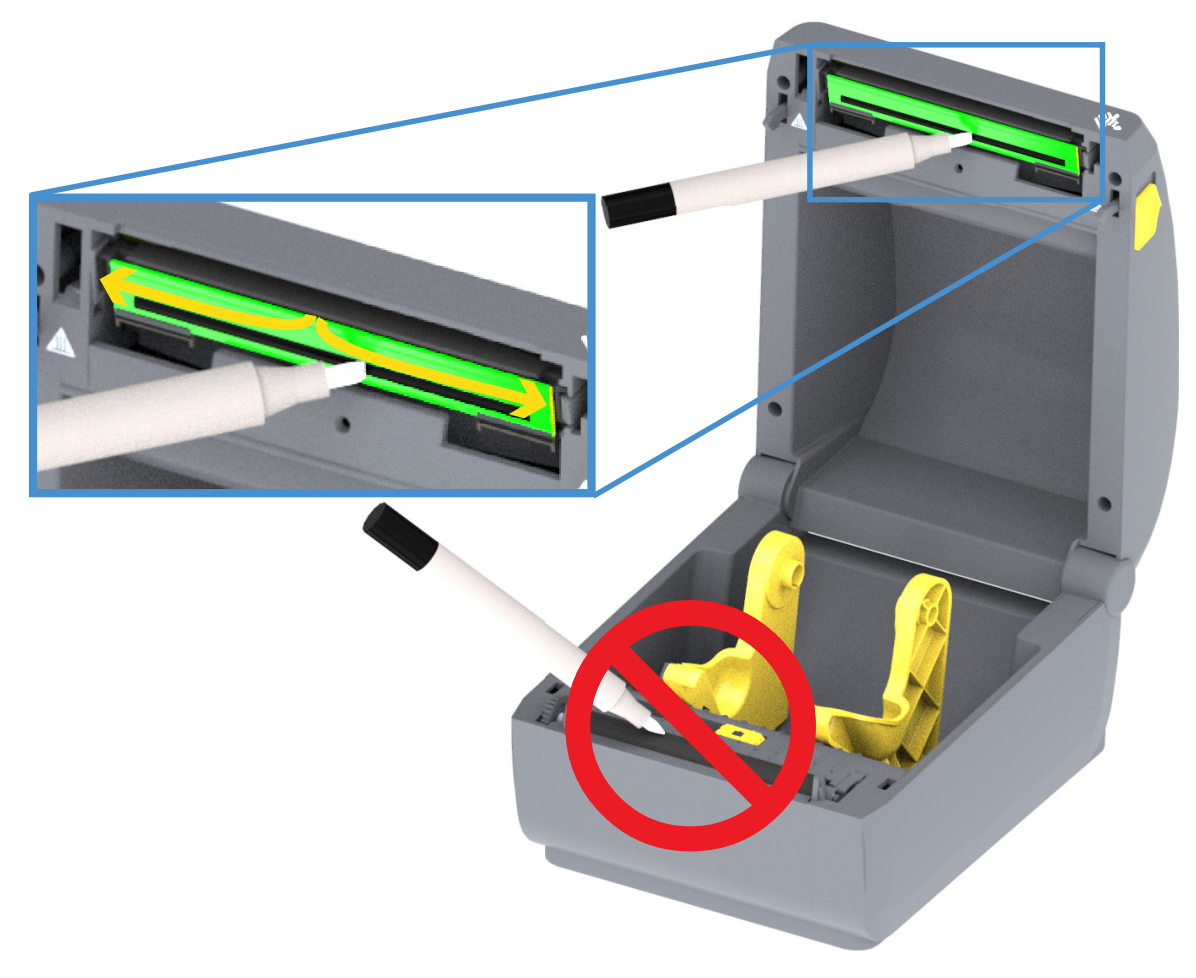

# <span id="page-75-0"></span>**Reinigen der Medienführung**

Verwenden Sie ein Reinigungsstäbchen und/oder ein fusselfreies Tuch, um Schmutz, Staub oder Ablagerungen auf den Halterungen, den Führungen und den Oberflächen der Medienrandführung zu entfernen. Befeuchten Sie das Stäbchen oder Tuch mit 90-prozentigem Isopropylalkohol. Verwenden Sie für schwer zu reinigende Bereiche Ethanol auf einem Reinigungsstäbchen, um Ablagerungen und Kleberückstände zu entfernen, die sich möglicherweise auf den Oberflächen im Medienfach angesammelt haben.

Der Druckkopf, die Sensoren und die Walze sollten bei diesem Verfahren nicht gereinigt werden.

Der untere Teil der Drucker wird auf dieselbe Weise gereinigt.

- **1.** Wischen Sie die Innenflächen der Rollenhalterungen und die Unterseite der Medienführungen mit Reinigungsstäbchen und -tüchern ab.
- **2.** Wischen Sie die Führung des beweglichen Sensors (aber nicht den Sensor selbst) ab. Verschieben Sie den Sensor, um alle Bereiche zu erreichen.
- **3.** Warten Sie eine Minute, und schließen Sie dann die Druckerabdeckung. Entsorgen Sie die benutzten Reinigungshilfsmittel.

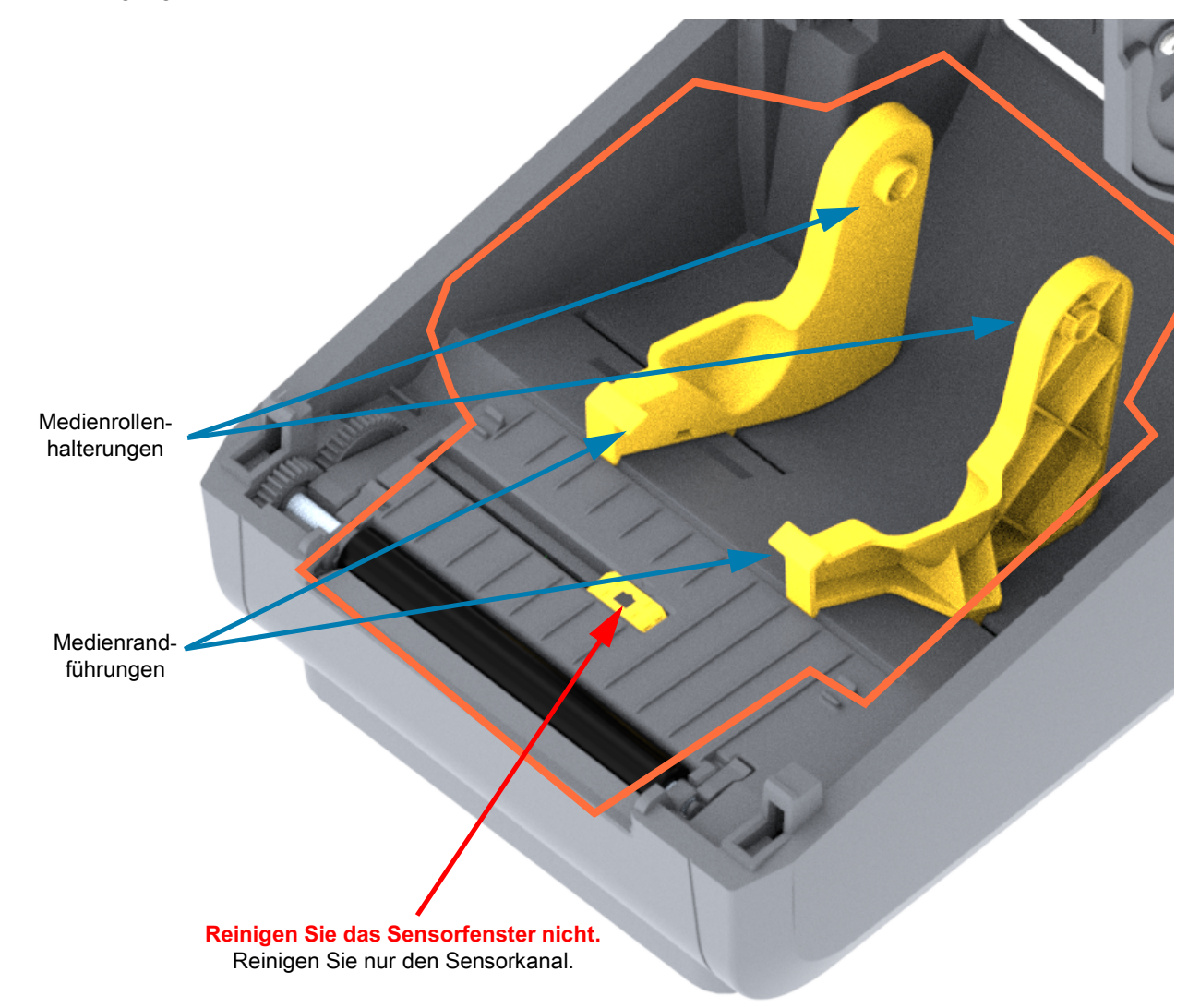

## **Reinigen der Schneidevorrichtung und des Etikettenspenders**

Setzen Sie die Reinigung der Medienführung mit der jeweils am Drucker installierten Option fort.

## **Reinigen der Schneidevorrichtung**

Die Kunststoffoberflächen der Medienführung können gereinigt werden; die Schneidmesser und der Schneidmechanismus müssen jedoch ausgespart werden.

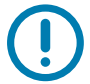

**Wichtig •** Der Schneidmechanismus bedarf keiner Reinigung. Reinigen Sie die Klinge AUF KEINEN FALL. Die Klinge verfügt über eine spezielle Beschichtung zum Schutz vor Ablagerungen und Verschleiß.

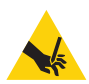

**Warnung beim Schneiden •** Die Schneidevorrichtung enthält keine Teile, die vom Anwender gewartet werden müssen. Entfernen Sie unter keinen Umständen die Abdeckung der Schneidevorrichtung (scharfe Schneide), und stecken Sie keine Gegenstände in die Schneidevorrichtung.

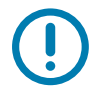

**Hinweis** Durch Werkzeuge, Wattestäbchen, Lösungsmittel (z. B. Alkohol) o. Ä. kann die Schneidevorrichtung beschädigt, ihre Lebensdauer verkürzt oder der Schneidebetrieb beeinträchtigt werden.

- **1.** Wischen Sie die Rippen und Kunststoffoberflächen des Medieneinzugs (Innenseite) und Ausgabeschlitzes (Außenseite) der Schneidevorrichtung. Reinigen Sie die in der Abbildung blau eingerahmten Bereiche.
- **2.** Wiederholen Sie diese Schritte nach Bedarf, um Klebe- oder Schmutzrückstände nach dem Trocknen zu entfernen.

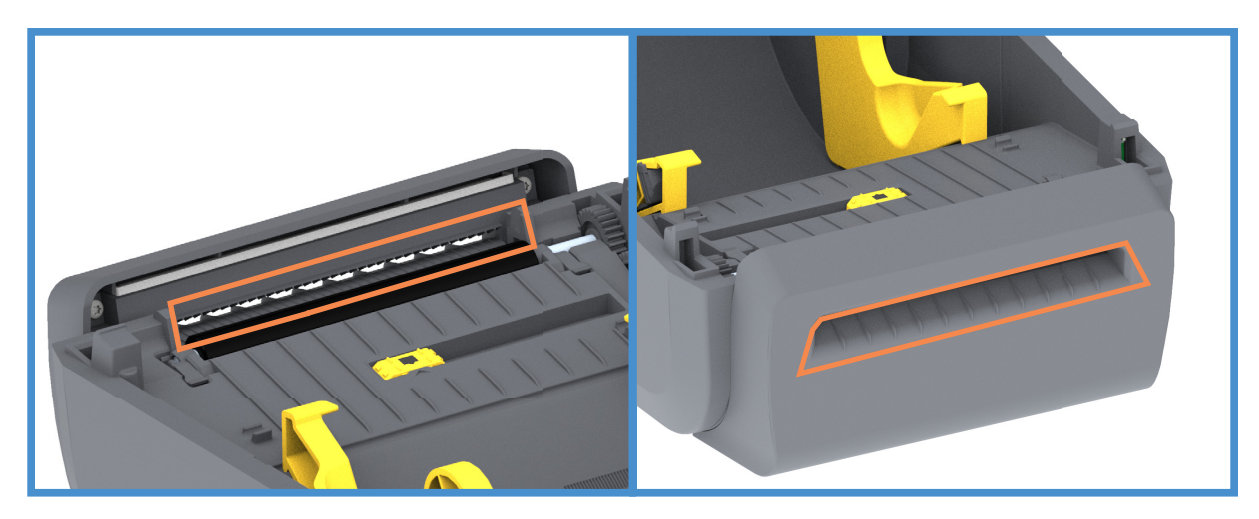

## **Wartung**

## **Reinigen des Etikettenspenders**

- **1.** Öffnen Sie die Klappe und reinigen Sie die Abziehleiste, die Innenflächen und die Rippen an der Klappe.
- **2.** Wischen Sie die Walze ab, während Sie sie drehen. Entsorgen Sie das Stäbchen oder Tuch. Reinigen Sie die Bereiche erneut, um gelöste Schmutzrückstände zu entfernen.
- **3.** Reinigen Sie das Sensorfenster. Das Fenster sollte frei von Streifen und Rückständen sein.

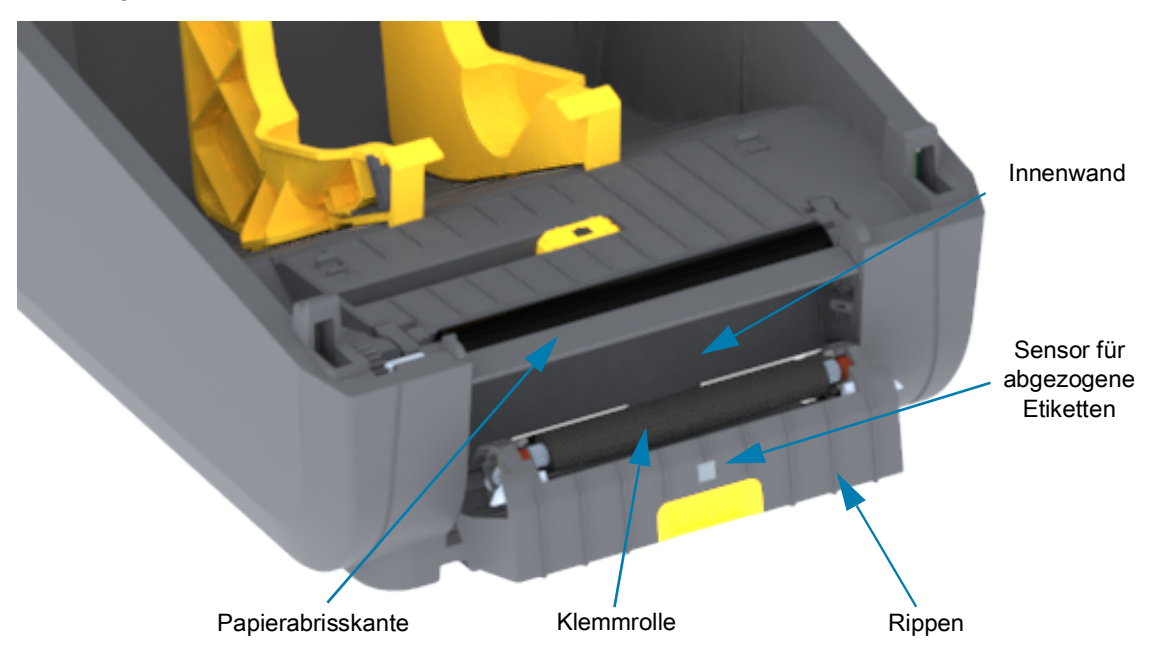

## <span id="page-78-0"></span>**Reinigen der Sensoren**

Auf den Druckmediensensoren kann sich Staub ansammeln. Nutzen Sie einen Druckluftbehälter. Verwenden Sie keinen Luftkompressor, um Staub zu entfernen. Kompressoren können den Drucker durch Feuchtigkeit, Feinstaub und Schmiermittel verschmutzen.

- **1.** Reinigen Sie das Fenster des beweglichen Sensors. Entfernen Sie den Staub mithilfe eines trockenen Tupfers oder einer Druckluftdose. Hartnäckige Klebstoffe oder andere Rückstände können Sie mithilfe eines mit Ethanol befeuchteten Stäbchens lösen.
- **2.** Wischen Sie mit einem trockenen Tupfer alle Rückstände ab, die bei der ersten Reinigung nicht entfernt werden konnten.
- **3.** Wiederholen Sie die Schritte 1 und 2, bis alle Rückstände und Streifen von den Sensoren entfernt sind.

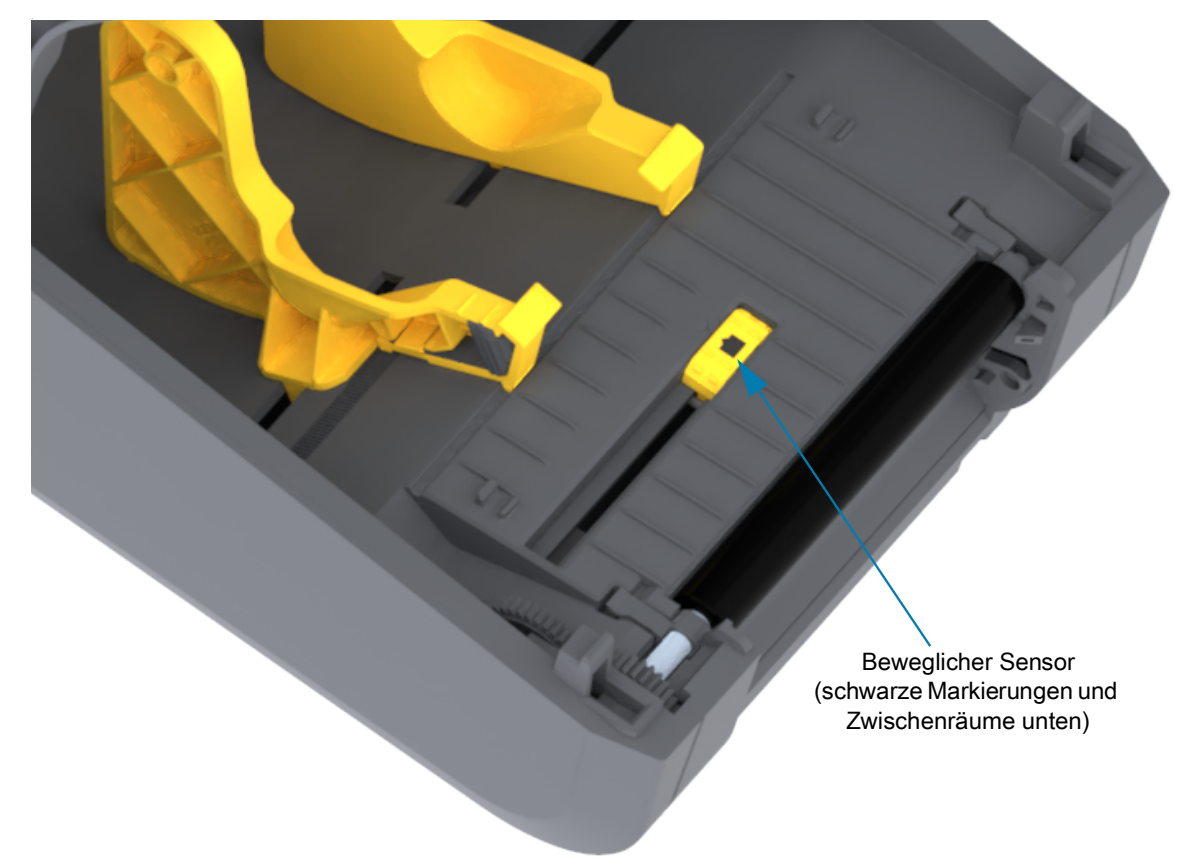

# <span id="page-79-1"></span><span id="page-79-0"></span>**Reinigen und Austauschen der Walze**

Die Walze (Antriebswalze) muss in der Regel nicht gereinigt werden. Der normale Druckbetrieb wird in der Regel durch Papier- und Trägermaterialstaub nicht beeinträchtigt.

Reinigen Sie die Auflagewalze (und den Papierweg), wenn sich die Druckerleistung, die Druckqualität oder die Medienhandhabung erheblich verschlechtern. Die Auflagewalze dient als Druckoberfläche und Antriebswalze für die Druckmedien. Wenn das Drucken nach der Reinigung immer noch durch klebrige Rückstände oder Staus beeinträchtigt wird, müssen Sie die Auflagewalze auswechseln.

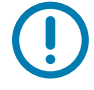

**Wichtig •** Verunreinigungen an der Auflagewalze können aber dazu führen, dass der Druckkopf beschädigt wird oder die Druckmedien beim Drucken verrutschen bzw. an der Walze haften bleiben. Kleberückstände, Schmutz, Öl und andere Verunreinigungen sollten daher grundsätzlich sofort von der Auflagewalze entfernt werden.

## **Wartung**

## **Entfernen der Auflagewalze**

Die Walze kann mit einem flusenfreien Stäbchen oder einem sauberen Tuch gereinigt werden, das mit einer Ethanollösung (mindestens 90 %) angefeuchtet ist.

- **1.** Öffnen Sie die Abdeckung (und die Klappe des Etikettenspenders, falls dieser installiert ist). Entfernen Sie die Druckmedien im Bereich der Walze.
- **2.** Ziehen Sie den rechten und linken Arretierhebel des Walzenlagers nach vorn.

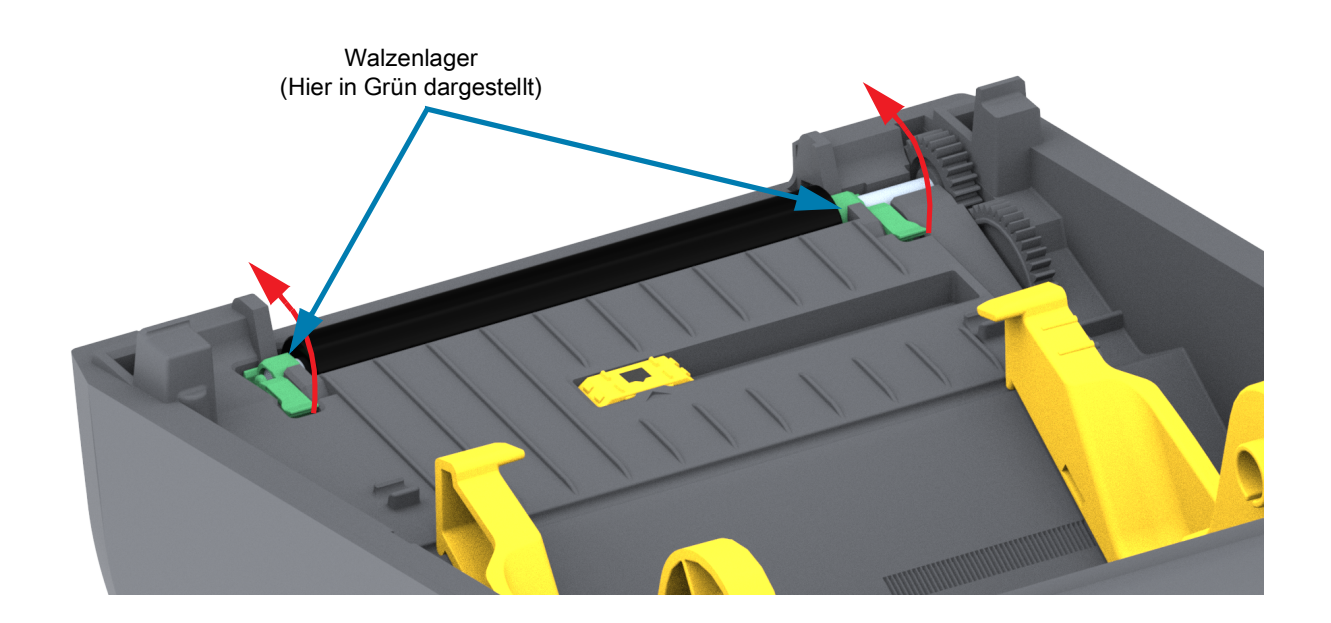

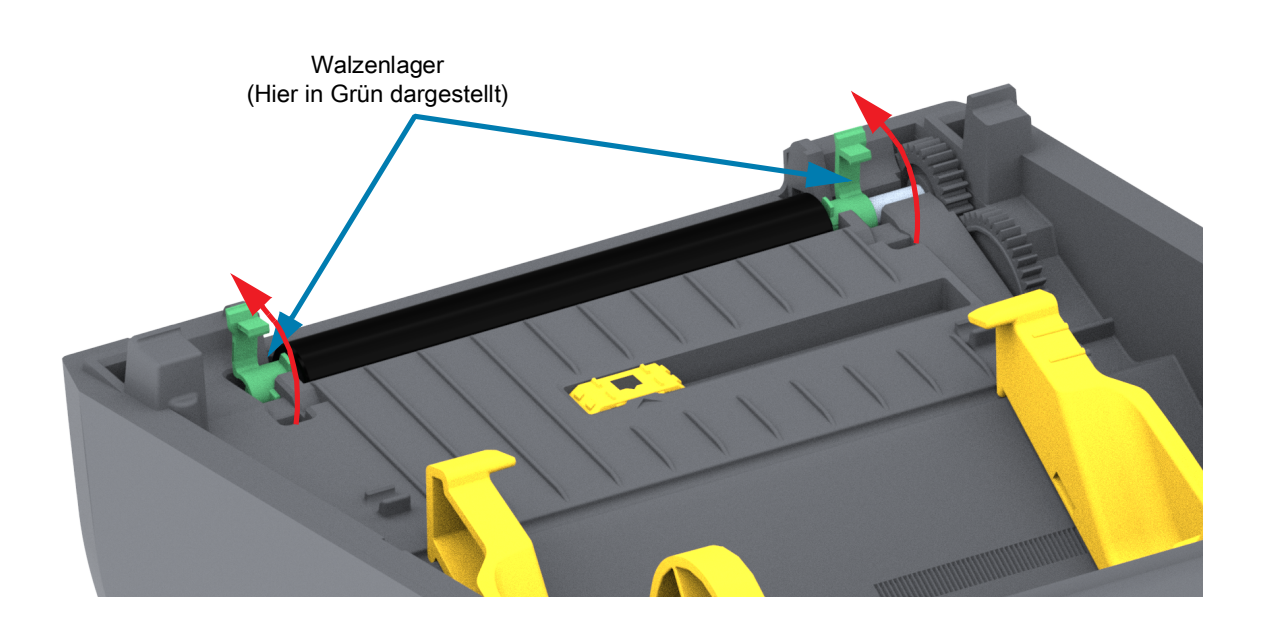

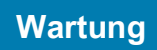

**3.** Heben Sie die Auflagewalze aus dem unteren Druckerrahmen heraus.

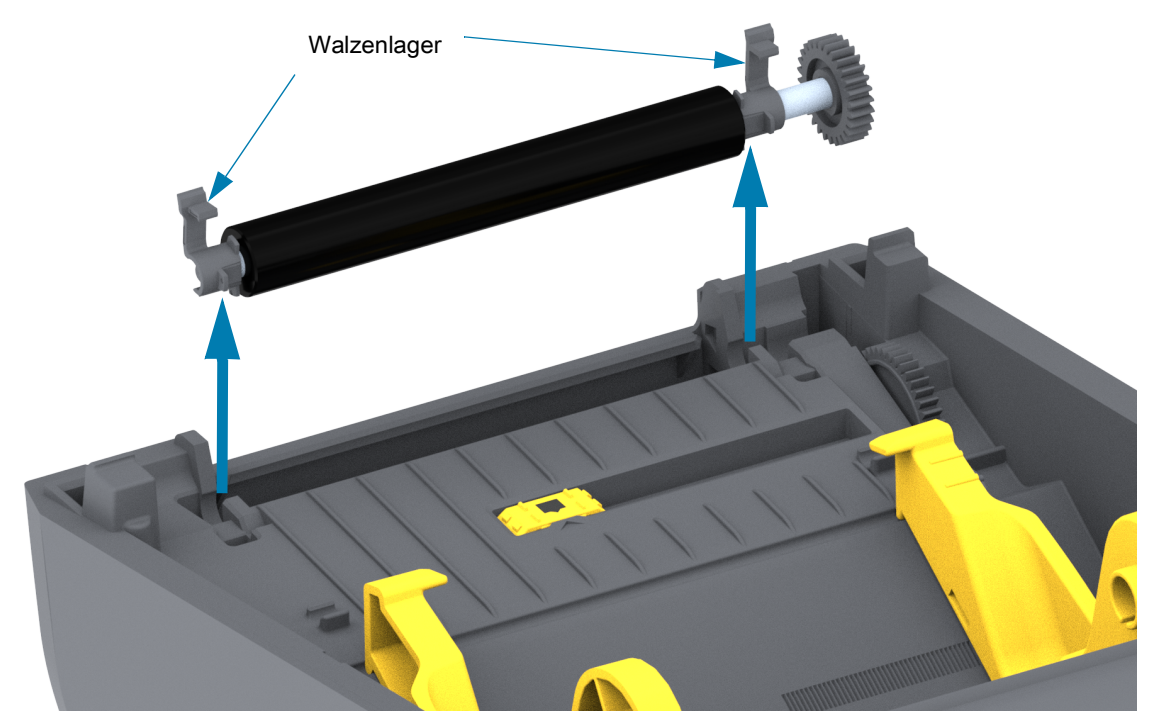

**4.** Ziehen Sie das Zahnrad und die beiden (2) Lager vom Schaft der Auflagewalze ab.

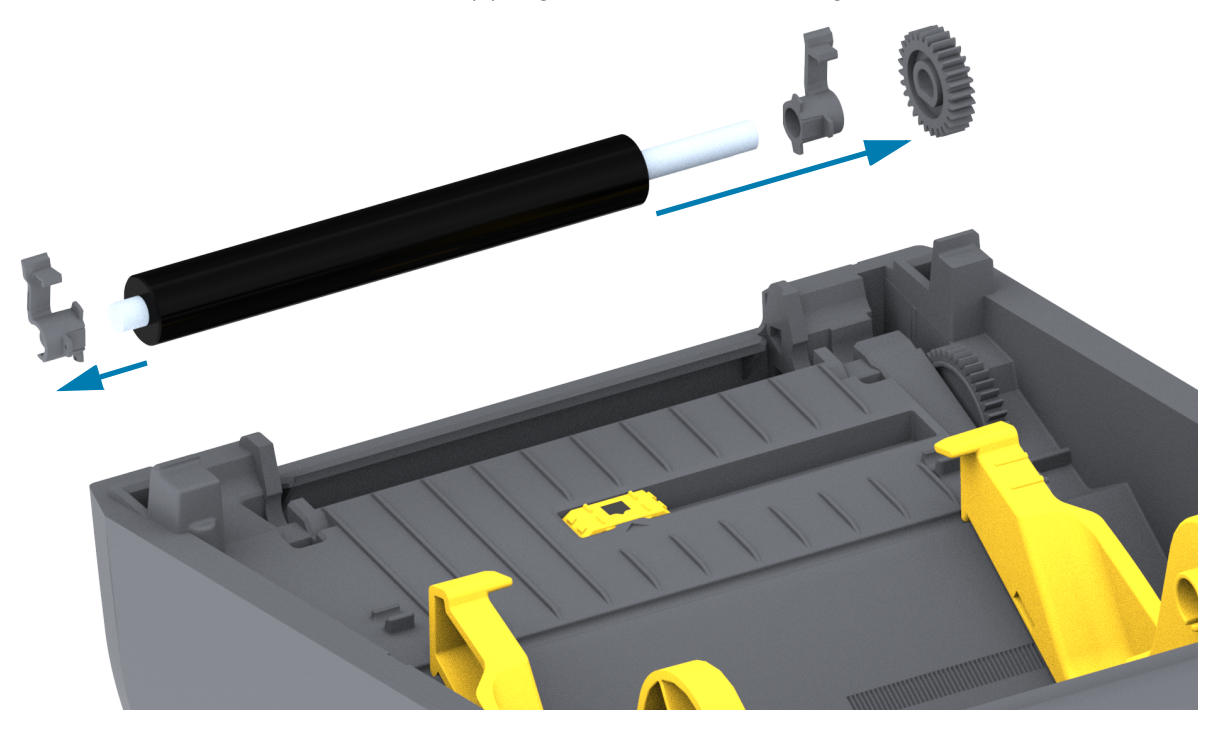

- **5. Nur reinigen** Reinigen Sie die Auflagewalze mithilfe eines mit Ethanol angefeuchteten Stäbchens. Führen Sie dabei das Stäbchen von der Mitte der Walze zu den Walzenenden. Wiederholen Sie diesen Vorgang so oft, bis die gesamte Oberfläche der Walze gereinigt ist. Bei sehr hartnäckigen Kleberückständen oder nach einem Etikettenstau verwenden Sie ein weiteres Stäbchen, um alle Verunreinigungen restlos zu entfernen. (Erfahrungsgemäß werden nicht alle Klebe- und Ölrückstände bei der ersten Reinigung vollständig entfernt.)
- **6.** Entsorgen Sie die Reinigungsstäbchen nach Gebrauch. Gebrauchte Stäbchen dürfen nicht noch einmal verwendet werden.
- 
- **7.** Stellen Sie sicher, dass die Lager und das Antriebszahnrad korrekt an der Walze anliegen.

- **8.** Halten Sie die Walze so, dass sich das Zahnrad auf der linken Seite befindet, und setzen Sie sie in den unteren Druckerrahmen ein.
- **9.** Drücken Sie den rechten und linken Arretierhebel des Walzenlagers nach hinten, bis sie hörbar einrasten.
- **10.**Lassen Sie den Drucker eine Minute trocknen, bevor Sie die Klappe des Etikettenspenders und die Medienabdeckung schließen oder Etiketten einlegen.

# <span id="page-83-0"></span>**Aktualisieren der Drucker-Firmware**

Die Firmware des Druckers sollte regelmäßig aktualisiert werden, um neue Funktionen, Verbesserungen und Drucker-Upgrades für die Medienhandhabung und Kommunikation nutzen zu können.

Verwenden Sie Zebra Setup Utilities (ZSU), um neue Firmware zu laden.

- **1.** Öffnen Sie Zebra Setup Utilities.
- **2.** Wählen Sie Ihren installierten Drucker aus.
- **3.** Klicken Sie auf die Schaltfläche **Open Printer Tools** (Druckertools öffnen). Das Fenster "Tools" (Extras) wird geöffnet.
- **4.** Klicken Sie auf die Schaltfläche **Action** (Aktion).
- **5.** Legen Sie das Medium in den Drucker ein. Siehe [Einlegen von Rollenmedien](#page-24-0).
- **6.** Klicken Sie auf die Textzeile **Send file** (Datei senden). In der unteren Hälfte des Fensters werden ein Dateiname und ein Pfad mit der Schaltfläche **Browse** (Durchsuchen) angezeigt, über die Sie die aktuelle Firmware-Datei auswählen können, die Sie von der Zebra-Website heruntergeladen haben.
- **7.** Achten Sie auf das Bedienfeld, und warten Sie. Wenn die Firmware-Version von der auf dem Drucker installierten Version abweicht, wird die Firmware auf den Drucker geladen. Die Statusanzeige blinkt grün, während die Firmware heruntergeladen wird. Der Drucker wird neu gestartet und beginnt mit der Installation der Firmware. Nach Abschluss des Firmware-Updates leuchtet die Statusanzeige durchgängig grün. Die Firmware wird geprüft und installiert. Der Druckerkonfigurationsbericht wird automatisch ausgedruckt, und das Firmware-Update ist damit abgeschlossen.

# **Sonstige Wartungsanforderungen**

Über die in diesem Kapitel bereits beschriebenen Schritte hinaus gibt es keine weiteren Wartungsarbeiten, die vom Anwender selbst ausgeführt werden können. Weitere Informationen zur Diagnose von Druckerund Druckproblemen finden Sie unter [Fehlerbehebung](#page-84-0).

# **Sicherungen**

Die Drucker und die zugehörigen Netzteile enthalten keine austauschbaren Sicherungen.

# <span id="page-84-0"></span>**Fehlerbehebung**

Dieses Kapitel enthält Informationen zu den Fehlerbehebungsverfahren.

# **Behandlung von Warnungen und Fehlern**

## **Warnung: MEDIA PATH (MEDIENFÜHRUNG)**

#### **Druckkopf offen**

Es wurde ein Druckbefehl abgegeben oder die Vorschubtaste gedrückt und der Drucker hat festgestellt, dass die Abdeckung des Druckkopfs nicht geschlossen ist.

#### **Mögliche Ursache - 1**

Die Abdeckung ist offen oder wurde nicht ordnungsgemäß geschlossen.

**Lösung** Schließen Sie die Abdeckung/Druckkopf. Drücken Sie die vorderen oberen Ecken der Druckerabdeckung nach unten. Sie sollten normalerweise hören und fühlen, wie die Abdeckung einrastet und zum Drucken geschlossen wird.

Siehe [Öffnen und Schließen des Druckers.](#page-12-0)

#### **Mögliche Ursache - 2**

**Lösung** Kontaktieren Sie Ihren Zebra-Partner oder den technischen Support von Zebra, falls Sie Hilfe benötigen.

#### **Keine Medien**

Es wurde ein Druckbefehl abgegeben, die Vorschubtaste wurde gedrückt oder es wird gedruckt und der Drucker kann keine Medien im Druckweg erkennen.

#### **Mögliche Ursache - 1**

Im Drucker befinden sich keine Medien (Rolle)

**Lösung** Legen Sie die Medien in den Drucker ein, und schließen Sie den Drucker. Sie müssen möglicherweise einmal die Vorschubtaste oder die PAUSE-Taste drücken, damit der Drucker den Druckvorgang wiederaufnimmt. Siehe [Einlegen von Rollenmedien](#page-24-0).

#### **Mögliche Ursache - 2**

Öffnen Sie den Drucker. Wenn am Ende einer Etikettenrolle ein Etikett zwischen zwei Etiketten fehlt[,](#page-32-0) verwenden Sie die folgende Methode des Herstellers, um das Ende der Rolle zu ermitteln. Siehe [Erkennen](#page-32-0) [einer Medium-fehlt-Bedingung.](#page-32-0)

**Lösung** Ersetzen Sie die leere Medienrolle und setzen Sie den Druckvorgang fort. Wenn Sie den Drucker ausschalten, geht Ihr Druckauftrag verloren. Siehe [Erkennen einer Medium-fehlt-Bedingung.](#page-32-0)

#### **Mögliche Ursache - 3**

Verstellter beweglicher Mediensensor.

**Lösung** Überprüfen Sie die Position des beweglichen Mediensensors. Siehe [Verwenden des](#page-28-0) [beweglichen Sensors.](#page-28-0)

Nach dem Einstellen des Sensors muss der Drucker möglicherweise für die Medien neu kalibriert werden. Siehe [Durchführen einer SmartCal-Medienkalibrierung](#page-30-0).

#### **Mögliche Ursache - 4**

Der Drucker ist für nicht endlose Medien (Etiketten oder Medien mit schwarzen Markierungen) eingestellt, es wurden aber Endlosmedien eingelegt.

**Lösung** Überprüfen Sie, ob sich der Mediensensor in der mittleren Standardposition befindet. Siehe [Verwenden des beweglichen Sensors](#page-28-0).

Nach dem Einstellen des Sensors muss der Drucker möglicherweise für die Medien neu kalibriert werden. Siehe [Durchführen einer SmartCal-Medienkalibrierung](#page-30-0).

#### **Mögliche Ursache - 5**

Der Mediensensor ist verschmutzt.

**Lösung** Reinigen Sie das obere Sensor-Array (Zwischenräume) und die unteren beweglichen Mediensensoren. Siehe [Reinigen der Sensoren](#page-78-0).

Laden Sie die Medien erneut, stellen Sie die Position des beweglichen Mediensensors entsprechend der verwendeten Medien ein und kalibrieren Sie den Drucker für die Medien. Siehe [Einlegen von](#page-24-0) [Rollenmedien](#page-24-0) und [Durchführen einer SmartCal-Medienkalibrierung](#page-30-0).

#### **Mögliche Ursache - 6**

Der Mediensensor funktioniert nicht. Möglicherweise sind Daten im Arbeitsspeicher beschädigt oder Komponenten arbeiten fehlerhaft.

**Lösung** Laden Sie die Firmware des Druckers neu. Siehe [Aktualisieren der Drucker-Firmware](#page-83-0).

**Lösung** Kontaktieren Sie Ihren Zebra-Partner oder den technischen Support von Zebra, falls Sie Hilfe benötigen.

## **CUT ERROR (SCHNEIDEFEHLER)**

Das Schneidemesser ist verklemmt und bewegt sich nicht richtig

#### **Mögliche Ursache - 1**

Medien, klebrige oder externe Gegenstände behindern die Funktion des Schneidemessers.

**Lösung** Schalten Sie den Drucker aus, indem Sie die EIN/AUS-Taste 5 Sekunden lang gedrückt halten. Warten Sie, bis der Drucker vollständig ausgeschaltet ist. Schalten Sie den Drucker ein.

**Lösung** Kontaktieren Sie Ihren Zebra-Partner oder den technischen Support von Zebra, falls Sie Hilfe benötigen.

**Warnung beim Schneiden •** Die Schneidevorrichtung enthält keine Teile, die vom Anwender gewartet werden müssen. Entfernen Sie unter keinen Umständen die Abdeckung der Schneidevorrichtung (scharfe Schneide), und stecken Sie keine Gegenstände in die Schneidevorrichtung.

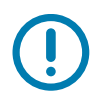

Hinweis • Durch Werkzeuge, Wattestäbchen, Lösungsmittel (z. B. Alkohol) o. Ä. kann die Schneidevorrichtung beschädigt, ihre Lebensdauer verkürzt oder der Schneidebetrieb beeinträchtigt werden.

# **Warnung: PRINTHEAD OVER TEMP (DRUCKKOPF ZU HEISS)**

Die Temperatur des Druckkopfs ist zu hoch. Der Druckkopf wurde in den Pause-Modus versetzt, damit er abkühlen kann.

#### **Mögliche Ursache - 1**

Es wird ein großer Stapelauftrag mit typischerweise großem Umfang gedruckt.

**Lösung** Der Druckvorgang wird nach Abkühlen des Druckkopf fortgesetzt.

#### **Mögliche Ursache - 2**

Die Umgebungstemperatur am Standort des Druckers liegt über dem angegebenen Betriebstemperaturbereich. Manchmal steigt die Umgebungstemperatur im Drucker, wenn dieser direktem Sonnenlicht ausgesetzt ist.

**Lösung** Stellen Sie den Drucker an einem anderen Ort auf oder sorgen Sie am Aufstellungsort für Kühlung.

# **Warnung: PRINTHEAD SHUTDOWN (DRUCKKOPF HERUNTERGEFAHREN)**

Die Temperatur des Druckkopfs liegt unter der erforderlichen Betriebstemperatur.

#### **Mögliche Ursache - 1**

Die Temperatur des Druckkopfs ist kritisch oder der Strom ist ausgefallen

**Lösung** Schalten Sie den Drucker aus, indem Sie die EIN/AUS-Taste 5 Sekunden lang gedrückt halten. Warten Sie, bis der Drucker vollständig ausgeschaltet ist. Schalten Sie den Drucker ein.

**Lösung** Kontaktieren Sie Ihren Zebra-Partner oder den technischen Support von Zebra, falls Sie Hilfe benötigen.

## **Warnung: PRINTHEAD UNDER TEMP (DRUCKKOPF ZU KALT)**

Die Temperatur des Druckkopfs liegt unter der erforderlichen Betriebstemperatur.

#### **Mögliche Ursache - 1**

Die Umgebungstemperatur am Standort des Druckers liegt unter dem angegebenen Betriebstemperaturbereich.

**Lösung** Schalten Sie den Drucker aus. Stellen Sie den Drucker an einem anderen Ort auf und warten Sie, bis er sich auf natürliche Weise erwärmt hat. Wenn sich die Temperatur zu schnell ändert, kann Feuchtigkeit in und auf dem Drucker kondensieren.

#### **Mögliche Ursache - 2**

Es liegt eine Fehlfunktion des Druckkopf-Thermistors vor.

**Lösung** Schalten Sie den Drucker aus, indem Sie die EIN/AUS-Taste 5 Sekunden lang gedrückt halten. Warten Sie, bis der Drucker vollständig ausgeschaltet ist. Schalten Sie den Drucker ein.

**Lösung** Kontaktieren Sie Ihren Zebra-Partner oder den technischen Support von Zebra, falls Sie Hilfe benötigen.

# **Beheben von Druckproblemen**

In diesem Abschnitt sind mögliche Probleme beim Drucken oder mit der Druckqualität, mögliche Ursachen sowie Lösungsvorschläge aufgeführt.

## **Problem: Allgemeine Probleme mit der Druckqualität**

Das Druckbild entspricht nicht den Erwartungen.

#### **Mögliche Ursache - 1**

Der Drucker ist auf eine falsche Schwärzungsstufe und/oder Druckgeschwindigkeit eingestellt.

**Lösung** Anpassen der Druckschwärzung Siehe [Anpassen der Druckqualität](#page-59-0).

#### **Mögliche Ursache - 2**

Der Druckkopf ist verschmutzt.

**Lösung** Reinigen Sie den Druckkopf. Siehe [Reinigen des Druckkopfes](#page-74-1).

#### **Mögliche Ursache - 3**

Die Auflagewalze ist verschmutzt oder beschädigt.

**Lösung** Reinigen Sie die Auflagewalze oder wechseln Sie sie aus. Auflagen können sich abnutzen oder beschädigt werden. Siehe [Reinigen und Austauschen der Walze.](#page-79-1)

#### **Mögliche Ursache - 4**

Möglicherweise verwenden Sie ein falsches Netzteil.

**Lösung** Prüfen Sie, ob das Netzteil angeschlossen ist, das mit dem Drucker geliefert wurde.

#### **Mögliche Ursache - 5**

Der Druckkopf ist abgenutzt.

**Lösung** Kontaktieren Sie Ihren Zebra-Partner oder den technischen Support von Zebra, falls Sie Hilfe benötigen.

## **Problem: Das Etikett wird nicht bedruckt.**

Das Druckbild wird nicht gedruckt.

#### **Mögliche Ursache - 1**

Möglicherweise sind die Medien nicht für den Thermodirektdruck geeignet. (Möglicherweise handelt es sich stattdessen um Medien für den Thermotransferdruck.)

**Lösung** Weitere Informationen finden Sie in den Hinweisen zum Testverfahren unter [Ermitteln der](#page-106-0) [Medientypen für den Thermodruck.](#page-106-0)

#### **Mögliche Ursache - 2**

Druckmedium wurde falsch eingelegt.

**Lösung** Die Druckoberfläche der Medien muss nach oben in Richtung Druckkopf zeigen. Weitere Informationen finden Sie unter [Vorbereitung zum Drucken](#page-23-0) und [Einlegen von Rollenmedien](#page-24-0).

# **Problem: Die Etiketten sind deformiert oder die Startpositionen des Druckbereichs sind unterschiedlich**

Mit gedrucktem Bild, das zwischen Etiketten wechselt (falsche Registrierung).

#### **Mögliche Ursache - 1**

Medien wurden falsch eingelegt oder der bewegliche Mediensensor ist nicht richtig eingestellt.

**Lösung** Überprüfen Sie, ob der Sensor für den vorliegenden Medientyp richtig eingestellt und positionier[t](#page-24-1) ist. Weitere Informationen finden Sie unter [Einlegen von Rollenmedien,](#page-24-0) [Festlegen der Medienerkennung](#page-24-1) [nach Medientyp](#page-24-1) und [Verwenden des beweglichen Sensors.](#page-28-0)

#### **Mögliche Ursache - 2**

Die Mediensensoren sind nicht für die Länge, die physischen Eigenschaften oder den Erkennungstyp (Lücke/Falz, endlos oder Markierung) kalibriert.

**Lösung** Siehe [Durchführen einer SmartCal-Medienkalibrierung](#page-30-0).

#### **Mögliche Ursache - 3**

Die Auflagewalze (Antriebswalze) ist verschmutzt oder beschädigt.

**Lösung** Reinigen Sie die Auflagewalze oder wechseln Sie sie aus. Auflagen können sich abnutzen oder beschädigt werden. Siehe [Reinigen und Austauschen der Walze.](#page-79-1)

#### **Mögliche Ursache - 4**

Es bestehen Kommunikationsprobleme durch Kabel oder Kommunikationseinstellungen.

**Lösung** Siehe [Kommunikationsprobleme.](#page-90-0)

# <span id="page-90-0"></span>**Kommunikationsprobleme**

In diesem Abschnitt werden Probleme mit der Kommunikation, ihre möglichen Ursachen sowie Lösungsvorschläge aufgeführt.

# **Problem: Etikettenauftrag gesendet, Datenübertragung, aber kein Druck**

Ein Etikettenformat wurde an den Drucker gesendet, jedoch nicht erkannt. Die Daten werden übertragen, aber es werden keine Druckvorgänge ausgeführt.

#### **Mögliche Ursache - 1**

Die im Drucker eingestellten Präfix- und Trennzeichen entsprechen nicht denen im Etikettenformat.

**Lösung** Überprüfen Sie das ZPL-Programmierungspräfix (COMMAND CHAR) und die Trennzeichen (DELIM./CHAR). [Konfigurationseinstellung und ZPL-Befehle](#page-113-0).

#### **Mögliche Ursache - 2**

Es wurden falsche Daten an den Drucker gesendet.

**Lösung** Überprüfen Sie das Etikettenformat. Im ZPL-Programmierhandbuch finden Sie Einzelheiten zur Druckerprogrammierung.

# **Sonstige Probleme**

In diesem Abschnitt werden sonstige Probleme mit dem Drucker, die möglichen Gründe und die empfohlenen Lösungen aufgeführt.

## **Problem: Einstellungen gehen verloren oder werden ignoriert**

Einige Parameter sind falsch eingestellt.

## **Mögliche Ursache - 1**

Druckereinstellungen wurden geändert, ohne sie zu speichern.

#### **Lösung**

Der ZPL-Befehl **^JU** zum Speichern der Konfiguration wurde vor dem Ausschalten des Druckers nicht verwendet. Schalten Sie den Printer aus und wieder ein, um zu überprüfen, ob die Einstellungen gespeichert wurden.

## **Mögliche Ursache - 2**

Die Format/Formular-Befehle für Etiketten oder direkt an den Drucker gesendete Befehle enthalten Syntaxfehler oder wurden falsch verwendet.

- Ein Firmware-Befehl hat bewirkt, dass der Parameter nicht mehr geändert werden kann.
- Ein Firmware-Befehl hat den Parameter auf die vorherige Einstellung zurückgesetzt.

#### **Lösung**

Überprüfen Sie die Verwendung und Syntax der Befehle mithilfe des ZPL-Programmierhandbuchs. Über folgenden Link gelangen Sie zu den Online-Ressourcen für die verschiedenen Drucker:

ZD200-Serie Thermodirektdruck Drucker – [www.zebra.com/zd200d-info](http://www.zebra.com/zd200d-info)

## **Mögliche Ursache - 3**

Die im Drucker eingestellten Präfix- und Trennzeichen entsprechen nicht denen im Etikettenformat.

#### **Lösung**

Überprüfen Sie, ob die ZPL-Programmiereinstellungen für die Einstellungen für "Control" (Steuerung), "Command" (Befehl) und "Delimiter" (Trennzeichen) für Ihre Systemsoftwareumgebung korrekt sind. Drucken Sie einen Konfigurationsbericht, um diese drei (3) Menüpunkte anzuzeigen, und vergleichen Sie sie mit den Befehlen im Format/Formular der Etiketten, die Sie drucken möchten. Siehe [Testdruck mit dem](#page-31-0) [Konfigurationsbericht](#page-31-0) und [ZPL-Konfiguration.](#page-111-0)

#### **Mögliche Ursache - 4**

Die Hauptplatine funktioniert möglicherweise nicht richtig. Die Firmware ist beschädigt oder die Hauptplatine muss gewartet werden.

#### **Lösung**

1 – Setzen sie den Drucker auf die werkseitigen Standardeinstellungen zurück. Informationen dazu finden Sie unter [Modi der Vorschubtaste – Eingeschaltet](#page-18-0). Sie können auch auf die Werkseinstellungen zurücksetzen oder das Zebra Setup Utility starten und auf **Open Printer Tools (Druckertools öffnen) > Action (Aktion) > Load printer defaults (Werkseinstellungen des Druckers laden)** klicken.

2 – Laden Sie die Firmware des Druckers neu. Siehe [Aktualisieren der Drucker-Firmware.](#page-83-0)

3 – Wenn dieser Fehler jetzt nicht behoben ist, wenden Sie sich an einen Servicetechniker. Diese Komponente kann nicht vom Anwender gewartet werden.

## **Problem: Nicht endlose Etiketten werden wie Endlosetiketten verarbeitet**

Ein nicht endloses Etikettenformat mit entsprechenden in den Drucker eingelegten Medien wurde an den Drucker gesendet, aber es wird wie bei endlosen Medien gedruckt.

#### **Mögliche Ursache - 1**

Der Drucker wurde nicht für das verwendete Medium kalibriert.

#### **Mögliche Ursache - 2**

Der Drucker ist für endlose Medien konfiguriert.

#### **Lösung**

Stellen Sie den Drucker für den korrekten Medientyp ein (Aussparung/Zwischenraum, endlos oder mit Markierung), und kalibrieren Sie den Drucker, siehe [Durchführen einer SmartCal-Medienkalibrierung](#page-30-0).

## **Problem: Drucker blockiert**

Alle Anzeigen leuchten und der Drucker ist blockiert oder der Drucker ist während des Neustarts blockiert.

#### **Mögliche Ursache - 1**

Der Arbeitsspeicher des Druckers wurde durch ein unbekanntes Ereignis beschädigt.

#### **Lösung – 1**

1 – Setzen sie den Drucker auf die werkseitigen Standardeinstellungen zurück. Informationen dazu finden Sie unter [Modi der Vorschubtaste – Eingeschaltet.](#page-18-0) Sie können auch auf die Werkseinstellungen zurücksetzen oder das Zebra Setup Utility starten und auf **Open Printer Tools (Druckertools öffnen) > Action (Aktion) > Load printer defaults (Werkseinstellungen des Druckers laden)** klicken.

2 – Laden Sie die Firmware des Druckers neu. Siehe [Aktualisieren der Drucker-Firmware.](#page-83-0)

3 – Wenn dieser Fehler jetzt nicht behoben ist, wenden Sie sich an einen Servicetechniker. Diese Komponente kann nicht vom Anwender gewartet werden.

# **Druckerdiagnose**

Durch Diagnoseberichte, Kalibrierungsvorgänge, durch Wiederherstellen der Werkeinstellungen und durch andere Diagnosevorgänge erhalten Sie spezifische Informationen zum Zustand des Druckers.

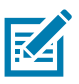

**Wichtig** • Beim Ausführen der Selbsttests müssen Sie voll abdeckende Medien verwenden. Wenn das Medium nicht breit genug ist, kann es passieren, dass ein Teil des Testetiketts auf die Auflagewalze (Antriebswalze) gedruckt wird.

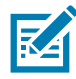

**Hinweis •** Tipps zu Diagnosetests:

• Während die Selbsttests ausgeführt werden, dürfen keine Daten vom Hostcomputer an den Drucker gesendet werden.

Wenn das Testetikett die Medienlänge überschreitet, wird der fehlende Text auf das nächste Etikett gedruckt.

- Wenn ein Selbsttest vor Abschluss abgebrochen wird, muss der Drucker immer zurückgesetzt werden. Schalten Sie dazu den Drucker zunächst aus und dann wieder ein.
- Wenn für den Drucker der Etikettenspendermodus festgelegt ist und das Trägermaterial vom Applikator aufgenommen wird, müssen die Etiketten bei der Ausgabe von Hand entfernt werden.

Zum Aktivieren der einzelnen Selbsttests muss jeweils eine bestimmte Taste oder Tastenkombination auf dem Bedienfeld gedrückt werden, während der Drucker eingeschaltet wird. Halten Sie die Taste(n) gedrückt, bis die erste Anzeigeleuchte erlischt. Der ausgewählte Selbsttest beginnt automatisch nach Ablauf des POST.

# **Bericht zur Netzwerkkonfiguration (und Bluetooth-Konfiguration)**

Bei Druckern der ZD-Series mit installierter Option zur drahtgebundenen oder drahtlosen Verbindung wird ein zusätzlicher Druckerkonfigurationsbericht ausgedruckt. Diese Informationen sind für die Einrichtung und Fehlerbehebung des Netzwerkdrucks über Ethernet (LAN und WLAN) und Bluetooth 4.1 erforderlich. Sie können das Etikett mit dem ZPL-Befehl **~WL** ausdrucken.

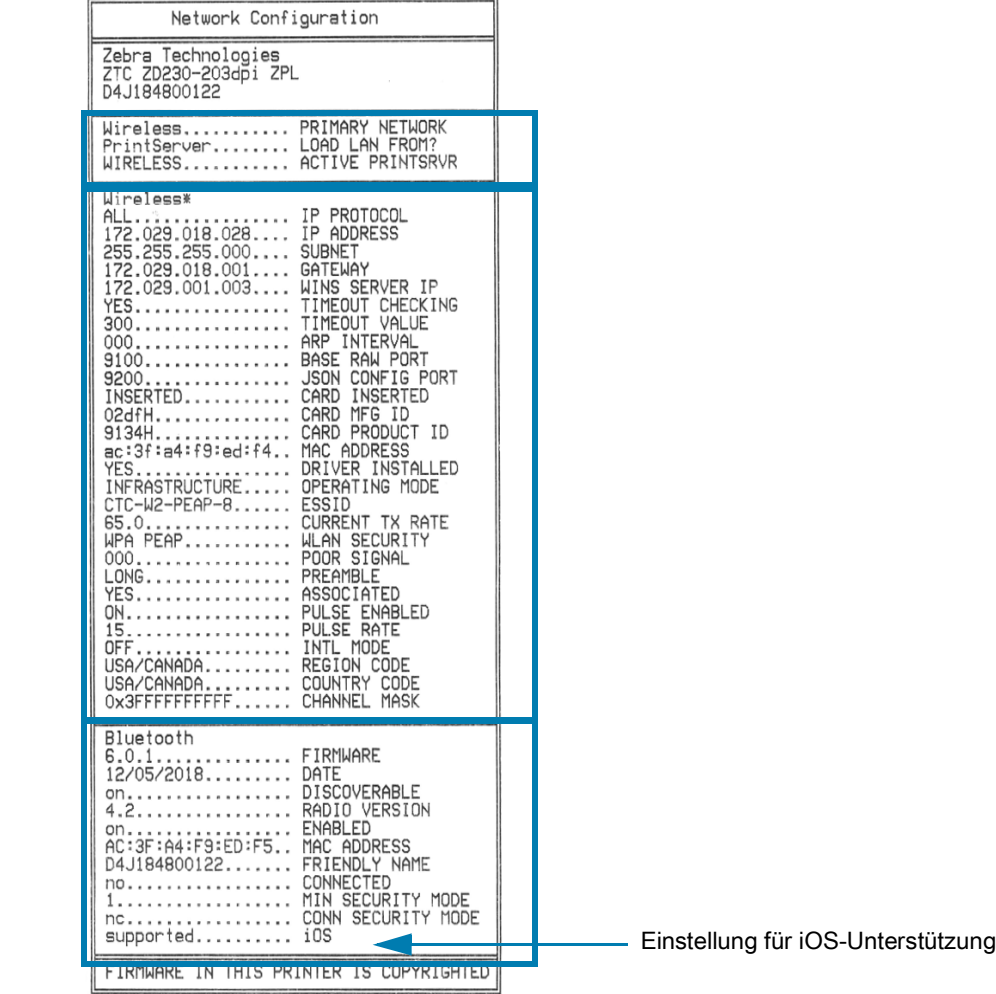

#### **Unterstützung für iOS Bluetooth**

• In Ihrem Drucker installierte iOS-Geräte mit werkseitigen Drathlos-Konnektivitätsoptionen werden unten auf dem Bluetooth-Konfigurationsbericht als "unterstützt" aufgeführt.

# **Manuelle Kalibrierung**

Die manuelle Kalibrierung wird empfohlen, wenn Sie vorbedruckte Medien verwenden oder die automatische Kalibrierung des Druckers nicht ordnungsgemäß ausgeführt wird.

- **1.** Stellen Sie sicher, dass ein Medium eingelegt wurde. Eine gängige Etikettengröße ist 4 mal 6 Zoll.
- **2.** Schalten Sie den Drucker ein.
- **3.** Senden Sie den folgenden Befehl an den Drucker: **! U1 do "ezpl.manual\_calibration" ""** Siehe [Senden von Dateien an den Drucker](#page-58-0).
- **4.** Der Drucker stellt den entsprechenden Mediensensor für das verwendete Etikettenträgermaterial ein. Nach dieser Anpassung wird die Rolle automatisch eingezogen (vorgeschoben), bis sich ein Etikett unter dem Druckkopf befindet. Ein Profil der Mediensensoreinstellungen wird gedruckt (ähnlich dem unten abgebildeten Beispiel). Wenn dieser Vorgang abgeschlossen ist, werden die neuen Einstellungen im Druckerspeicher gespeichert, und der Drucker ist für den normalen Betrieb bereit.

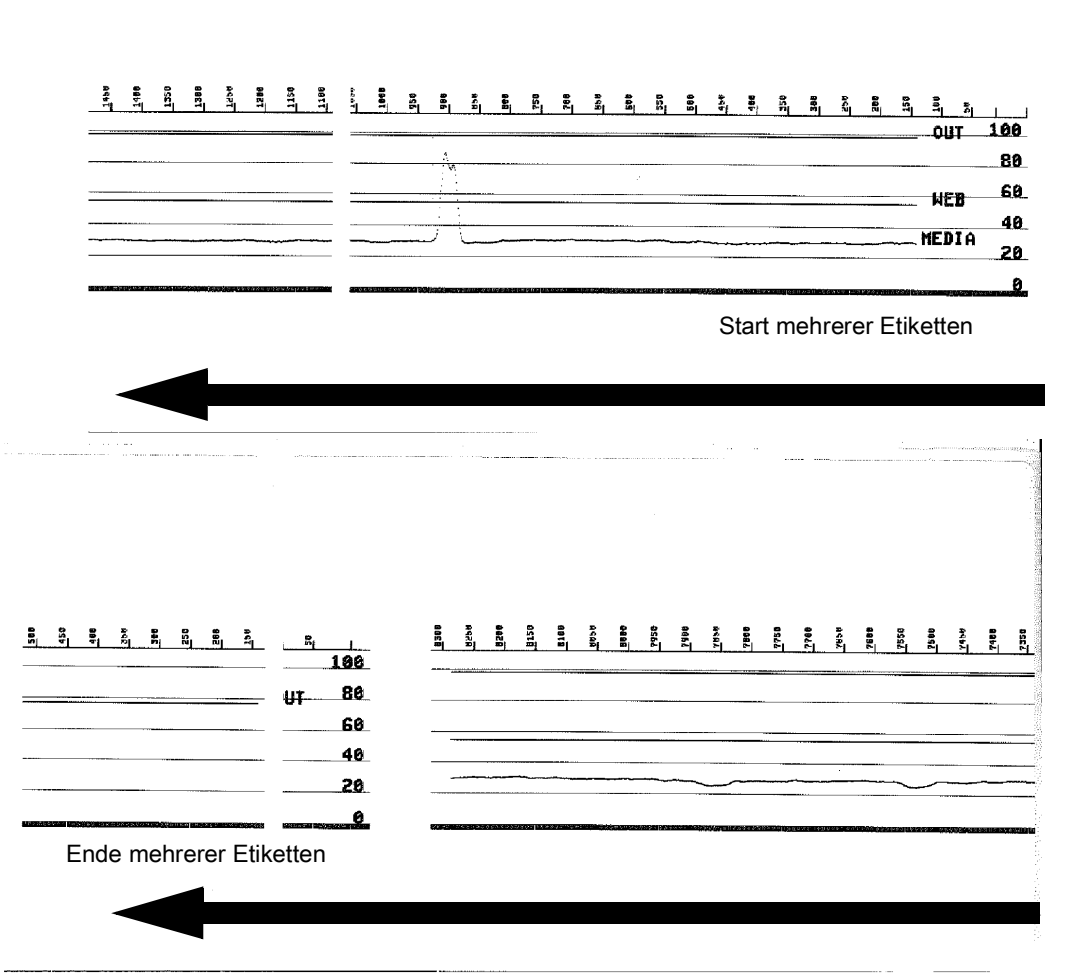

# **Kommunikationsdiagnose**

Wenn bei der Datenübertragung zwischen dem Computer und dem Drucker Probleme auftreten, sollten Sie den Kommunikationsdiagnosemodus für den Drucker aktivieren. Der Drucker druckt dann die ASCII-Zeichen und deren jeweilige Hexadezimalwerte für alle vom Hostcomputer empfangenen Daten (ein Muster ist unten abgebildet). Gehen Sie wie folgt vor:

- Für die Aktivierung des Hexdump-Modus stehen Ihnen folgende Möglichkeiten zur Verfügung:
- ZPL-Befehl ~JD
- EPL-Befehl dump
- Einschalten mit gedrückter Vorschubtaste. Weitere Informationen finden Sie im [Modi der](#page-19-0)  [Vorschubtaste – Ausgeschaltet.](#page-19-0)
- Drücken Sie die Vorschubtaste, um den Vorgang zu verlassen

Der Drucker druckt "Diagnosemodus wird aktiviert" (siehe unten).

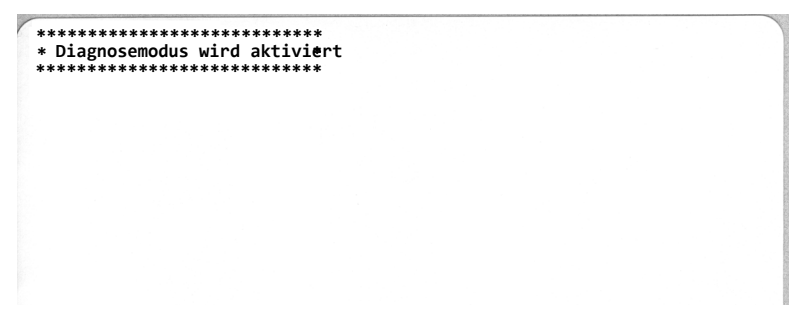

Die folgende Abbildung ist ein Beispiel für einen ausgedruckten Diagnosemodus. Der Ausdruck enthält die Hexadezimaldaten 00h-FFh (0-255 Dezimaldaten), wobei über den Hexadezimaldaten ein eindeutiges Zeichen für jeden Hexadezimalwert angezeigt wird.

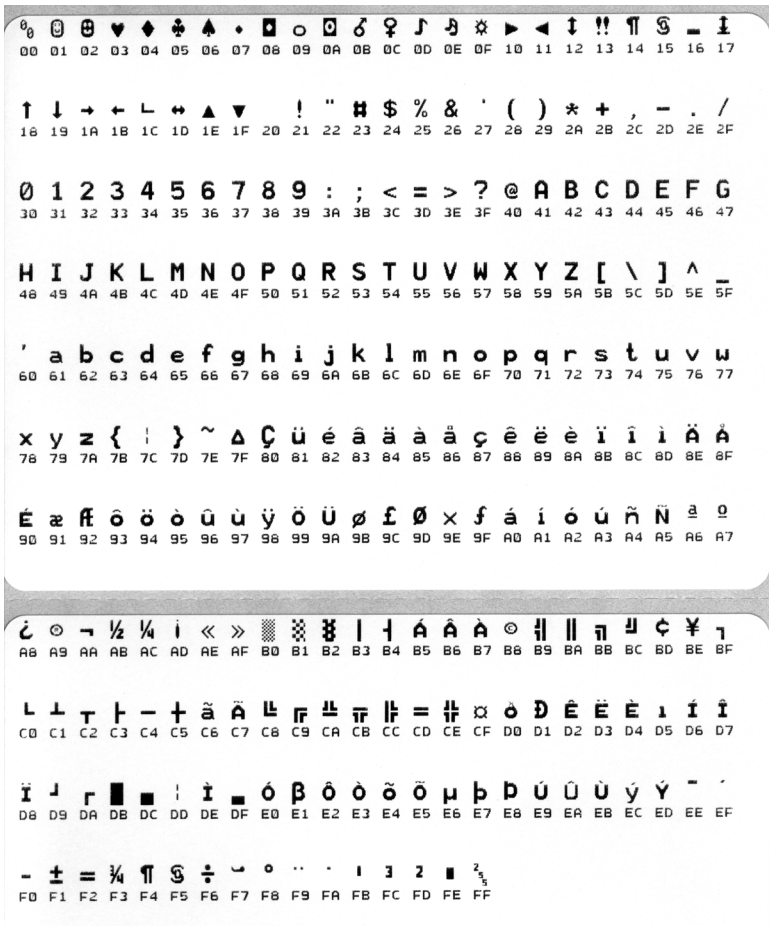

In den leeren Zeilen zwischen den Datenzeilen werden Datenverarbeitungsfehler im Zusammenhang mit den seriellen Anschlüssen und Bluetooth-Schnittstellen protokolliert. Folgende Fehlerkategorien werden unterschieden:

- F = Frame-Fehler
- P = Parity-Fehler (Parität)
- N = Noise-Fehler (Störung)
- O = Data Overrun-Fehler (Datenüberlauf)

Um den Diagnosemodus zu beenden und das Drucken wieder aufzunehmen, müssen Sie den Drucker ausschalten und erneut einschalten. Sie können den Diagnosemodus jedoch auch beenden, indem Sie die Vorschubtaste so oft drücken, bis der Befehlspuffer des Druckers bereinigt ist und "Out of Diagnostic mode" (Aus dem Diagnosemodus) auf dem Etikett ausgedruckt wird.

Ë

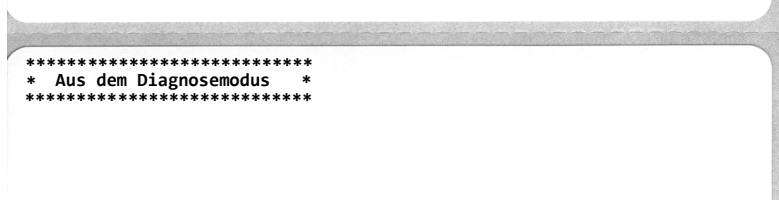

# **Belegung der Schnittstellenanschlüsse**

# **USB-Schnittstelle**

Die folgende Abbildung zeigt die Anschlussbelegung am Kabel, wie sie zum Verwenden der zwei USB-Schnittstellen des Druckers erforderlich ist.

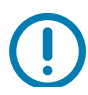

**Wichtig** • Achten Sie darauf, dass Kabel von Drittanbietern die USB-2.0-Spezifikation erfüllen. Sie erkennen dies anhand des Certified-USB ™ -Logos direkt auf den USB-Kabeln oder auf der Kabelverpackung.

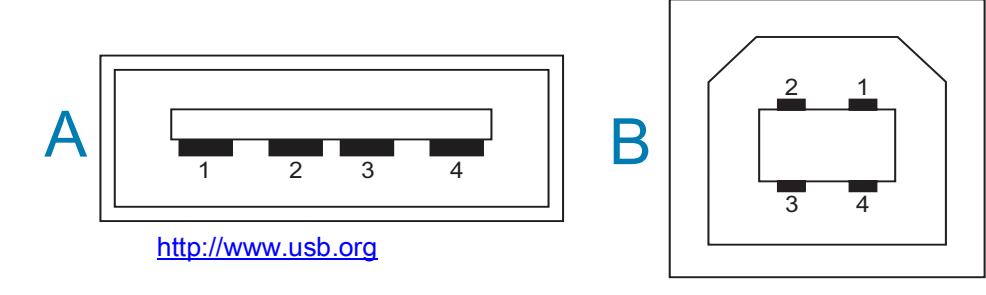

#### **Belegung – USB-Stecker Typ A für den Anschluss an den Drucker oder das Gerät**

Pin 1 – VBus (+5 VDC). (Pin 2 – D- (Datensignal, negativ) Pin 3 – D+ (Datensignal, positiv) Pin 4 – Shell (Beidraht/Abschirmung)

#### **Belegung – USB-Stecker Typ B für den Anschluss an den Drucker oder das Gerät**

- Pin 1 VBus (nicht angeschlossen)
- Pin 2 D- (Datensignal, negativ)
- Pin 3 D+ (Datensignal, positiv)
- Pin 4 Shell (Beidraht/Abschirmung)

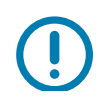

**Wichtig** • Die Stromversorgung (+5 VDC) des USB-Hosts erfolgt per Phantomspeisung über den seriellen Anschluss. Sie ist gemäß USB-Spezifikation auf 0,5 mA beschränkt und verfügt über einen eingebauten Strombegrenzer. Die durch den seriellen und USB-Anschluss geleitete Stromstärke überschreitet insgesamt keine 0,75 A.

# **Abmessungen**

In diesem Anhang finden Sie die äußeren Abmessungen des Druckers.

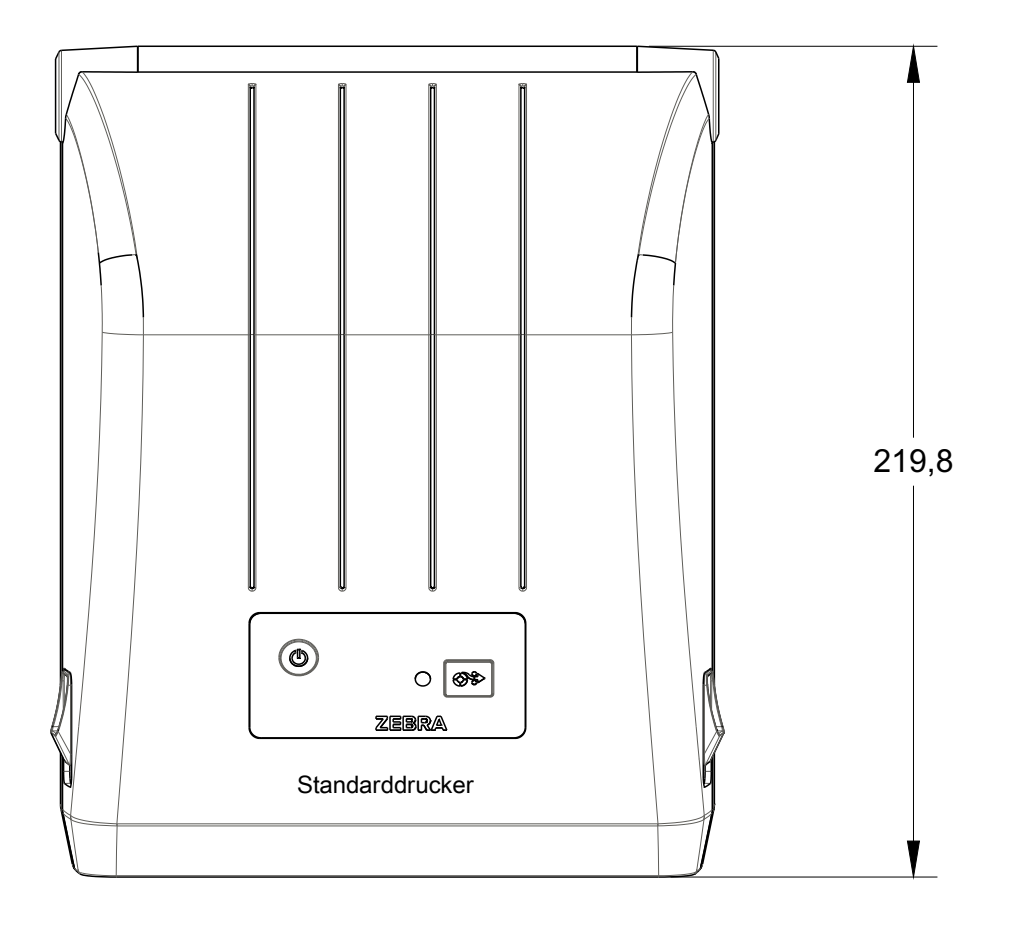

Alle Abmessungen in Millimeter

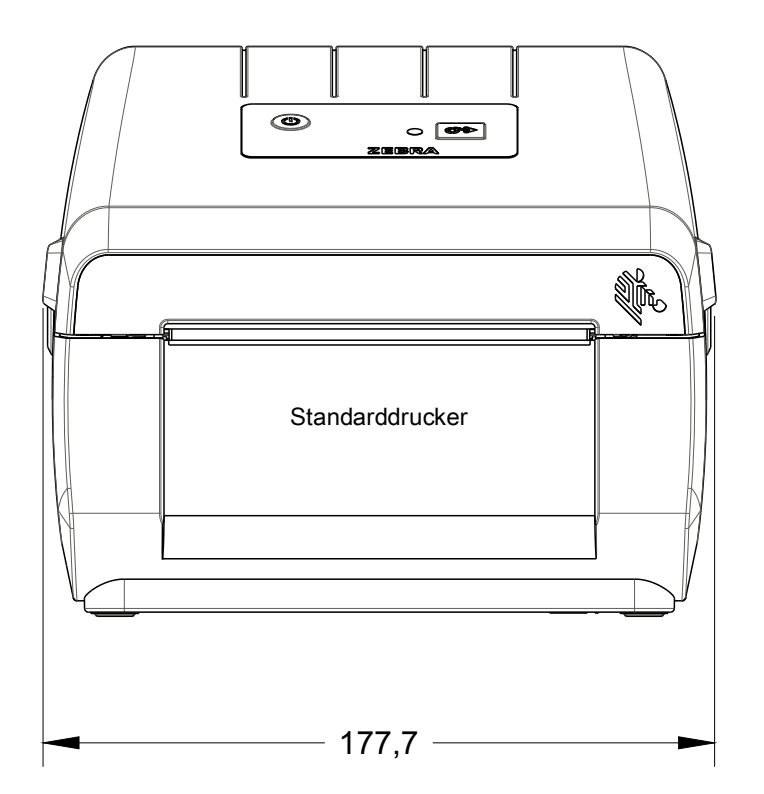

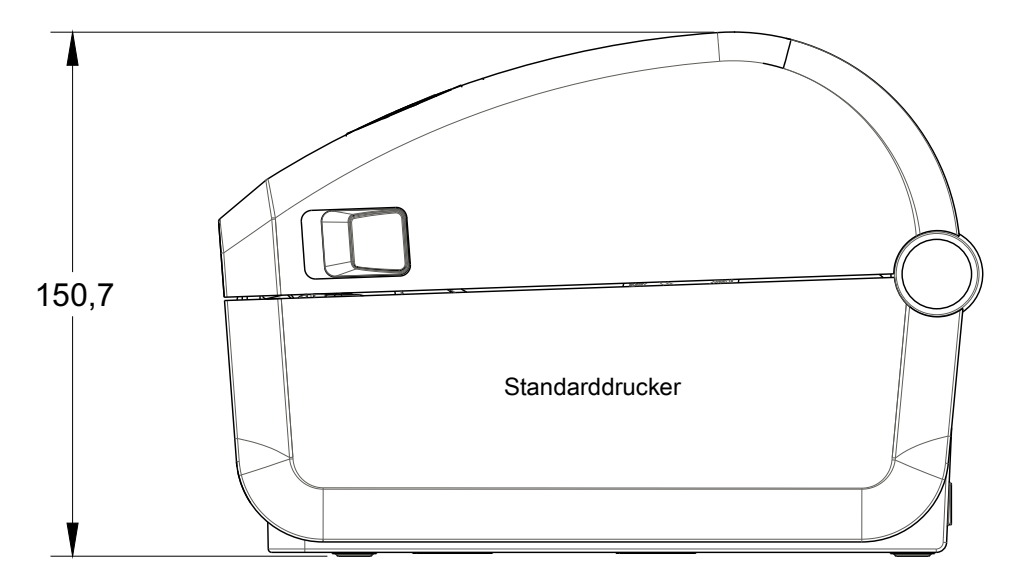

Alle Abmessungen in Millimeter

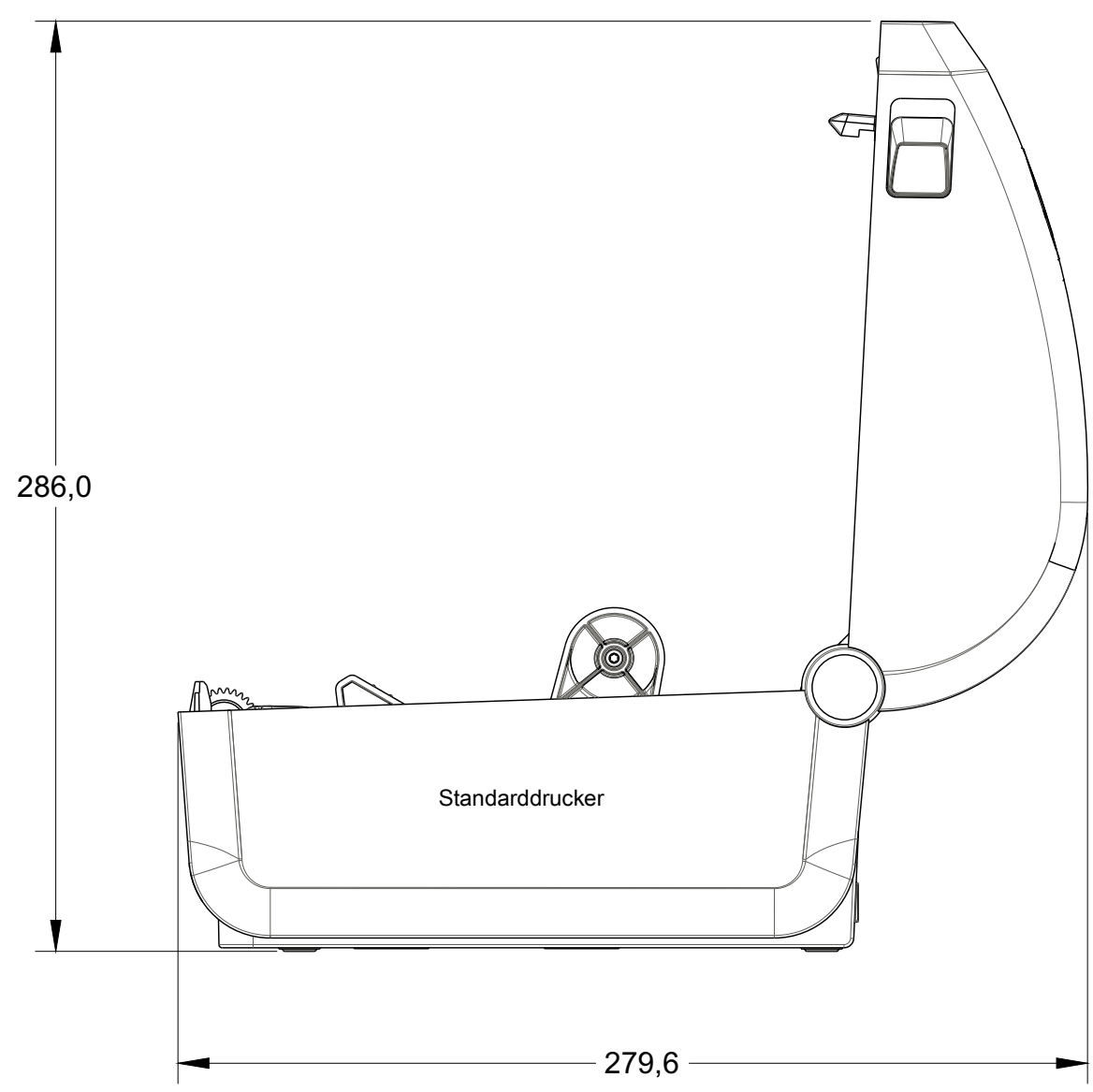

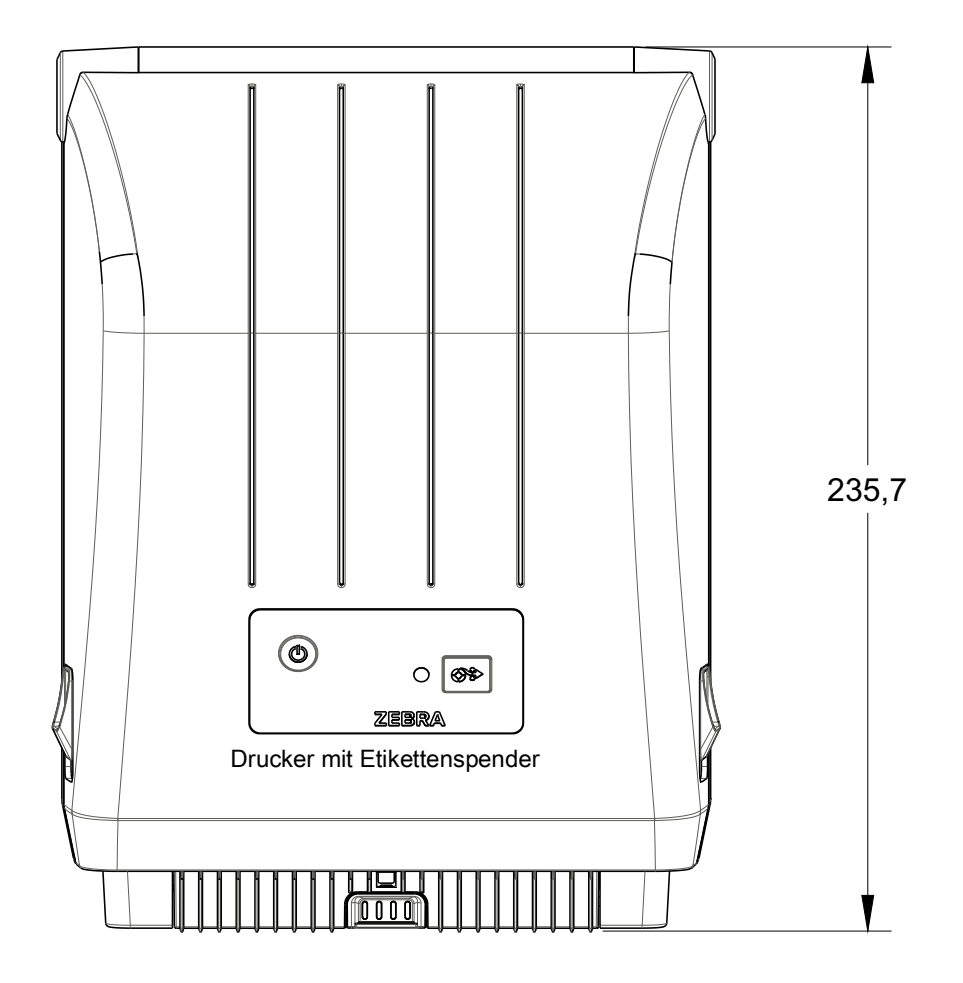

Alle Abmessungen in Millimeter

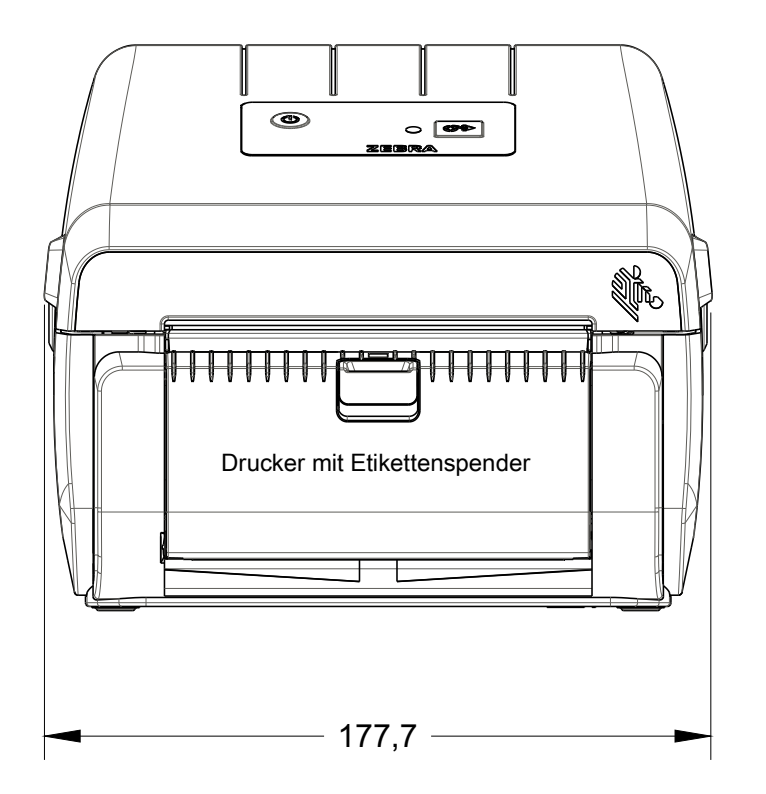

# **Abmessungen**

0

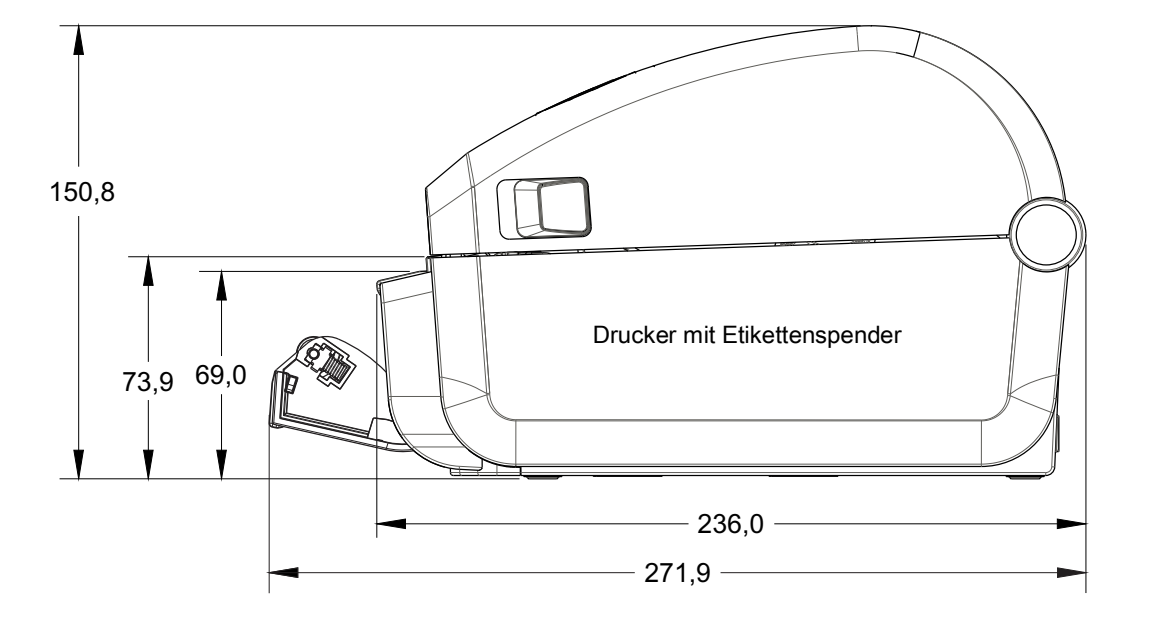

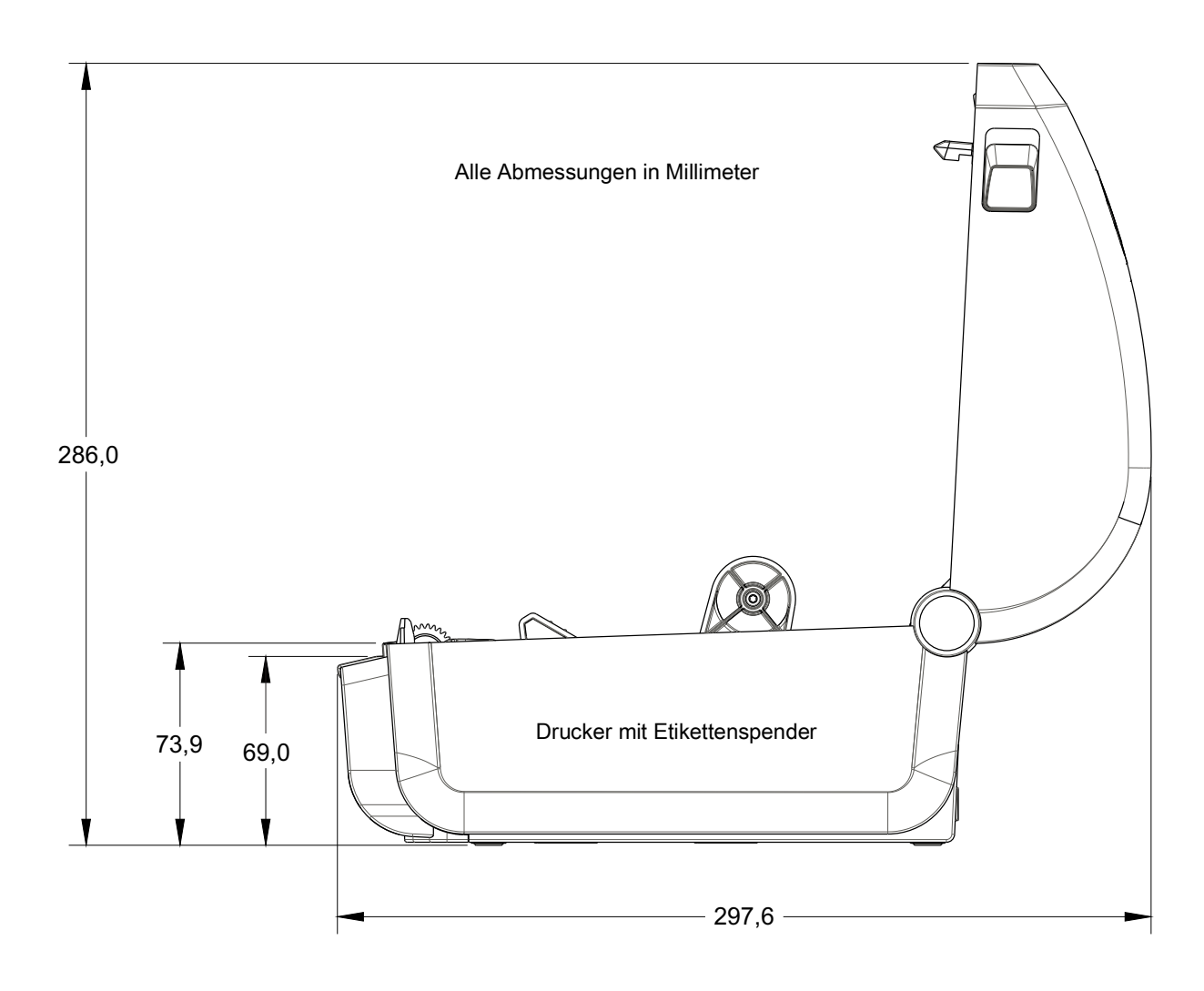

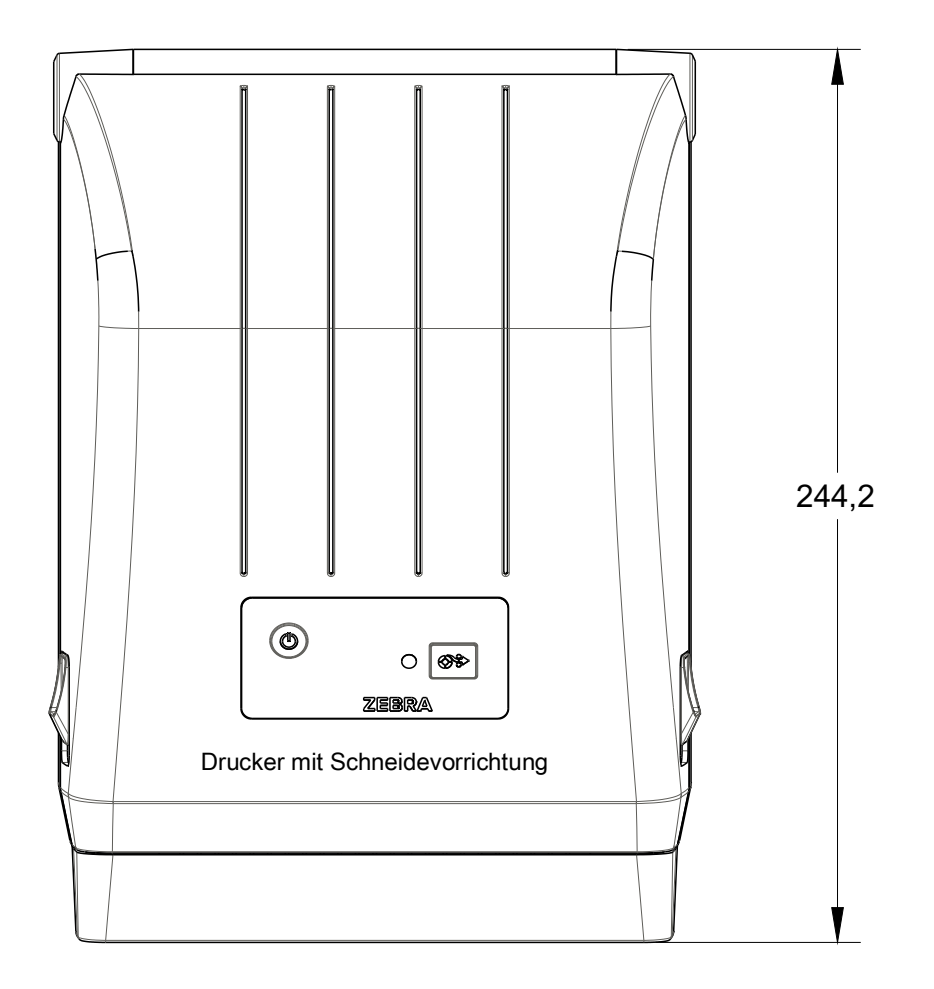

Alle Abmessungen in Millimeter

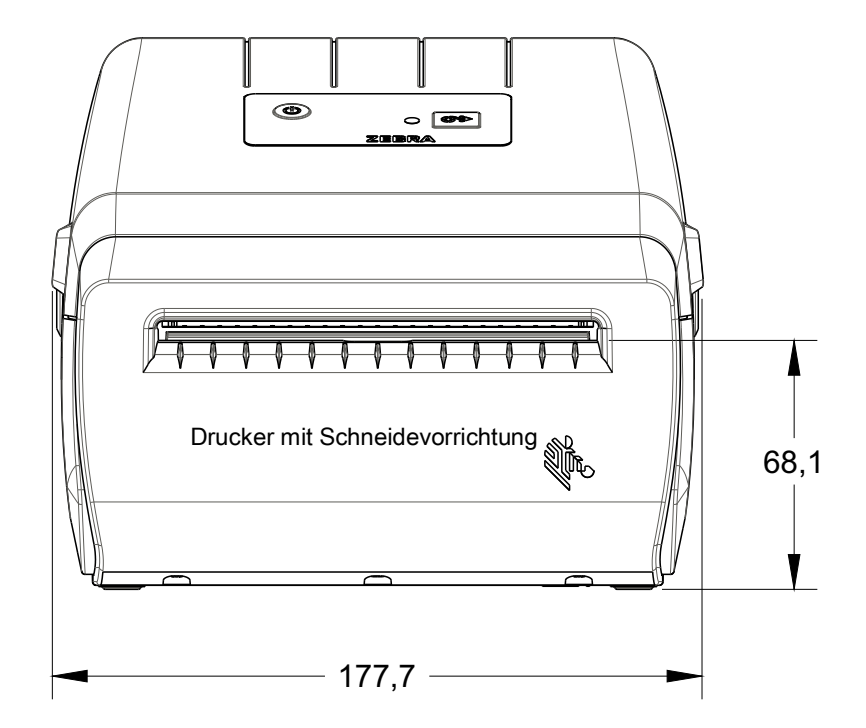

# **Medien**

In diesem Abschnitt finden Sie einen Überblick zu den Medien für den Drucker.

# **Medientypen für Thermodruck**

**Wichtig** • Zebra empfiehlt nachdrücklich die Verwendung von Zebra-Markenzubehör, um eine gleichbleibend hohe Druckqualität zu gewährleisten. Ein breites Sortiment an Papier-, Polypropylen-, Polyester- und Vinylmedien wurde speziell dafür entwickelt, die Druckeigenschaften des Druckers zu verbessern und den Druckkopf vor vorzeitigem Verschleiß zu schützen.

Zubehör erhalten Sie unter http://www.zebra.com/howtobuy.

- Für den Drucker können verschiedene Medientypen verwendet werden:
- **Standardmedien** Die meisten (nicht endlosen) Standardmedien weisen eine Haftschicht auf der Rückseite auf, mit der einzelne oder zusammenhängende Etiketten auf einem Trägermaterial aufgebracht sind.
- **Endlose Rollenmedien** Bei den meisten endlosen Rollenmedien handelt es sich um Medien für Thermodirektdruck (ähnlich Faxpapier). Diese Medien werden vor allem für den Druck von Belegen und Tickets verwendet.
- **Anhänger** Bei Anhängern wird in der Regel stärkeres Papier verwendet (Papierstärke bis zu 0,19 mm/0,0075 Zoll). Anhänger verfügen über keine Haftschicht und kein Trägermaterial und sind in der Regel durch Perforationen unterteilt.

Weitere Informationen zu den allgemeinen Medientypen finden Sie in [Tabelle](#page-109-0) 1.

Normalerweise werden für den Drucker Rollenmedien verwendet, Sie können jedoch auch zickzackgefaltete Druckmedien oder andere Endlosmedien verwenden.

## <span id="page-106-0"></span>**Ermitteln der Medientypen für den Thermodruck**

Medien für Thermotransferdruck erfordern die Verwendung von Farbbändern zum Drucken, Medien für direkten Thermodruck dagegen nicht. Um zu ermitteln, ob für ein bestimmtes Medium die Verwendung eines Farbbands erforderlich ist, führen Sie einen Medienkratztest durch.

#### **Führen Sie für einen Medienkratztest die folgenden Schritte durch:**

1. Kratzen Sie mit dem Fingernagel oder einer Stiftkappe an der Druckoberfläche des Druckmediums. Medien für Thermodirektdruck sind chemisch behandelt und werden bei Hitzeeinwirkung bedruckt (geschwärzt). Bei diesem Verfahren wird getestet, ob die Medien durch Reibung geschwärzt werden.

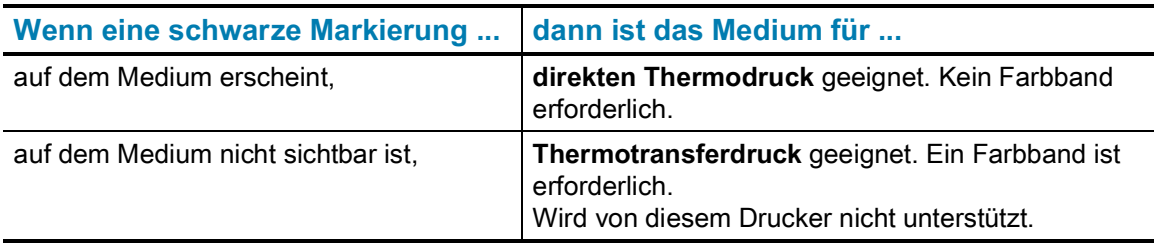

2. Sehen Sie auf dem Medium eine schwarze Markierung?

## **Allgemeine Medien- und Druckspezifikationen**

- **Thermodirektdrucker** max. Medienbreite: 108 mm (4,25 Zoll)
- **Alle Drucker** min. Medienbreite: 15 mm (0,59 Zoll)
- Medienlänge:
	- 990 mm (39 Zoll) max.
	- Min. 25,4 mm (1,0 Zoll) Abreißen, Abziehen oder Abschneiden
- Mediendicke:
	- 0,06 mm (0,0024 Zoll) min. alle Anforderungen
	- 0,1905 mm (0,0075 Zoll) max. alle Anforderungen
- Max. Außendurchmesser (AD) der Medienrollen: 127 mm (5,0 Zoll)
- Innendurchmesser (ID) des Medienrollenkerns:
	- 12,7 mm (0,5 Zoll) ID Standard-Rollenkonfiguration
	- 25,4 mm (1 Zoll) ID Standard-Rollenkonfiguration
	- 38,1 mm (1,5 Zoll) ID mit optionalem Medienrollenadapter
- Punktabstand:
	- 203 dpi: 0,125 mm (0,0049 Zoll)
- Barcode-Modulbreite (x):
	- 203 dpi: 0,005-0,050 Zoll

## **Etikettenspender (Peeler)**

Im Drucker kann vor Ort ein Etikettenspender mit einem Sensor für abgezogene Etiketten zur Stapelverarbeitung von Etiketten installiert werden.

- Papierdicke:
	- Min. 0,06 mm (0,0024 Zoll)
	- Max. 0,1905 mm (0,0075 Zoll)
- Medienbreite:
	- Min. 15 mm (0,585 Zoll)
	- Thermotransferdrucker max. 12 mm (4,41 Zoll)
	- Thermodirektdrucker max. 108mm (4,25 Zoll)
- Etikettenlänge:
	- Alle Drucker max. (theoretisch): 990 mm (39 Zoll)
	- Thermotransferdrucker max. (getestet): 279,4 mm (11 Zoll)
	- Thermodirektdrucker max. (getestet): 330 mm (13 Zoll).
	- Alle Drucker min. 12,7 mm (0,5 Zoll).
## **Schneidevorrichtung**

Im Drucker kann vor Ort eine Schneidevorrichtung installiert werden, mit der Trägermaterial, Anhänger oder Belege über ihre vollständige Breite geschnitten werden können.

- Schneidevorrichtung für mittlere Beanspruchung zum Schneiden von Etikettenträgermaterial und leichten Anhängermedien (TRÄGER/TAG). Schneiden Sie damit keine Etiketten, Klebemittel oder integrierte Schaltkreise durch.
- Papierdicke:
	- Min. 0,06 mm (0,0024 Zoll)
	- Max. 0,1905 mm (0,0075 Zoll)
- Schnittbreite:
	- Min. 15 mm (0,585 Zoll)
	- Thermotransferdrucker max. 12 mm (4,41 Zoll)
	- Thermodirektdrucker max. 108mm (4,25 Zoll)
- Mindestabstand zwischen den Schnitten (Etikettenlänge): 25,4 mm (1 Zoll). Bei einem kürzeren Abstand zwischen den Schnitten funktioniert das Messer möglicherweise nicht mehr ordnungsgemäß (z. B. kann das Messer blockieren).
- Die Schneidevorrichtung ist selbstreinigend, sodass keine vorbeugende Wartung des Schneidemechanismus erforderlich ist.

## **Tabelle 1** Rollenmedien und zickzackgefaltete Medien

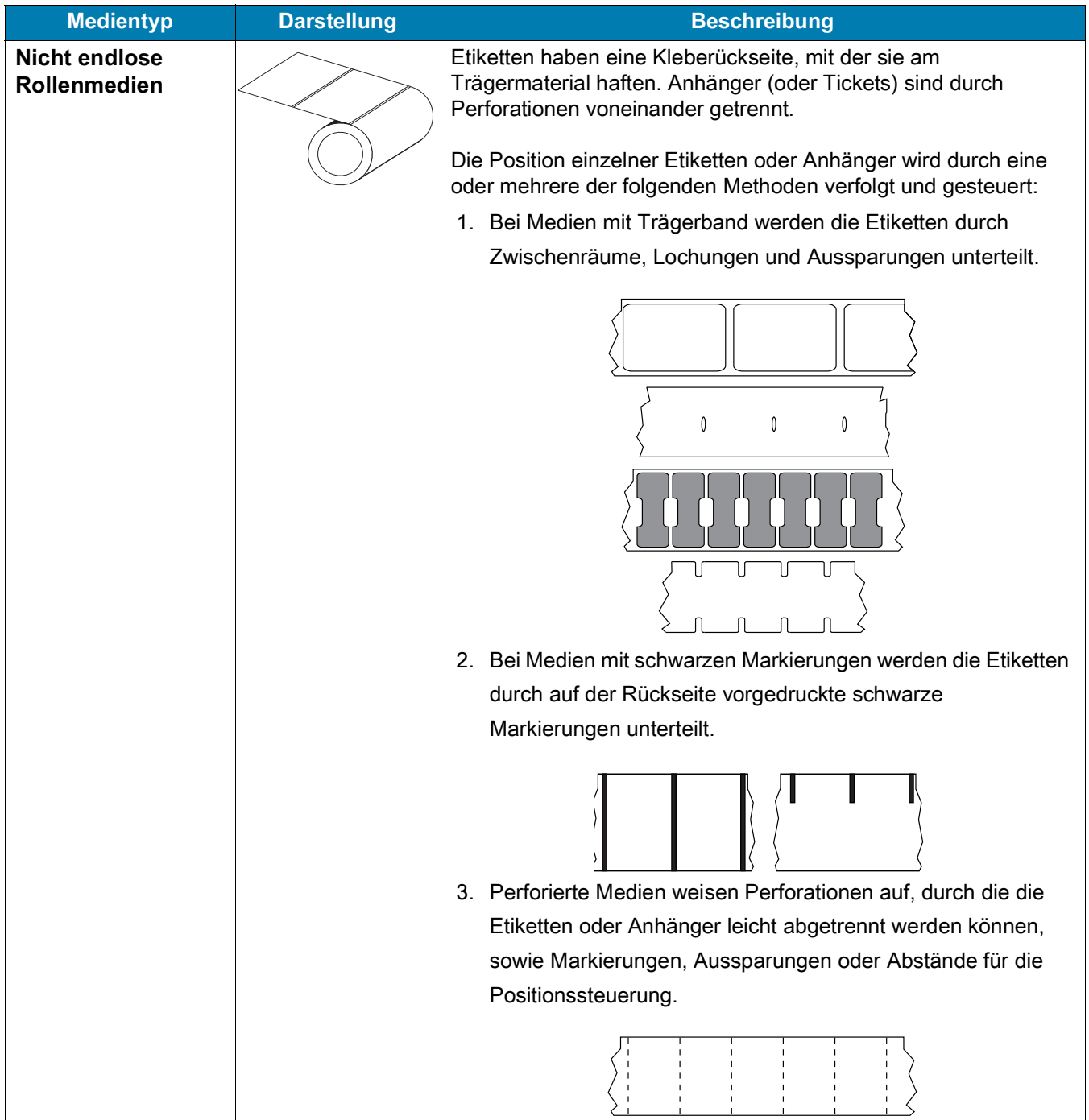

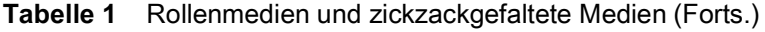

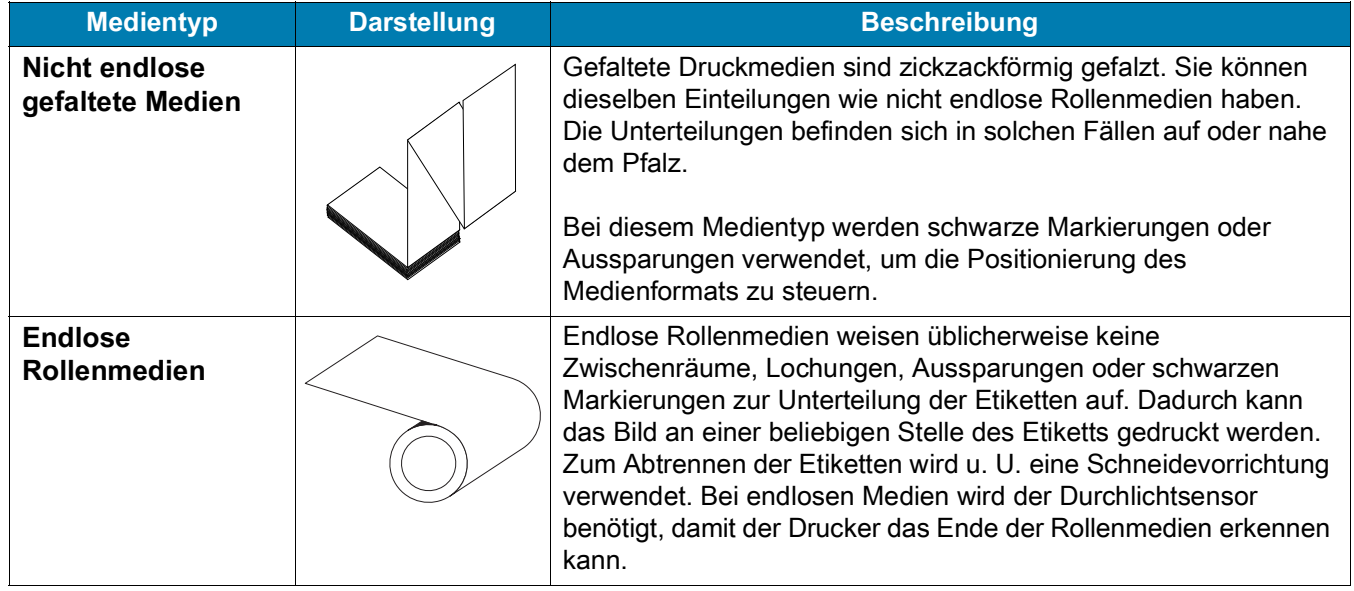

# **ZPL-Konfiguration**

In diesem Kapitel finden Sie einen Überblick zur Verwaltung der Druckerkonfiguration, zum Konfigurationsstatusbericht sowie zu den verschiedenen Drucker- und Druckerspeicher-Ausdrucken.

# **Verwalten der ZPL-Druckerkonfiguration**

Mit dem ZPL-Drucker können Sie die Druckereinstellungen dynamisch ändern, sodass die ersten Etiketten jeweils schnell ausgedruckt werden können. Beständige Druckerparameter werden beibehalten, sodass sie für die nachfolgenden Formate verwendet werden können. Diese Einstellungen bleiben wirksam, bis sie durch spätere Befehle geändert werden, der Drucker zurückgesetzt wird, das Gerät aus- und dann wieder eingeschaltet wird oder Sie einen Parameter mit Werkeinstellung zurücksetzen, indem Sie den Drucker auf die Werkeinstellung zurücksetzen. Mit dem ZPL-Befehl zum Aktualisieren der Konfiguration (**^JU**) werden Druckerkonfigurationen gespeichert und wiederhergestellt, sodass der Drucker mit vorkonfigurierten Einstellungen initialisiert (oder neu initialisiert) wird.

- Damit Einstellungen nach dem Aus- und Wiedereinschalten oder dem Zurücksetzen des Druckers beibehalten werden, kann der Befehl **^JUS** an den Drucker gesendet werden, sodass alle aktuellen beständigen Einstellungen gespeichert werden.
- Die Werte können mit dem Befehl **^JUR** abgerufen werden, sodass die zuletzt gespeicherten Werte auf dem Drucker wiederhergestellt werden.

In ZPL werden alle Parameter mit einem einzigen Befehl in einem Vorgang gespeichert. Mit der älteren EPL-Programmiersprache (die von diesem Drucker unterstützt wird) werden einzelne Befehle unmittelbar geändert und gespeichert. Die meisten Druckereinstellungen betreffen sowohl die ZPL- als auch die EPL-Programmiersprache. Wenn beispielsweise die Geschwindigkeitseinstellung mit EPL geändert wird, ändert sich auch die für ZPL-Vorgänge festgelegte Geschwindigkeit. Die geänderte EPL-Einstellung wird auch beibehalten, nachdem der Drucker durch einen Befehl einer der beiden Druckersprachen aus- und wieder eingeschaltet bzw. zurückgesetzt wurde.

Ein Druckerkonfigurationsbericht kann als Hilfe für den Entwickler erstellt werden. Im Konfigurationsbericht werden Betriebsparameter, Sensoreinstellungen und der Druckerstatus aufgeführt. Der Bericht kann mithilfe der in Testdruck mit dem Konfigurationsbericht beschriebenen Schritt abgerufen werden. Dieser Bericht sowie andere Druckerberichte können darüber hinaus auch über Zebra Setup Utility und über den ZebraDesigner ™ -Windows-Treiber gedruckt werden, um die Verwaltung des Druckers zu erleichtern.

## **Format der ZPL-Druckerkonfiguration**

Die Verwaltung mehrerer Drucker kann durchgeführt werden, indem eine Programmierdatei für die Druckerkonfiguration erstellt wird, die an einen oder mehrere Drucker gesendet wird. Alternativ kann die Einrichtung eines Druckers mithilfe von ZebraNet ™ Bridge dupliziert werden. In Abbildung 1 ist der allgemeine Aufbau einer Programmierdatei für die ZPL-Konfiguration dargestellt.

Informationen zum Erstellen einer Programmierdatei finden Sie im ZPL-Programmierhandbuch und unter Konfigurationseinstellung und ZPL-Befehle. Programmierdateien können über Zebra Setup Utility (ZSU) an den Drucker gesendet werden. Mithilfe von Windows Notepad (Texteditor) können Programmierdateien erstellt werden.

#### **Abbildung 1 • Formatstruktur für Konfigurationsparameter**

**^XA** – Formatbefehl starten

Bei Formatbefehlen wird die Reihenfolge berücksichtigt

- a) Allgemeine Druck- und Befehlseinstellungen
- b) Medienbehandlung und -verhalten
- c) Mediendruckgröße
- Befehl **^ JUS** zum Speichern
- **^XZ** Formatbefehl beenden

# **Konfigurationseinstellung und ZPL-Befehle**

Im Druckerkonfigurationsbericht (siehe folgende Abbildung) sind die meisten Konfigurationseinstellungen aufgeführt, die über ZPL-Befehle festgelegt werden können.

### **Abbildung 2 • Konfigurationsstatusbericht**

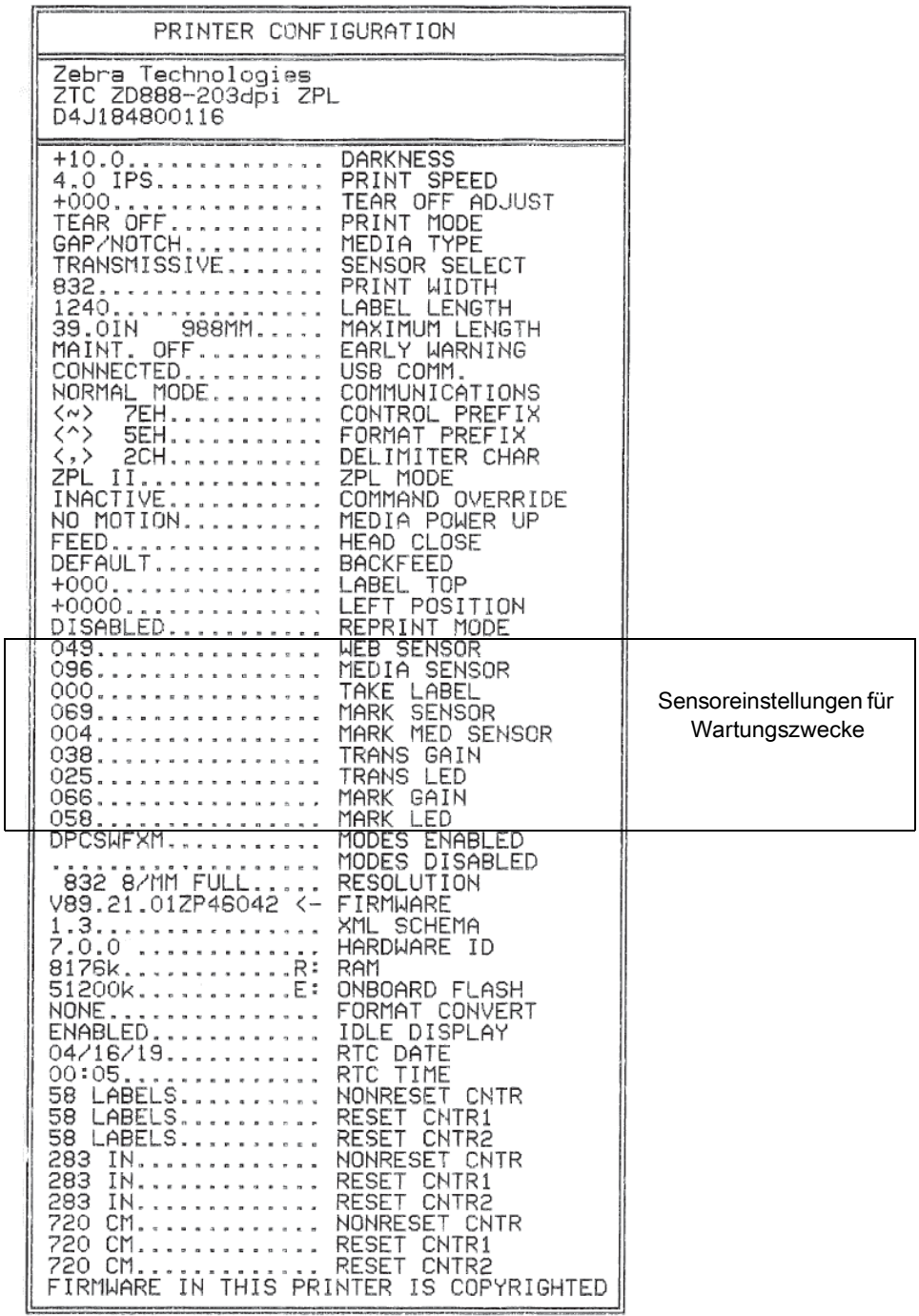

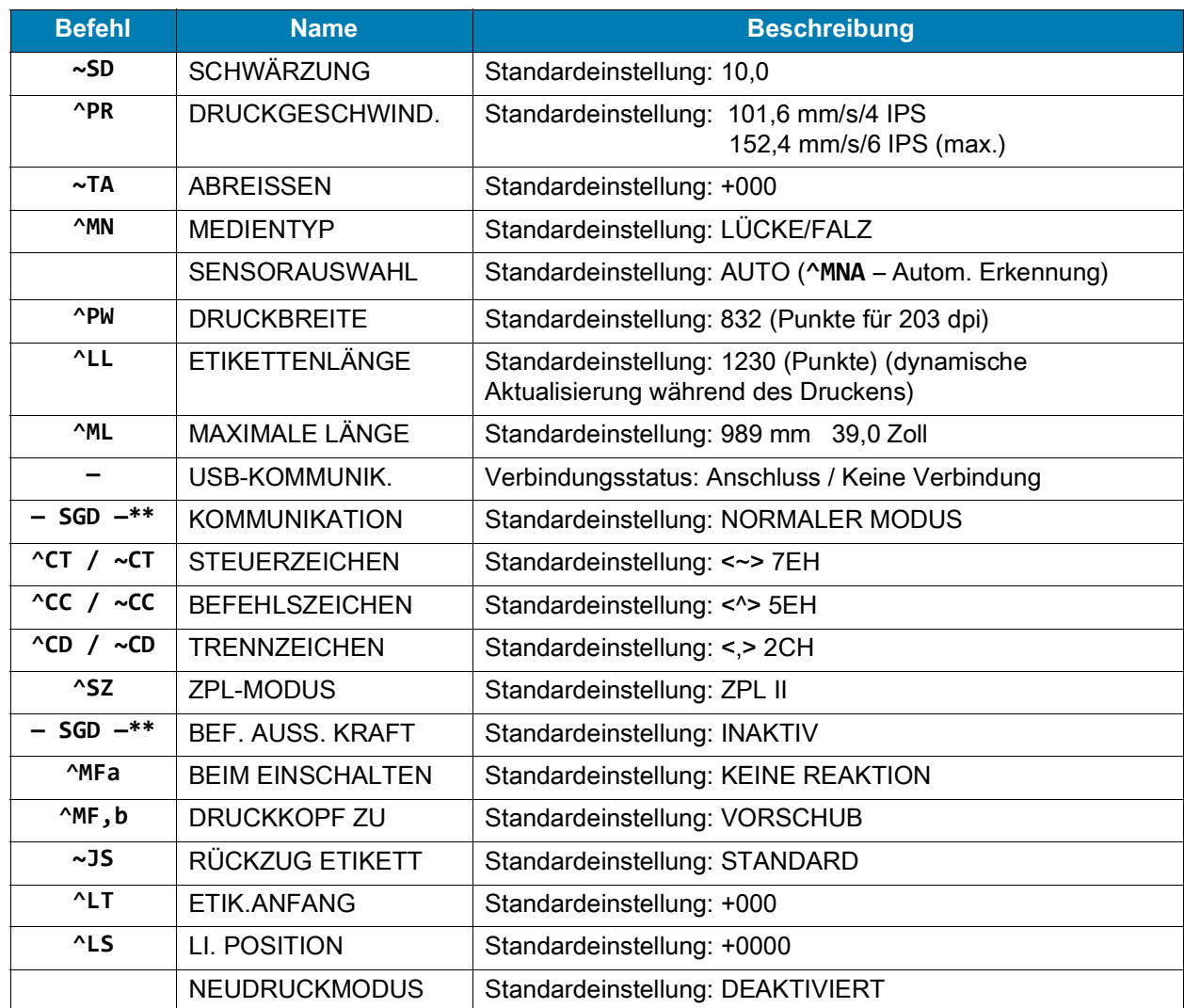

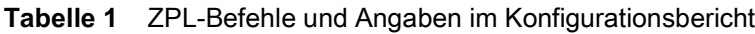

Ab dieser Stelle sind im Konfigurationsbeleg Sensoreinstellungen aufgeführt. Zudem sind Werte zur Fehlerbehebung von Sensor- und Medienvorgängen angegeben. Diese werden in der Regel vom technischen Support von Zebra für die Diagnose von Druckerproblemen verwendet.

\*\* – Nicht durch einen ZPL-Befehl unterstützt, verwendet Set/Get/Do-Befehle, die im ZPL-Handbuch beschrieben sind. Siehe **device.command\_override.xxxxx** im ZPL-Programmierhandbuch.

Die hier aufgeführten Konfigurationseinstellungen folgen nach dem Sensorwert **ETIK.NEHMEN**. Es handelt sich dabei um Druckerfunktionen, deren Standardwert selten geändert wird oder mit denen Statusinformationen angegeben werden.

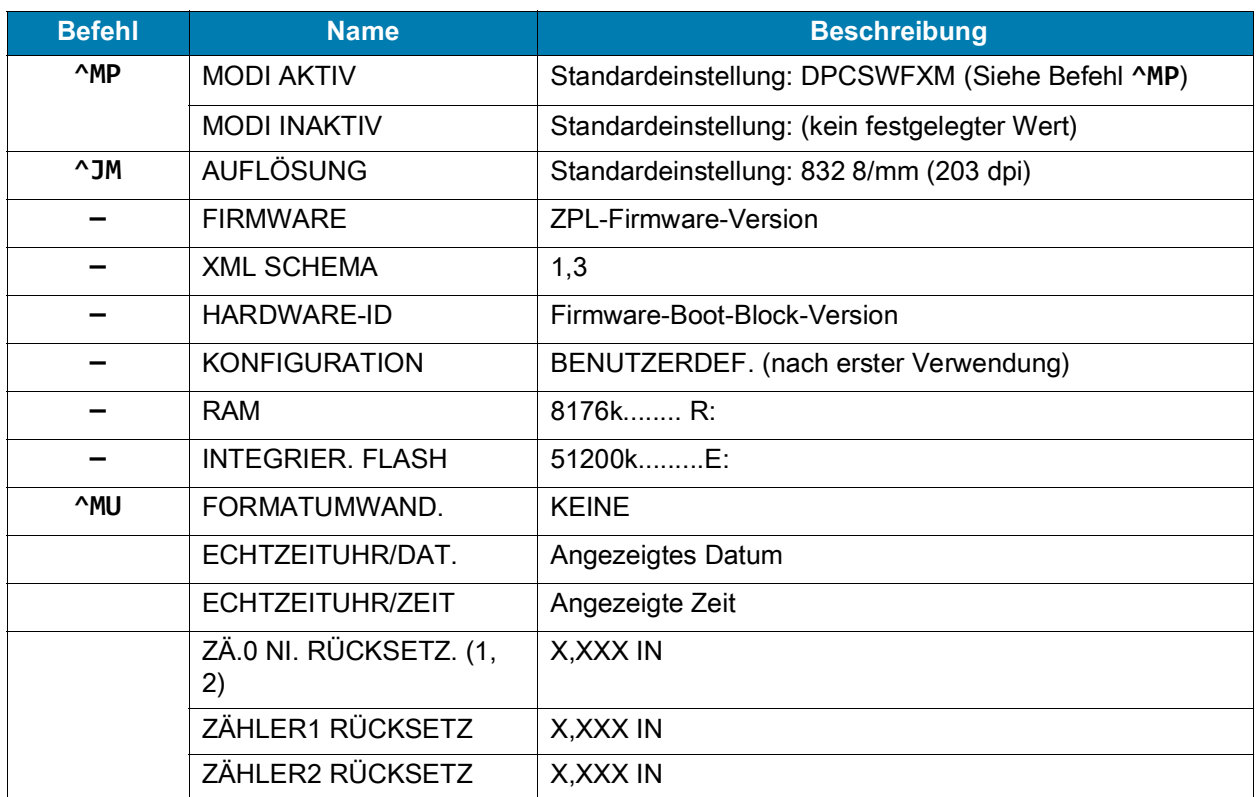

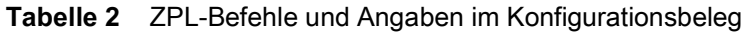

Mit dem Drucker kann ein Befehl oder eine Gruppe von Befehlen in einem Vorgang für alle folgenden Belege (oder Etiketten) festgelegt werden. Diese Einstellungen bleiben wirksam, bis sie durch spätere Befehle geändert werden, der Drucker zurückgesetzt wird oder Sie die Werkeinstellungen wiederherstellen.

## **Verwaltung des Druckerspeichers und entsprechende Statusberichte**

Zur einfacheren Verwaltung der Druckerressourcen unterstützt der Drucker eine Vielzahl von Formatbefehlen zum Verwalten des Speichers, Übertragen von Objekten (zwischen Speicherbereichen, Import und Export), Benennen von Objekten und Bereitstellen zahlreicher Statusberichte zum Druckerbetrieb. Diese Befehle sind den alten DOS-Befehlen wie DIR (Verzeichnisliste) und DEL (Datei löschen) sehr ähnlich. Die am häufigsten verwendeten Berichte sind zudem in Zebra Setup Utility und im ZebraDesigner ™ -Windows-Treiber enthalten.

Es empfiehlt sich, innerhalb dieses Formattyps (dieser Form) einen einzelnen Befehl zu verarbeiten. Ein einzelner Befehl kann problemlos als Wartungs- und Entwicklungstool wiederverwendet werden.

## **^XA** – Formatbefehl starten

Zur Wiederverwendung wird ein einziger Formatbefehl empfohlen

## **^XZ** – Formatbefehl beenden

Bei vielen Befehlen, mit denen Objekte übertragen sowie Speicher verwaltet und erfasst werden, handelt es sich um Steuerungsbefehle (**~**-Befehle). Sie müssen sich nicht innerhalb eines Formats (einer Form) befinden. Sie werden unmittelbar nach dem Empfangen auf dem Drucker verarbeitet, unabhängig davon, ob sie sich in einem Format (einer Form) befinden.

## **ZPL-Programmierung für die Speicherverwaltung**

ZPL verfügt über verschiedene Druckerspeicherbereiche, die zum Ausführen des Druckers, Zusammenstellen des Druckbilds sowie zum Speichern von Formaten (Formen), Grafiken, Schriftarten und Konfigurationseinstellungen verwendet werden.

- In ZPL werden Formate (Formen), Schriftarten und Grafiken wie Dateien und Speicherbereiche ähnlich Laufwerken in der DOS-Betriebssystemumgebung verarbeitet:
	- Speicherobjektbenennung: Bis zu sechzehn (16) alphanumerische Zeichen, gefolgt von einer Dateierweiterung mit drei (3) alphanumerischen Zeichen, z. B.: **123456789ABCDEF.TTF** Bei älteren ZPL-Druckern mit der Firmware-Version 60.13 und früher kann nur das 8.3-Dateinamenformat und nicht das aktuelle 16.3-Dateinamenformat verwendet werden.
- Objekte können zwischen Speicherbereichen verschoben sowie gelöscht werden.
- Dateilistenberichte im Stil der DOS-Verzeichnisliste werden als Ausdrucke oder Statusmeldung an den Host unterstützt.
- Platzhalter (\*) können beim Dateizugriff verwendet werden.

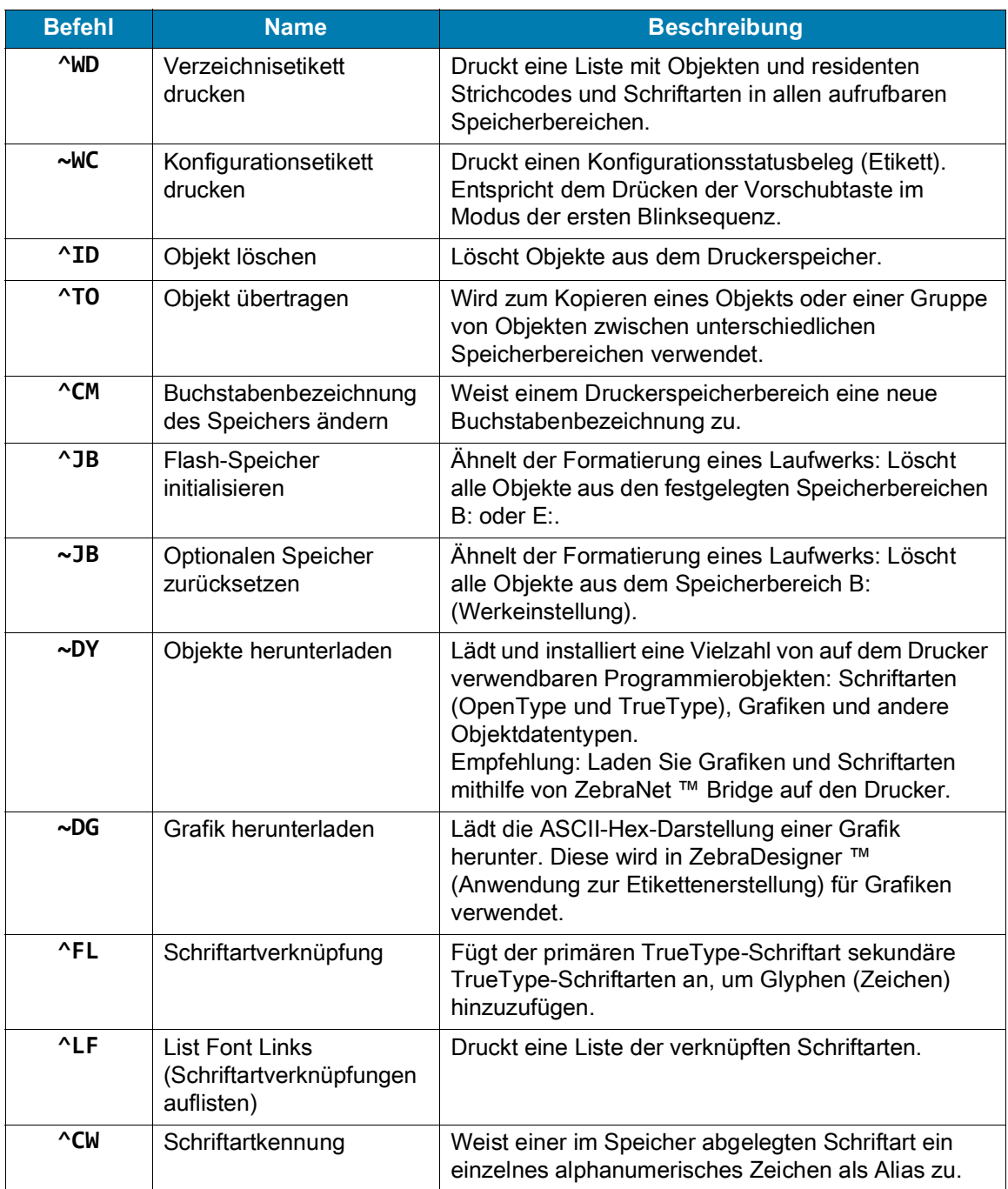

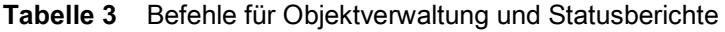

 $\bigcup$ 

**Wichtig •** Einige werkseitig installierte ZPL-Schriftarten auf Ihrem Drucker können nicht durch Neuladen oder Aktualisieren von Firmware auf Ihren Drucker kopiert, geklont oder wiederhergestellt werden. Falls diese durch eine Lizenz beschränkten ZPL-Schriftarten durch einen expliziten ZPL-Objektlöschbefehl entfernt werden, müssen sie erneut erworben und durch Schriftartenaktivierung und ein Installationsprogramm neu installiert werden. EPL-Schriftarten unterliegen nicht dieser Einschränkung.